# **Erarbeitung von Vorschlägen zur Integration von Inhalten des Kommentarbandes in den SCHWEIZER WELTATLAS interaktiv**

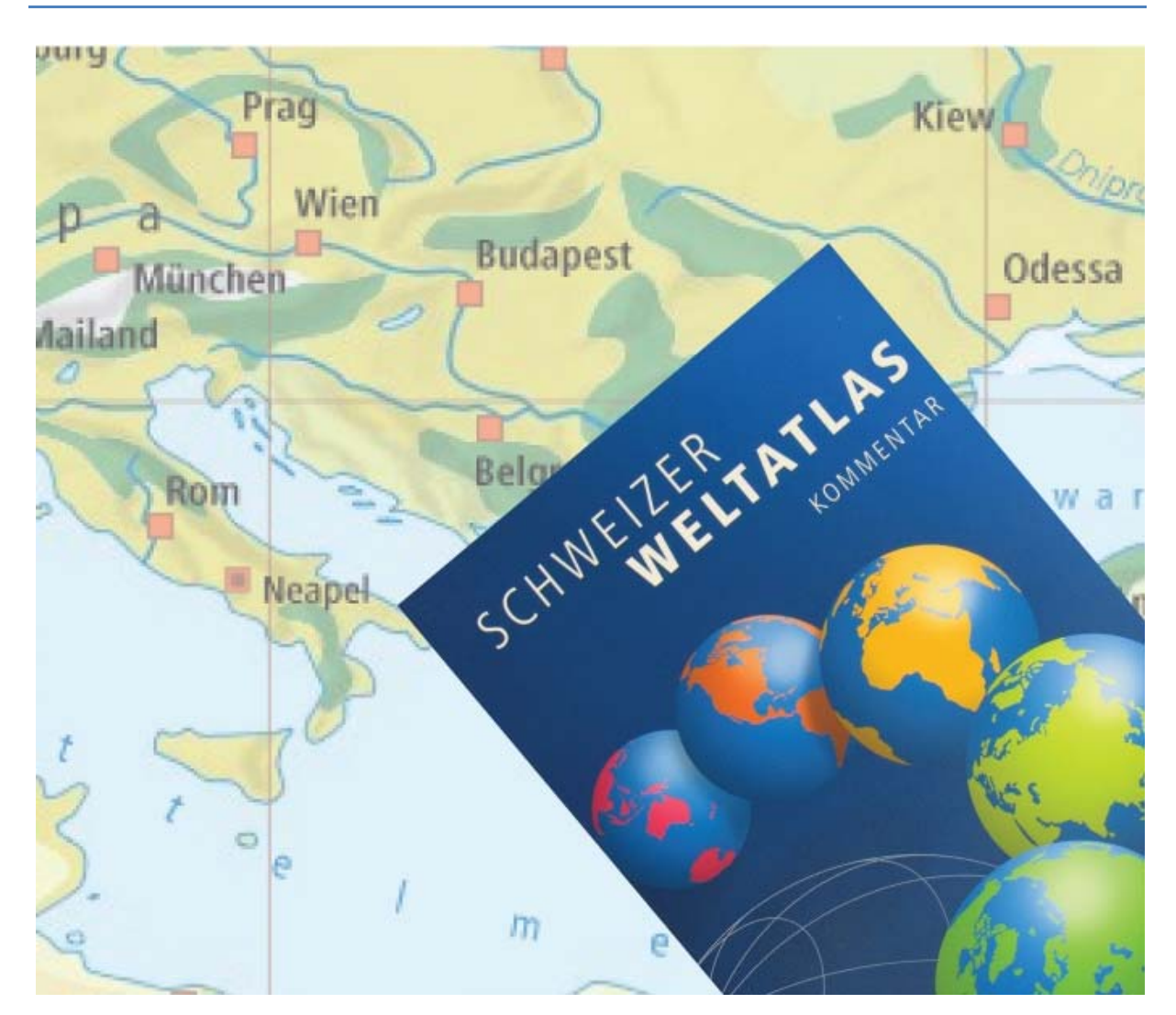

**Verfasserin: Leitung:** Carmen Müller **Carmen Müller Prof. Dr. Lorenz Hurni** Bergstrasse 66 6030 Ebikon **Betreuung:** E-Mail: muelleca@student.ethz.ch Dr. Chrisitan Häberling

Juliane Cron

**Abgabedatum:** 29.05.2009 **Philipp Marty** 

### **I Vorwort**

Die Bearbeitung dieses Themas erfolgte im Rahmen einer Bachelorarbeit am Departement Bau, Umwelt und Geomatik der ETH Zürich. Die Arbeit wurde vom Institut für Kartografie ausgeschrieben.

Schon im Gymnasium mochte ich die Arbeit mit dem «SCHWEIZER WELTATLAS» [SWA, 2006]. Auch nach meiner Schulzeit nehmen ich in gerne als Informationsquelle zur Hand. Das Interesse an kartografischen Produkten war einer meiner Gründe zur Studienwahl Geomatik und Planung. Einen Beitrag an ein neues Produkt, wie den «SCHWEIZER WELTATLAS interaktiv» [SWAi, 2009], zu liefern, ist ein zusätzlicher Ansporn.

Voraussetzungen für die Arbeit sind das Interesse an didaktischen Fragestellungen und ein grafisches Flair. Diese besonderen Anforderungen des Themas sprachen mich sofort an. An der Fachrichtung Kartografie gefällt mir besonders die Möglichkeit der grafischen Gestaltung. Mich fasziniert das Arbeiten mit Grafikprogrammen und die daraus resultierenden Möglichkeiten der grafischen Gestaltung. Mit didaktischen Fragestellungen sah ich mich im Rahmen von Nachhilfestunden oft konfrontiert.

Herzlich bedanken möchte ich mich bei

- Christian Häberling, Juliane Cron und Philipp Marty für ihre tatkräftige Unterstützung und konstruktiven Ratschläge. Ich konnte jederzeit mit Fragen und Problemen zu Ihnen gehen.
- Andreas Burri und Armin Rempfler für Ihre Auskünfte über didaktische Sachverhalte.
- allen TeilnehmerInnen meiner Umfrage für Ihren Einsatz.
- dem Institut für Kartografie für die Bereitstellung eines Arbeitsplatzes und das Ermöglichen dieser Arbeit.
- allen weiteren Personen, welche mich im Laufe dieser Arbeit in irgendeiner Form unterstützt haben.

#### *Carmen Müller*

### **II Zusammenfassung**

Der «SCHWEIZER WELTATLAS» (SWA) ist ein weit verbreiteter Schulatlas. Das Institut für Kartografie der ETH Zürich wurde beauftragt, den gedruckten SWA mit einer interaktiven Version, dem «SCHWEIZER WELTATLAS interaktiv» (SWAi), zu ergänzen.

Zur Buchform des SWA besteht ein Kommentarband von Professor Dr. Rudolf L. Marr mit Informationen zu den einzelnen Karten im Atlas. Dieser soll nun ebenfalls in die interaktive Version integriert werden, um weitere Informationen über die Abbildungen zu gewinnen und einzelne Karteninhalte vertiefter zu erklären.

Der Aufbau und die Gliederung des Kommentarbandes werden in einem ersten Schritt analysiert, um dessen Struktur in einer geeigneten Weise in den SWAi zu integrieren. Weiter werden bestehende interaktive Atlanten analysiert. Es folgt die Erarbeitung von Vorschlägen für den SWAi. Der Entwurf von Lösungsmöglichkeiten wird anhand zweier Kartenbeispiele aus dem SWA aufgezeigt. Zum Einen ist dies die Darstellung des Mount St. Helens und zum Anderen die Darstellung der Klimazonen und Meeresströmungen aus dem SWA. Die Karte des Mount St. Helens ist im SWAi als projizierte zweidimensionale Karte, wie auch als Blockbild vorhanden. Die Klimazonen und Meeresströmungen sind als Karte und als Globusdarstellung integriert. Basierend auf den Erkenntnissen der vorhergehenden Analysen werden die verschiedenen Informationen aus dem Kommentarband in den SWAi hinzugefügt. Dazu werden zwei Varianten erarbeitet. Die Variante, welche weniger Aufwand zur Integration bedeutet wird weiter ausgearbeitet und anschliessend durch eine Testgruppe bewertet. Nach Möglichkeit werden zusätzlich Überlegungen zur Integration weiterer Lehrmittel in den SWAi unternommen.

Die Erarbeitung und anschliessende Bewertung von Lösungsvarianten hat ergeben, dass für den SWAi eine Trennung von Informationen für SchülerInnen und Lehrpersonen sinnvoll ist. Für die SchülerInnen wird ein kurzer Text zur Karte entworfen und mit Abbildungen aus dem Kommentarband und weiteren Quellen illustriert (z.B. Onlineenzyklopädien, Bilddatenbanken). Diese Informationen werden in einem Tab unterhalb der Karte angezeigt. Bei der Karte der Klimazonen und Meeresströmungen, auf welcher die gesamte Erde abgebildet ist, werden neben einem kurzen Einführungstext einige Hotspots mit Zusatzinformationen versehen. Die Zusatzinformationen werden in einer Sprechblase neben dem Hotspot und im Informationstab angezeigt. Für Lehrpersonen wird der gesamte Inhalt des Kommentarbandes in einem neuen Browserfenster über der Karte dargestellt. Die Abbildungen und Tabellen werden im Gegensatz zum gedruckten Kommentarband direkt an der referenzierten Stelle platziert. Für alle Benutzer steht ein Glossar im linken Tab zur Verfügung.

## **III Inhaltsverzeichnis**

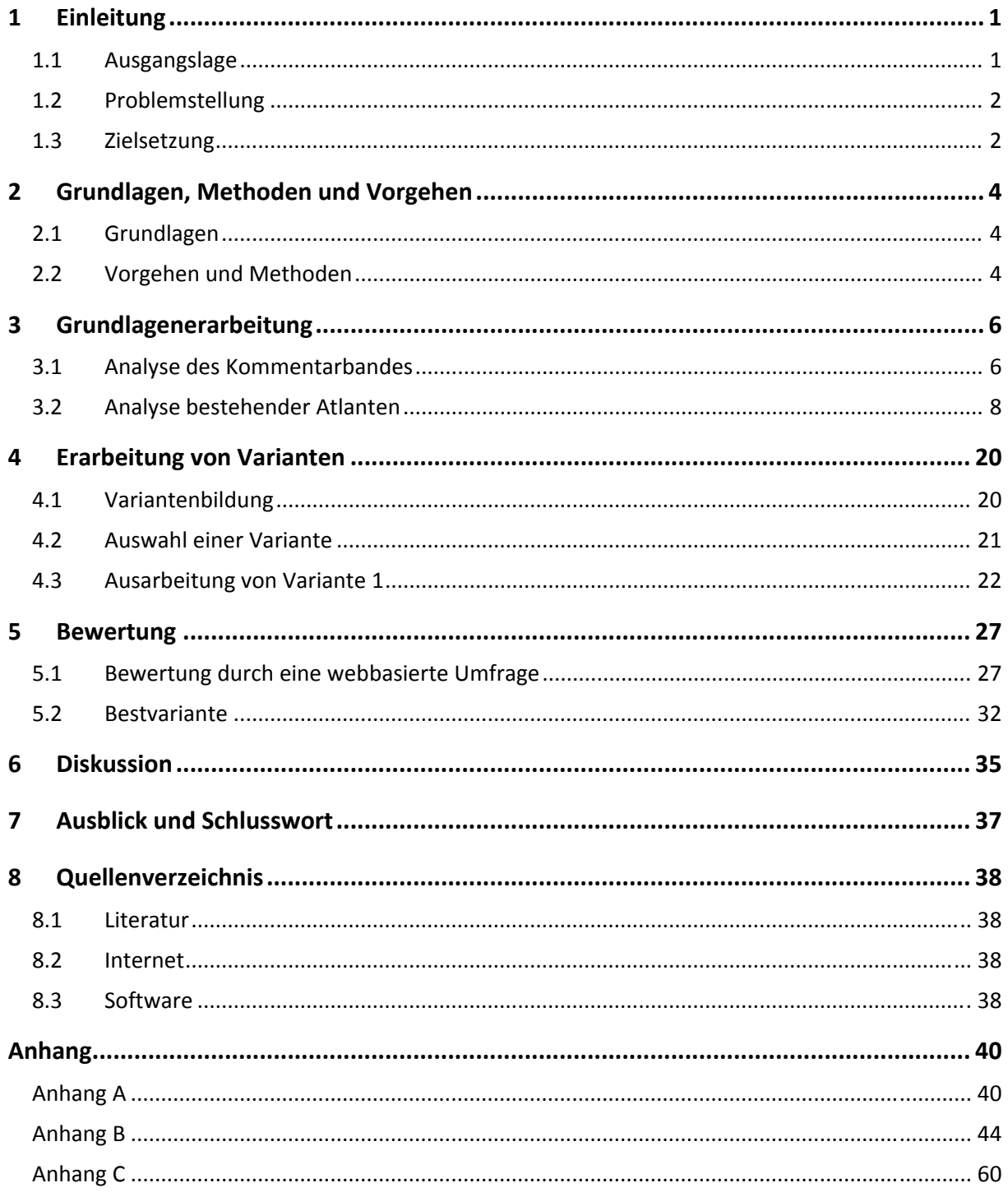

## **IV Abbildungsverzeichnis**

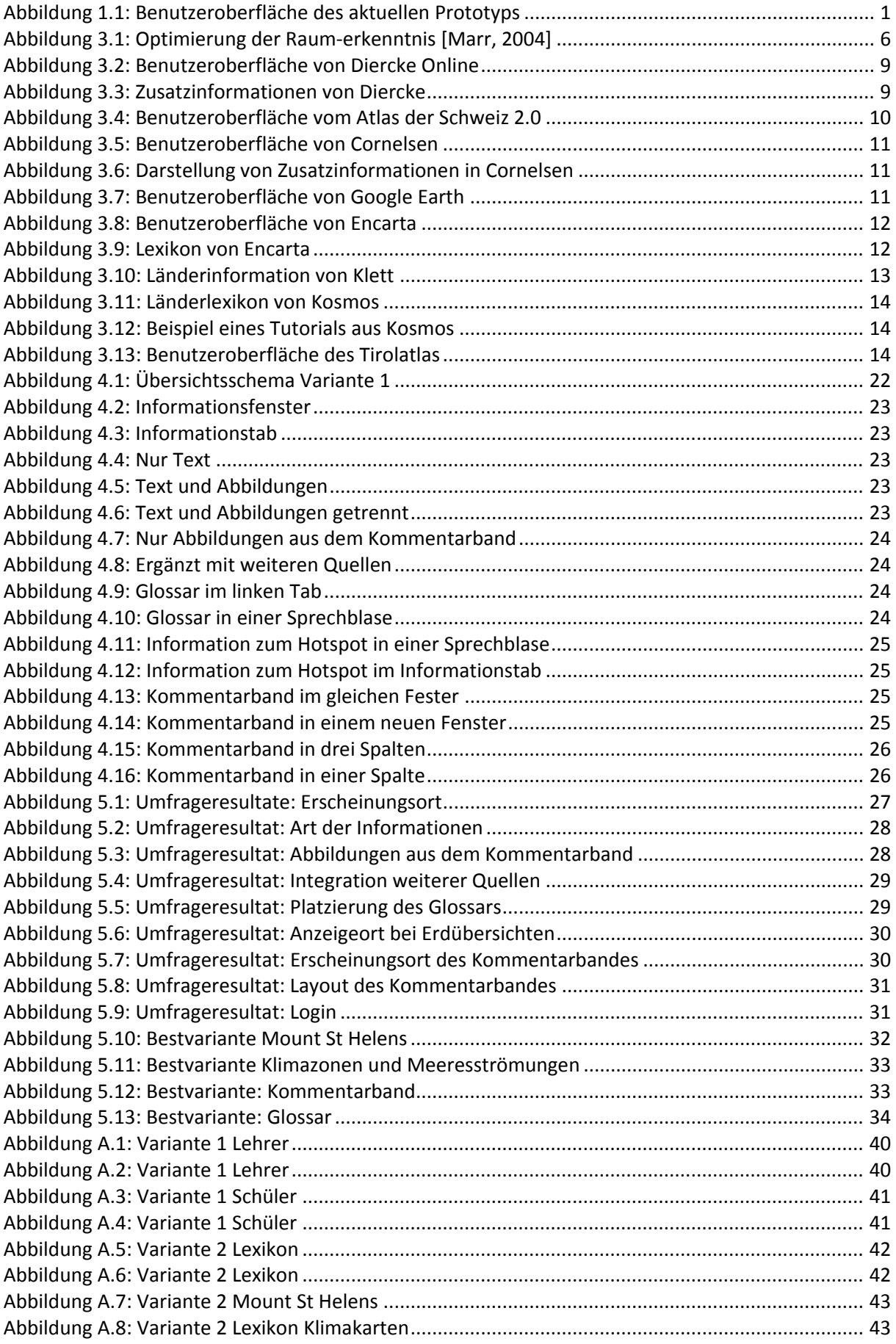

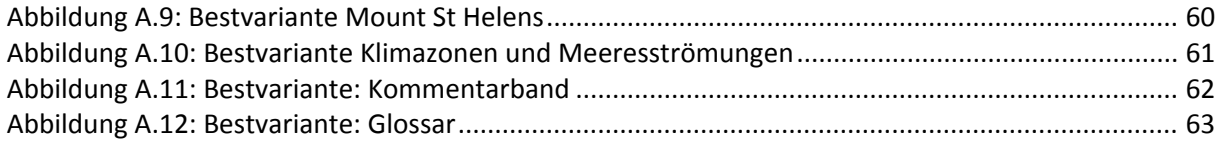

## **V Tabellenverzeichnis**

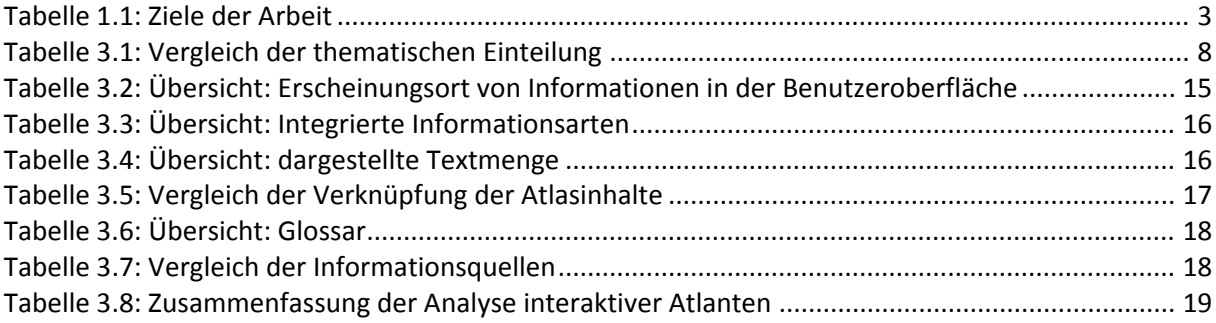

## **1 Einleitung**

### **1.1 Ausgangslage**

### **1.1.1 Situation**

Der «SCHWEIZER WELTATLAS» (SWA) [SWA, 2006] ist ein weit verbreiteter Schulatlas, welcher seit 1981 unter diesem Namen vertrieben wird. Das Institut für Kartografie der ETH Zürich wurde beauftragt, den gedruckten SWA mit einer interaktiven Version, dem «SCHWEIZER WELTATLAS interaktiv» (SWAi) [SWAi], zu ergänzen. [URL: Schweizer Weltatlas]

Zur Buchform des SWA besteht ein Kommentarband [Kommentar, 2004] von Professor Dr. Rudolf L. Marr mit Informationen zu den einzelnen Karten des Atlasses. Dieser soll ebenfalls in die interaktive Version integriert werden, um weitere Informationen über die Abbildungen zu gewinnen und einzelne Karteninhalte vertiefter zu erklären. Um ein selbständiges Arbeiten zu ermöglichen, soll der Kommentar für SchülerInnen verständlich formuliert werden.

### **1.1.2 Prototyp des SWAi**

Der SWAi befindet sich zurzeit in der Testphase. Mitte nächsten Jahres wird die erste offizielle Ausgabe des SWAi auf dem Markt erscheinen.

Bislang sind einige Karten und grosse Teile der Benutzeroberfläche realisiert. Neben den projiezierten zweidimensionalen Karten (im weiteren Bericht Karten genannt) aus dem SWA werden einige Karten neu auch in Form von Blockbildern oder Globen dreidimensional dargestellt. Abbildung 1.1 zeigt die Benutzeroberfläche des Prototyps.

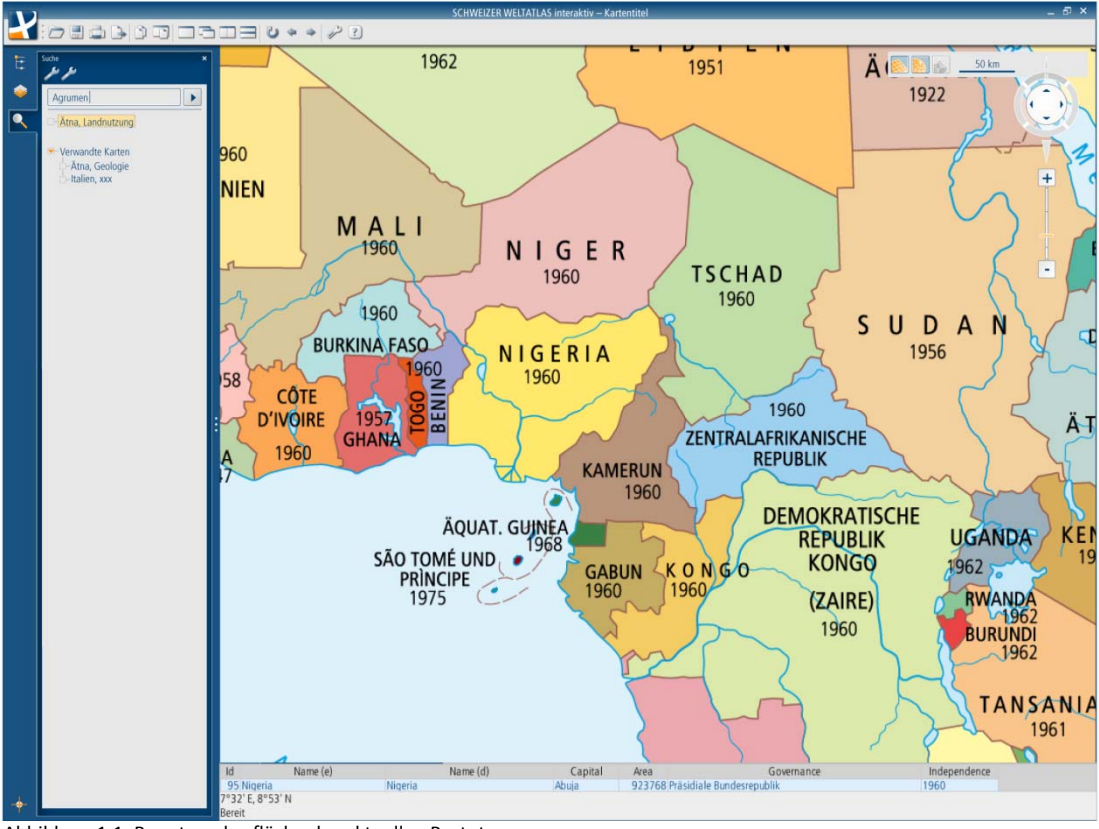

Abbildung 1.1: Benutzeroberfläche des aktuellen Prototyps

In der Menuleiste finden sich Buttons, um Funktionen wie Speichern, Drucken, Fenster teilen etc. auszuführen. Im linken Tab kann man den Atlasinhalt, Kartenebenen und Legenden anzeigen oder im Atlas nach Stichworten suchen. Links unten in der Benutzeroberfläche befindet sich noch ein Symbol, welches momentan noch inaktiv ist. Rechts oben befindet sich die Navigationsleiste mit Zoom und Massstabsangabe. Daneben befinden sich die drei Buttons, um zwischen der Ansicht Karte, Globus und Blockbild zu wechseln. Die farbliche Hervorhebung der Buttons zeigt jeweils, welche Arten der Ansicht für die gewählte Karte verfügbar sind.

Über das Fragezeichensymbol in der Menuleiste kann ein Hilfsmenu aufgerufen werden. Darin sind Informationen zum SWAi, dessen Navigation, den Systemvoraussetzungen und den Tastaturbefehlen enthalten. Das Impressum wird ebenfalls an dieser Stelle angezeigt.

Zur Erläuterung der einzelnen Karteninhalte ist eine Legende vorhanden, jedoch sind keine weiteren Informationen zu den Darstellungen und Themen integriert. In der Legende können gleichzeitig auch einzelne Unterebenen ein‐ oder ausgeblendet werden. Einige thematische Karten bieten gegenwärtig die Möglichkeit thematische Inhalte mittels überfahren mit der Maus anzuzeigen. Die entsprechenden Werte erscheinen in einer grauen Box am unteren Rand des Fensters (siehe Abbildung 1.1). Bei allen integrierten Karten werden die Koordinaten des Mauspfeiles in dieser Box angezeigt.

### **1.2 Problemstellung**

In der bestehenden Version des SWAi sind noch keine Kommentare zu den einzelnen Karten integriert. Da diese aber in Buchform bestehen, ist es sinnvoll diese einzubetten. Es werden Möglichkeiten untersucht, in welcher Form Kommentare im SWAi integriert und dargestellt werden können.

### **1.3 Zielsetzung**

Durch die Integration von Informationen aus dem Kommentarband in den SWAi soll ein Mehrwert entstehen. Mit Hilfe stufengerechter Informationen sollen SchülerInnen selbständig mit dem SWAi arbeiten können. Lehrpersonen finden im SWAi Informationen zu den einzelnen Karten, um den Unterricht optimal vorzubereiten.

In Tabelle 1.1 sind die einzelnen Teilziele tabellarisch zusammengefasst.

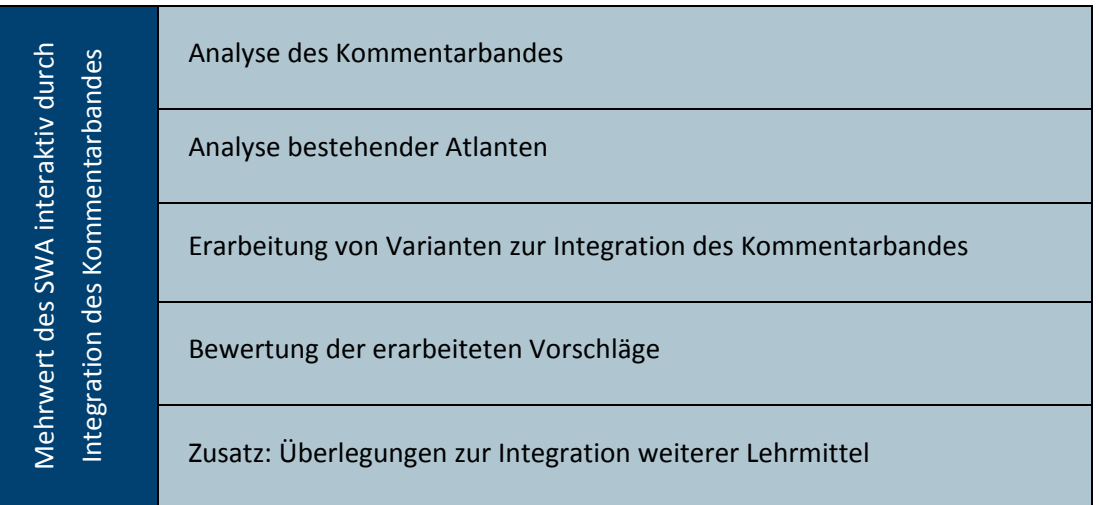

Tabelle 1.1: Ziele der Arbeit

Mit der Analyse des Kommentarbandes werden Kentnisse über dessen Aufbau und Layout erworben. Die Analyse bestehender Atlanten zeigt Möglichkeiten, wie Zusatzinformationen integriert und dargestellt werden können. Die vorhandenen Atlanten werden anhand der folgenden Fragen gruppiert, um eine Übersicht zu erhalten.

- Wo in der Benutzeroberfläche erscheinen die Informationen?
- Welches Ereignis löst die Anzeige aus?
- Welche Art von Informationen werden angezeigt?
- In welchen Mengen werden die Informationen angezeigt?
- Wie sind die unterschiedlichen Informationen untereinander verlinkt?
- Wie soll das Glossar integriert werden?
- Woher stammen die Informationen?

Anschliessend werden Vorschläge für den SWAi erarbeitet. Während der Arbeit werden mögliche Lösungen auf die oben aufgeführten Fragen für den SWAi gesucht. Diese werden durch eine Testgruppe bewertet. Nach Möglichkeit werden zusätzlich Überlegungen zur Integration weiterer Lehrmittel in den SWAi gemacht.

## **2 Grundlagen, Methoden und Vorgehen**

### **2.1 Grundlagen**

- Schweizer Weltatlas [SWA, 2006]
- Kommentarband des SWA [Kommentar, 2004]
- Aktuelle Version des SWAi [SWAi]
- Entwurf des GUIs für den SWAi [SWAi]
- Bereits bestehende interaktive Atlanten

### **2.2 Vorgehen und Methoden**

#### **2.2.1 Analyse des Kommentarbandes**

In einem ersten Schritt wird der Aufbau und die Gliederung des Kommentarbandes analysiert. Das Layout und der Aufbau der einzelnen Kapitel werden betrachtet, um deren Struktur in geeigneter Weise in den SWAi zu integrieren. Die thematische Einteilung des Kommentarbandes wird anschliessend mit derjenigen des SWAi verglichen.

#### **2.2.2 Analyse bestehender Atlanten**

Die Integration von Zusatzinformationen wird in bestehenden interaktiven Atlanten analysiert und die Erkenntnisse anhand der in Kapitel 1.3 aufgeführten Fragen gruppiert. Am Ende der Analyse werden verschiedene Möglichkeiten zur Integration von Zusatzinformationen bekannt sein. Die zur Verfügung stehenden Atlanten sind: Diercke Online [Diercke Online], Cornelsen [Cornelsen], Atlas der Schweiz [AdS 2.0], Google Earth [Google], Microsoft Encarta [Encarta], Klett [Klett], Kosmos [Kosmos] und der Tirolatlas [Tirolatlas].

#### **2.2.3 Erarbeitung von Vorschläge zur Integration des Kommentarbandes in den SWAi**

Der Entwurf von Lösungsmöglichkeiten wird anhand zweier Kartenbeispiele aus dem SWA aufgezeigt. Dies ist zum einen die Darstellung des Mount St. Helens auf Seite 146 des SWA und die Darstellung der Klimazonen und Meeresströmungen auf den Seiten 172 und 173. Die Karte des Mount St. Helens ist im SWAi als Karte, wie auch als Blockbild vorhanden. Die Situation ist sowohl vor dem Ausbruch am 18.05.1980 als auch nach dem Ausbruch (1991) dargestellt. Die Klimazonen und Meeresströmungen sind als Karte und als Globusdarstellung vorhanden.

Mit Hilfe der bereits gewonnenen Erkenntnisse der vorhergehenden Analysen werden die verschiedenen Informationen aus dem Kommentarband hinzugefügt. Die Vorschläge werden mit Adobe Illustrator [Illustrator] visualisiert.

### **2.2.4 Beurteilung der Vorschläge**

Mit dem Onlinetool von Surveymonkey [Surveymonkey] wird eine webbasierte Umfrage erstellt. Die erarbeiteten Lösungsmöglichkeiten werden vorgestellt und können verglichen werden. Die erstellte Umfrage wird an die Mitglieder der beratenden Kommission des SWA, an einige Mitarbeiter des Institutes für Kartografie der ETH Zürich und an weitere Lehrpersonen geschickt. Mit Hilfe der Umfrageergebnisse können die bestehenden Lösungen verbessert und zu einer Bestvariante vereint werden.

## **3 Grundlagenerarbeitung**

### **3.1 Analyse des Kommentarbandes**

#### **3.1.1 Layout**

Auf 344 Seiten liefert der Kommentarband vertiefte Informationen für Lehrpersonen und GeografInnen. Der Text ist in drei Spalten aufgeteilt. Die Texte werden mit Hilfe von Abbildungen und Tabellen veranschaulicht. Die Anordnung der einzelnen Elemente ist für den Druck optimiert. So kann es vorkommen, dass die im Text erwähnten Bilder und Tabellen erst auf den folgenden Seiten abgedruckt sind. Die Darstellung der Inhalte des Kommentarbandes erfolgt mit den Farben Rot, Grau und Schwarz. [Marr, 2004]

### **3.1.2 Aufbau**

Der SWA Kommentar ist im Gegensatz zum SWA nicht regional sondern thematisch gegliedert. Im Vorwort wird das Ziel des Kommentarbandes und das Zielpublikum definiert. Der Kommentarband erleichtert den Zugang zu den einzelnen Karten. Zu den einzelnen Karten werden selektive, fachliche Erläuterungen geliefert. Der Kommentarband ist für Lehrpersonen der Sekundarstufen I und II und für Interessierte konzipiert. Der Text kann also nicht in dieser Form für die Schüler übernommen werden. Er muss zuerst auf die entsprechende Stufe angepasst werden. [Marr, 2004]

Das erste Kapitel des Kommentarbandes befasst sich mit der Arbeit mit dem SWA. Die Kartenanalyse wird dabei in den Vordergrund gestellt. Es wird darauf hingewiesen, dass das Lesen von Karten zu den Grundkompetenzen gehört. Durch das betrachten von Karten und weiterer Informationsquellen soll die Raumerkenntnis der Schüler gefördert werden. Abbildung 3.1 zeigt, dass sich der Kommentarband bei der Raumerkenntnis, neben den Satelliten‐ bildern und den Karten des SWA, als erstrangige Informations‐ quelle einordnet. [Marr, 2004]

Anschliessend folgt in den Kapiteln 2 bis 11 die Behandlung unterschiedlicher Themen. Die ersten Kapitel thematisieren natürliche Phänomene wie Oberflächenformen, Klima und Vegetation. Es folgen Kapitel, welche den Einfluss des Menschen auf die Erde zeigen. Gegen Ende des Buches wird das Gebiet der Erde verlassen und das Sonnensystem betrachtet. Die Erde wird in Zusammenhang mit dem Sonnensystem gebracht.

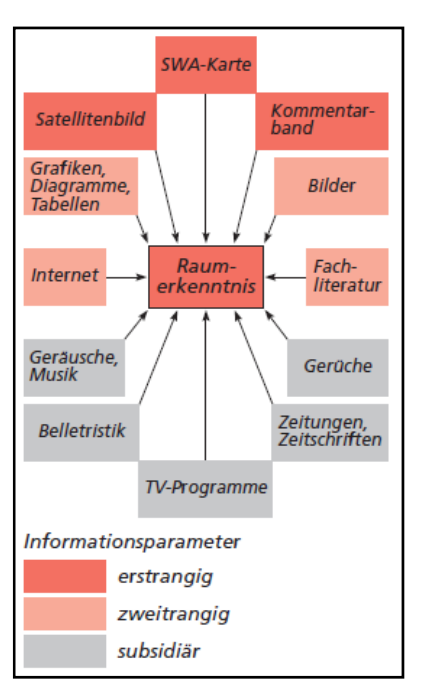

Abbildung 3.1: Optimierung der Raum‐ erkenntnis [Marr, 2004]

Jedes Kapitel ist in weitere Unterkapitel aufgeteilt. Zu den einzelnen Kapiteln und Unterkapiteln ist meistens ein Einführungstext vorhanden. In diesem wird vorwiegend die Darstellung des Themas in den Karten des SWA erklärt. Nach einer Einleitung sind nacheinander alle Karten aufgeführt, welche das entsprechende Thema illustrieren. Wenn möglich werden die Karten in der gleichen regionalen Reihenfolge wie im SWA aufgeführt. Zu jeder aufgeführten Karte gibt es einen individuellen Text, welcher die Karte in Bezug zum Thema setzt. Zu Beginn des Artikels sind wichtige Stichwörter aufgeführt. Der Text ist teilweise in Unterthemen aufgeteilt. Im Text befinden sich kursiv geschriebene Fachtermini oder Namen, welche im SWA nicht erwähnt werden. Hingegen sind fett gedruckte Namen und Begriffe in den Karten oder Legenden des SWA erfasst. Die im Glossar enthaltenen Ausdrücke sind in den Texten mit einem Sternsymbol gekennzeichnet.

Es befinden sich zusätzlich einige schematische Abbildungen und Tabellen zu den einzelnen Kommentaren im Kommentarband. Auf diese Abbildungen und auf weitere Karten aus dem SWA wird im Text direkt Bezug genommen. Zu einzelnen Themen sind rot hinterlegte Informationsboxen vorhanden. Diese stellen Exkurse zum Thema bereit.

Das letzte thematische Kapitel beschäftigt sich mit der Kartografie im SWA. Es gibt Auskunft über die Farbwahl, Symbolik, Projektionen und die Geschichte der Kartografie. In diesem Kapitel wird der Aufbau von Karten im SWA aufgezeigt. Weiter liefert dieses Kapitel Informationen zu wichtigen Personen der Kartografiegeschichte und Gestaltungsmitteln der Kartografie.

Anschliessend folgt das Glossar und das Abkürzungsverzeichnis. Das Glossar ist ebenfalls für Geografielehrpersonen und nicht für SchülerInnen geschrieben. Am Ende des Kommentarbandes befinden sich noch das Verzeichnis aller Tabellen, Abbildungen und Textboxen, ein Sachregister und ein Indexverzeichnis nach Kartennummern. Im Indexverzeichnis sind alle Karten mit der Seitenzahl im SWA numeriert und aufgelistet. Zu jeder Karte sind in diesem Verzeichnis alle relevanten Seitenzahlen aus dem Kommentarband aufgelistet. Die fettgedruckte Seitenzahl verweist auf den Hauptartikel zur Karte.

#### **3.1.3 Vergleich der thematischen Einteilung des Kommentarbandes und des SWAi**

Der Kommentarband ist in elf thematische Kapitel unterteilt. Auch im SWAi besteht die Möglichkeit die Karten thematisch gegliedert aufzulisten. Diese Einteilung des SWAi‐Prototyps wurde projektintern erarbeitet. Dazu wurden die Karteninhalte betrachtet und einem Thema zugeteilt. Dabei wurde darauf geachtet, dass alle Themen mit etwa der gleichen Anzahl Karten illustriert sind. In Tabelle 3.1 werden die Kapitel aus dem Kommentarband mit der thematischen Einteilung des SWAi verglichen.

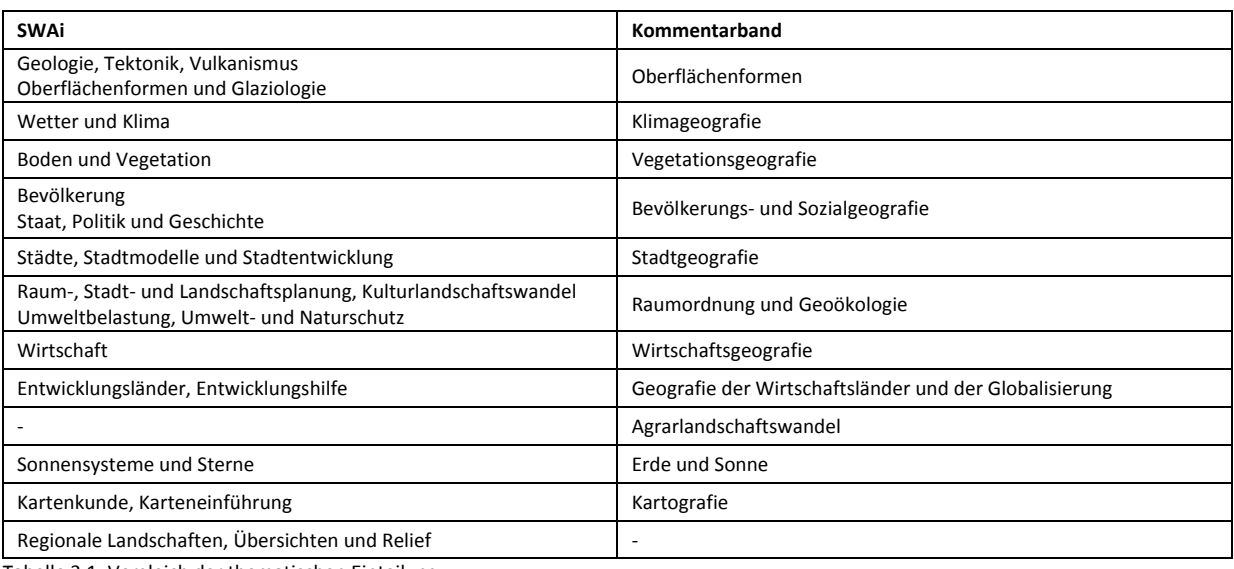

Tabelle 3.1: Vergleich der thematischen Einteilung

Die Tabelle zeigt, dass die thematische Einteilung des Kommentarbandes mit der Einteilung des SWAi grösstenteils übereinstimmt. Ausser zu einem Kapitel des SWAi, sowie zu einem Kapitel des Kommentarbandes, besteht kein entsprechendes Kapitel.

### **3.2 Analyse bestehender Atlanten**

#### **3.2.1 Diercke Online**

Der Diercke Globus Online [Diercke Online] ermöglicht es, die gedruckte Karten aus dem Diercke Weltatlas [Diercke, 2008] dreidimensional darzustellen. Beim Start der Software erscheint ein Globus, welcher mit einem Satellitenbild oder einer physischen Karte bedeckt ist. In der Legende rechts im Fenster können einzelne Ebenen ein‐ oder ausgeblendet werden. Der Globus ist dreidimensional realisiert und lässt sich somit beliebig drehen und kippen. Klickt man auf einen Städtenamen öffnet sich ein Browserfenster. Vorgängig kann eingestellt werden, welcher Internet‐ seite der Städtename weitergegeben wird. Es gibt die Möglichkeit den Namen einer Suchmaschine (www.google.de), einer Onlineenzyklopädie (www.wikipedia.de), einem Stadtplan (www.michelin.de) oder an einem Wetterdienst (www.wetter‐online.de) weiterzuleiten. Das Ergebnis wird in einem neuen Browserfenster angezeigt.

In der Toolbar kann man unter dem Stichwort «Karten» Beispiele aus dem Diercke Weltatlas auswählen. Abbildung 3.2 zeigt, wie die Karte am entsprechenden Ort auf dem Globus dargestellt wird. Zu diesen ausgewählten Karten besteht eine zusätzliche Legende (links im Fenster). Es erscheint automatisch ein Fenster in dem man die Transparenz der Karte einstellen kann. Unterhalb des Transparenzreglers befindet sich ein Button «Zusatzmaterial». Dieser Button öffnet die Internetseite von Diercke.

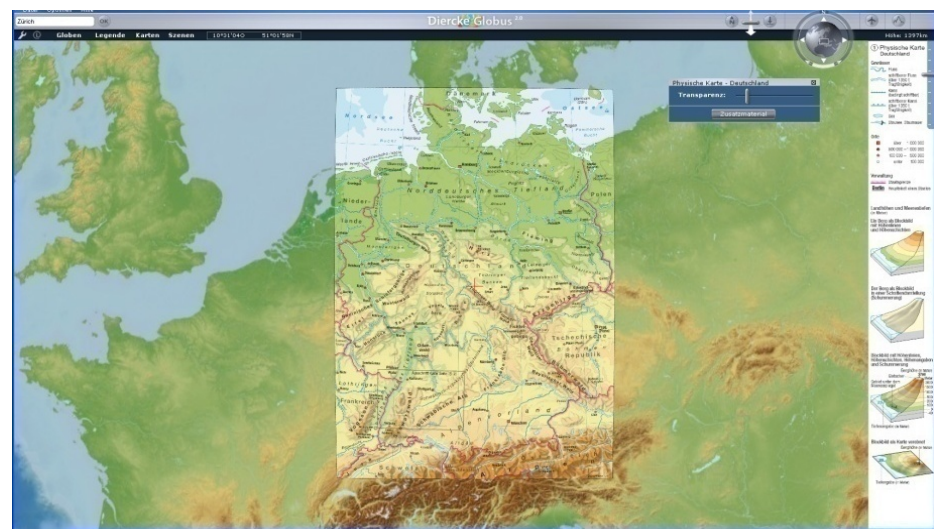

Abbildung 3.2: Benutzeroberfläche von Diercke Online

Auf der Homepage von Diercke befindet sich eine Abbildung der Karte und ein Text mit Abschnitten zu verschiedenen Themenbereichen. Dies ist in Abbildung 3.3 illustriert. Am Ende des Textes befinden sich einige Stichworte, die beim Anklicken eine Liste mit verwandten Karten öffnen. Abschliessend sind noch einige Grafiken, Kopiervorlagen für den Schulunterricht und Einträge aus Fachzeitschriften aufgelistet. Diese sind jedoch nur gegen Bezahlung verfügbar.

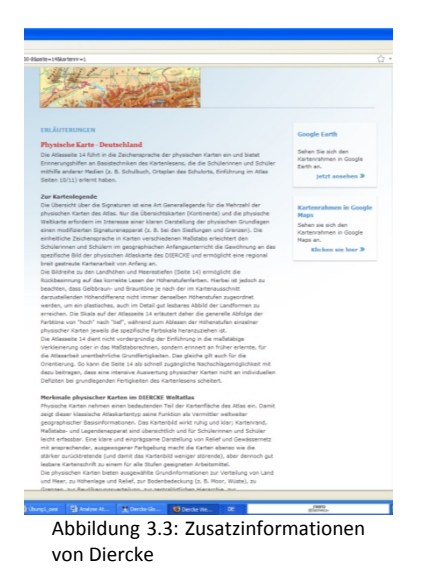

#### **3.2.2 Atlas der Schweiz AdS 2.0**

Der «Atlas des Schweiz 2» ist ein Gemeinschaftsprojekt der ETH Zürich, dem Bundesamt für Landestopografie und dem Bundesamt für Statistik [URL: AdS 2.0]. Der Benutzer kann die Schweiz als Blockbild, Panorama oder Karte betrachten. Die Karte der Schweiz kann mit Statistiken zu unterschiedlichen Themen überlagert werden. Auf der linken Seite des Fensters befindet sich ein Informationsfeld, welches geöffnet werden kann (siehe Abbildung 3.4). Im Informationsfenster wird ein kurzer Text zur dargestellten Thematik angezeigt. Braun gefärbte Wörter im Text können angeklickt werden und es erscheint ein zusätzliches kleines Fenster mit einer Definition, einem Diagramm, einem Foto oder Video (ein Symbol auf der linken Seite der Zeile zeigt an, welche Art von Information zusätzlich angezeigt werden kann).

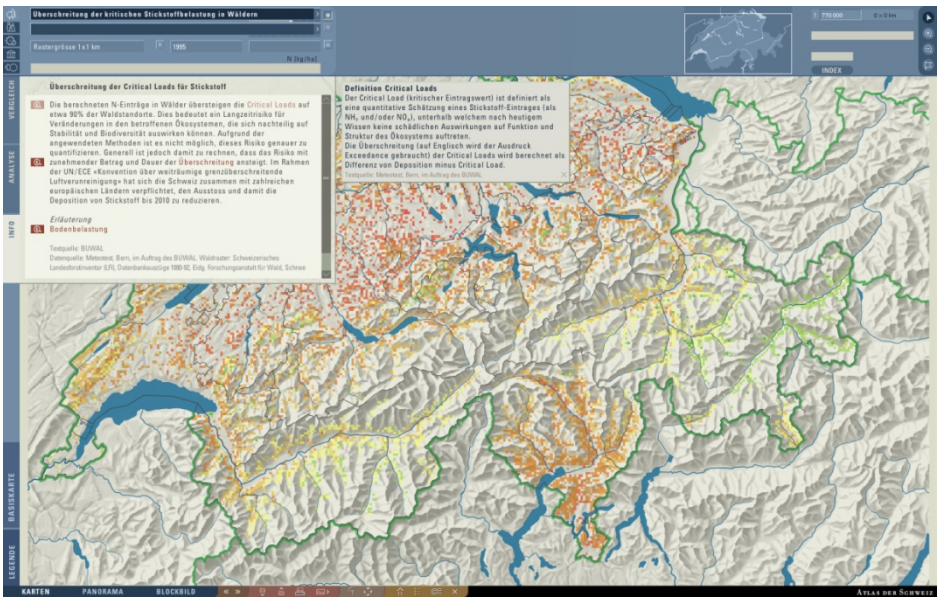

Abbildung 3.4: Benutzeroberfläche vom Atlas der Schweiz 2.0

Die darstellbaren Themen sind hierarchisch gegliedert. Ein Oberthema ist in mehrere Unterthemen aufgeteilt. Je nach Thema wird der Text auf einer anderen Hierarchiestufe angezeigt. In der Quellen‐ angabe befindet sich ein Link der Informationsquelle, welcher in einem Browserfenster geöffnet werden kann.

Bei einem Panorama oder Blockbild kann ebenfalls ein Thema dargestellt werden, zu welchem jedoch keine allgemeinen Informationen angezeigt werden. Die entsprechenden thematischen Werte (z.B. Niederschlag, Verdunstung oder Jahrestemperatur) können beim überfahren mit der Maus in der Kopfzeile abgelesen werden.

#### **3.2.3 Cornelsen**

Im digitalen Atlas von Cornelsen [Cornelsen] werden die Benutzer in SchülerInnen und LehrerInnen aufgeteilt. Vor dem Starten des Atlasses müssen die Benutzer zuerst im Lehrertool registriert werden. Ein Administrator erstellt für jede Lehrperson und jeder ihrer SchülerInnen ein eigenes Benutzerkonto. Mit den persönlichen Benutzerdaten kann das Programm gestartet werden. Das Programm ist dreiteilig aufgebaut. Es gibt einen Atlas, eine Bibliothek und eine Werkstatt. Abbildung 3.5 zeigt eine im Atlasmodul angezeigt Karte. Durch Rechtsklick auf eine Stadt, einen Staat oder ins Meer öffnet sich ein kleines Fenster mit einem Button. Beim bestätigen des Buttons wechselt das Programm in den Bibliothekmodus. In diesem wird nun ein Artikel zum entsprechenden Thema angezeigt. Mit der Kapitelauswahl rechts oben kann man schnell zu einem gewünschten Kapitel springen (siehe Abbildung 3.6).

*Fehler! Verwenden Sie die Registerkarte 'Start', um Heading 1 dem Text zuzuweisen, der hier angezeigt werden soll.*

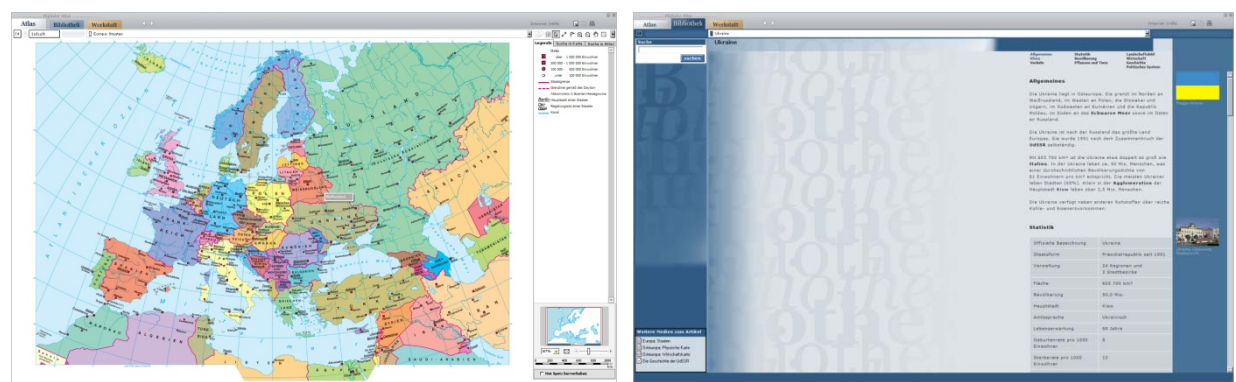

Abbildung 3.5: Benutzeroberfläche von Cornelsen Abbildung 3.6: Darstellung von Zusatzinformationen in Cornelsen

Mit der Suchfunktion können Artikel oder Bilder ermittelt werden. Ein Symbol neben dem Such‐ ergebnis zeigt, ob es sich um ein Bild oder um einen Artikel handelt.

Die Werkstattfunktion bietet den SchülerInnen die Möglichkeit sich mit einem Thema eingehender zu beschäftigen. Zu jedem Thema sind unterschiedliche Vertiefungen mit entsprechenden Arbeits‐ aufträgen vorhanden. Bei den Arbeitsaufträgen handelt es sich um Kartenanalysen, Kartenvergleiche und Textanalysen.

#### **3.2.4 Google Earth**

Google Earth [Google Earth] steht im Internet zum kostenlosen Download zur Verfügung. Das Programm beinhaltet eine dreidimensionale Erddarstellung auf der verschiedene Ebenen angezeigt werden können. Jede Informationsebene wird mit anderen Symbolen dargestellt. Klickt man auf ein Symbol in der Karte öffnet sich auf dieser ein Fenster. Meist erscheinen Bilder und eine Zusammenfassung eines Artikels von Wikipedia [URL: Wikipedia]. Den vollständigen Artikel kann man sich im Internet anschauen. Das Browserfenster mit dem gewünschten Artikel erscheint standardmässig unterhalb der Karte. Blau hinterlegte Wörter im Informationsfenster werden auf einen Eintrag bei Wikipedia [Wikipedia] hin. Abbildung 3.7 zeigt die verschiedenen Elemente der Benutzeroberfläche von Google Earth.

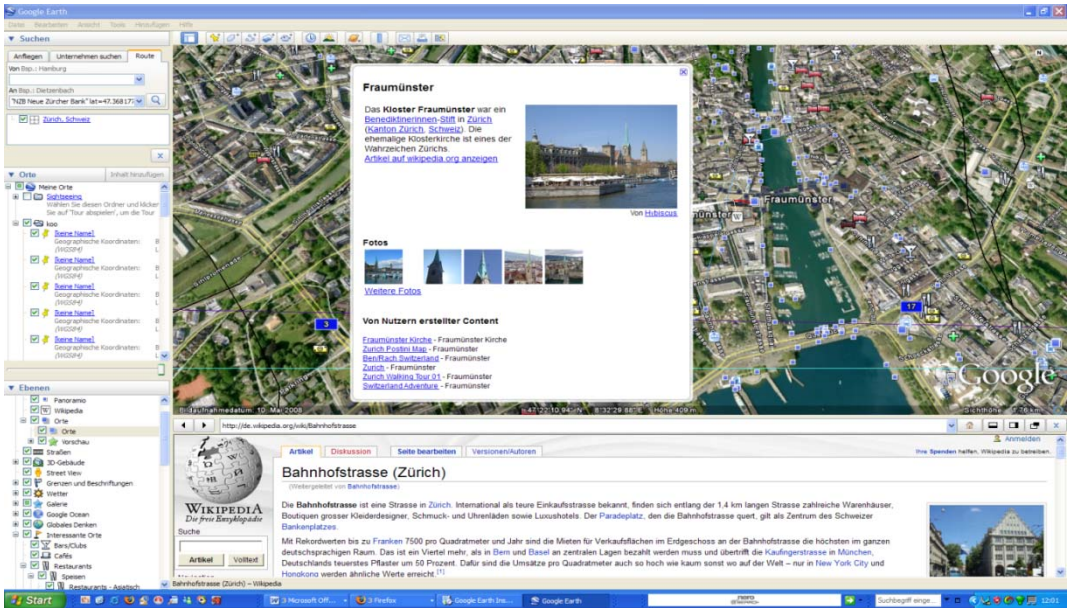

Abbildung 3.7: Benutzeroberfläche von Google Earth

#### **3.2.5 Microsoft Encarta**

Die Encarta Enzyklopädie [Encarta] ist in 4 Kategorien unterteilt. Es gibt «Karten», ein «Wörterbuch», «Photos&mehr» und «Weblinks». Öffnet man eine Karte erscheint darunter eine kurze Beschreibung. Abbildung 3.8 zeigt, dass bei physischen Karten mit der rechten Maustaste eine Auswahl geografischer Namen aufgerufen werden kann. Wählt man einen Namen, so kann die Karte auf diesen Ort zentriert oder einen Artikel zu diesem Namen angezeigt werden. Der Artikel aus dem eigenen Lexikon wird im gleichen Fenster geöffnet. Der Text ist in mehrere Abschnitte zu unterschiedlichen Themen gegliedert (siehe Abbildung 3.9).

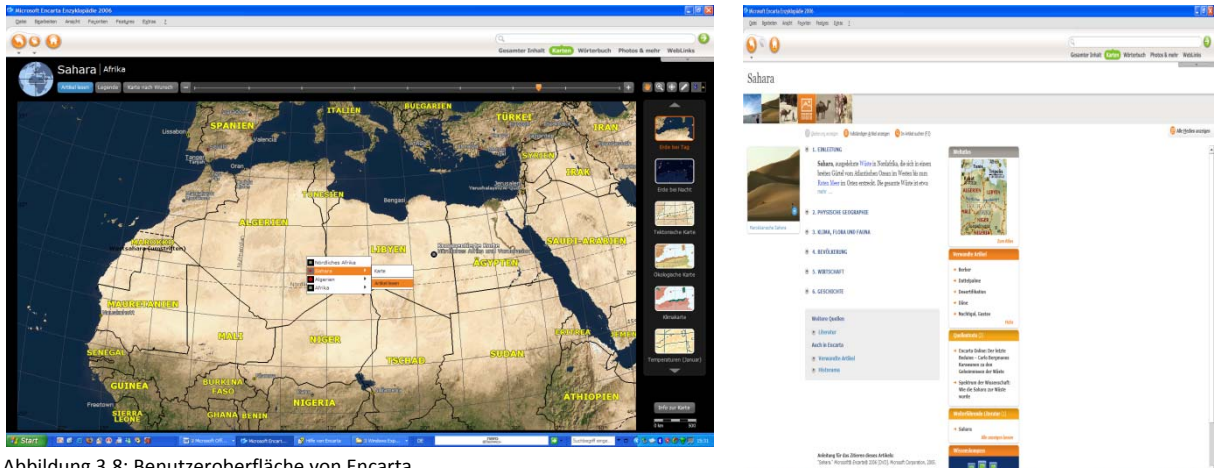

Abbildung 3.8: Benutzeroberfläche von Encarta

Abbildung 3.9: Lexikon von Encarta

Anfangs ist eine Zusammenfassung geöffnet, welche anschliessend durch einen Klick auf «mehr...» vollständig angezeigt wird. Auf der linken Seite befinden sich Bilder, rechts ein Fenster aus dem Weltatlas, eine Liste verwandter Artikel und weitere Quelltexte. Durch klicken auf ein blau gefärbtes Wort, öffnet sich der entsprechende Lexikoneintrag.

Unter Features in der Kopfzeile können kommentierte Karten geöffnet werden. Es öffnet sich gleichzeitig ein kleines Fenster mit einem Kommentar in Text‐ und Bildform.

#### **3.2.6 Klett**

Nach dem Starten des Programms Klett [Klett] erscheint eine Titelseite mit sieben Auswahlmöglichkeiten: «Weltatlas», «Grundlagen Kartografie», «Die Erde im All», «Länder Information», «Gewusst wie?», «Topografie», «Material für Spiel und Wissen». Im Weltatlas wird die Erde als Karte dargestellt. Klickt man ab einer gewissen Zoomstufe auf ein Land, öffnet sich die «Länderinfo». In der «Länderinfo» erscheint ein Bild der Flagge und der Lage des Landes (siehe Abbildung 3.10). Auf der linken Seite befinden sich weitere Informationen zum Land. Die Daten lassen sich einklappen und es erscheint lediglich der Überbegriff (z.B. Bevölkerungsdichte, Fläche). Rechts erscheint ein kurzer Text über das Land aus dem Dumont Buchverlag. In der Länderinfo kann man sich alphabetisch vorwärts bewegen. Während dem Gebrauch des Programms läuft zum Teil Musik und gewisse Aktionen bewirken ein Geräusch.

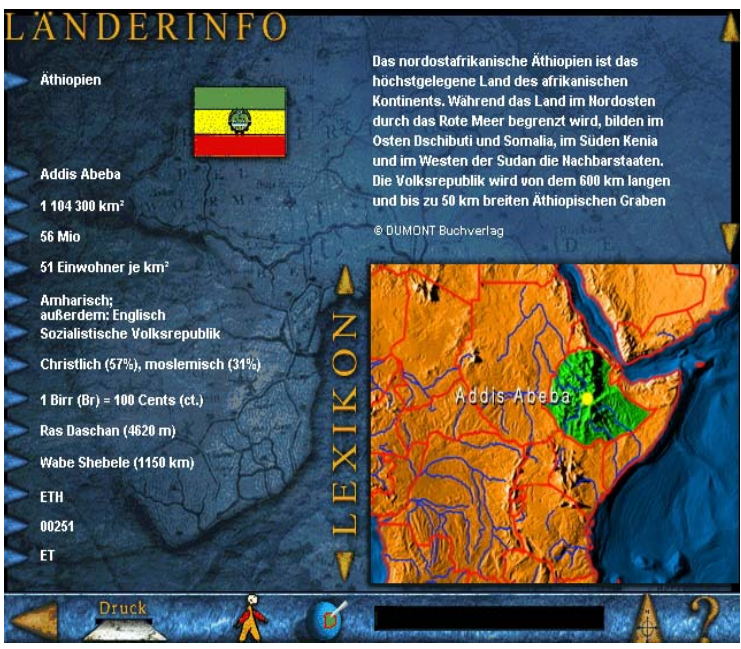

Abbildung 3.10: Länderinformation von Klett

Im Kartografiebereich finden sich Informationen zu den Themen «Kartografie», «Kartenarten», «Gitternetz», «Massstab» und «Projektionen». Im Kapitel «die Erde im All» finden sich Artikel zu den Themen «Sonnensystem», «Gezeiten», «Jahreszeiten» und «Zeitzonen». Bei «Gewusst wie?» besteht die Auswahl zwischen verschiedenen Themen, wie Flüsse, Städte etc. Es erscheint jeweils eine Karte mit Fragezeichen. Am unteren Ende des Bildschirmes befinden sich die Namen, die nun dem richtigen Ort zugewiesen werden sollen. Unter «Material für Spiel und Wissen» sind ein Puzzle, Kopiervorlagen mit den Ländergrenzen und einige Videos zu verschiedenen Orten (z.B. Moskau, Berlin, Paris etc.) vorhanden.

#### **3.2.7 Kosmos**

Nach dem Starten des Programms Kosmos [Kosmos] öffnet sich eine zweidimensionale Globusabbildung. Bei einer höheren Zoomstufe kann man auf ein Land klicken und es öffnet sich ein Menü. Das ausgewählte Land kann nun im Länderlexikon nachgeschlagen werden. Links erscheint eine Liste mit verschiedenen Themen. Wählt man ein Thema aus, erscheinen rechts einige Stichworte und Daten zum Thema (siehe linkes Fenster in Abbildung 3.11). Klickt man auf das eventuell vorhandene Statistiksymbol, öffnet sich eine Länderliste, welche nach diesem Kriterium sortiert wurde (siehe rechtes Fenster in Abbildung 3.11). Die Karte lässt sich auch bei geöffnetem Informationsfenster verschieben. Im Modul «Tutorials» kann ein Thema gewählt werden, zu welchem eine passende Aufgabe gelöst werden muss. Wenn nötig erscheint als Einführung ein kurzer Text, welcher die Aufgabe erklärt. Meist bestehen die Aufgaben aus Puzzles (z.B. Zuordnung von Höhenprofilen zu einer Karte wie in Abbildung 3.12) oder Multiple Choice Fragen.

*Fehler! Verwenden Sie die Registerkarte 'Start', um Heading 1 dem Text zuzuweisen, der hier angezeigt werden soll.*

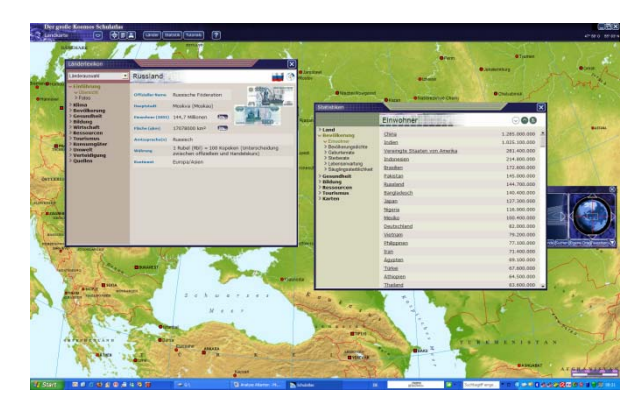

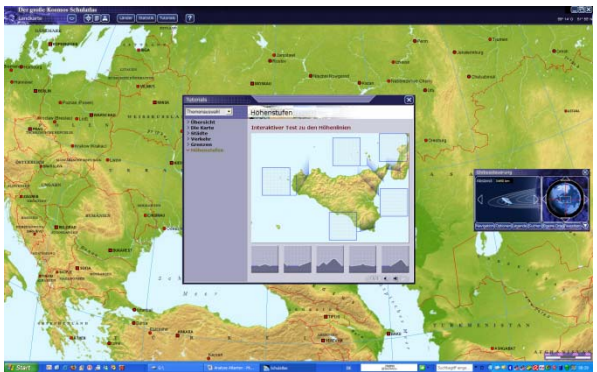

Abbildung 3.11: Länderlexikon von Kosmos Abbildung 3.12: Beispiel eines Tutorials aus Kosmos Abbildung 3.12: Beispiel eines Tutorials aus Kosmos

#### **3.2.8 Tirolatlas**

Der Tirolatlas [Tirolatlas] kann in einem Browser aufgerufen werden. Die Software muss nicht heruntergeladen und kann kostenlos genutzt werden. Im Tirolatlas gibt es die Möglichkeit «Karten», «Themen», das «tiroLexikon», «4Kids», ein «Alpenmodul» oder die Funktion «Projekte» aufzurufen. Möchte man eine Karte öffnen, besteht die Auswahl zwischen thematischen und topografischen Karten. Anschliessend kann ein Thema gewählt werden. Man hat die Möglichkeit das Kartenset anzusehen, es herunterzuladen oder den Zugang über einen Text anzeigen zu lassen. Neben dem Informationspiktogramm unterhalb der Karte befindet sich eine Kurzinformation. Diese gibt insbesondere Auskunft über die Einheiten der dargestellten Werte. Öffnet man das Buchsymbol rechts von der Karte erscheint ein Text mit einem Bild in einem neuen Browserfenster.

Abbildung 3.13 zeigt die Benutzeroberfläche des Tirolatlasses.

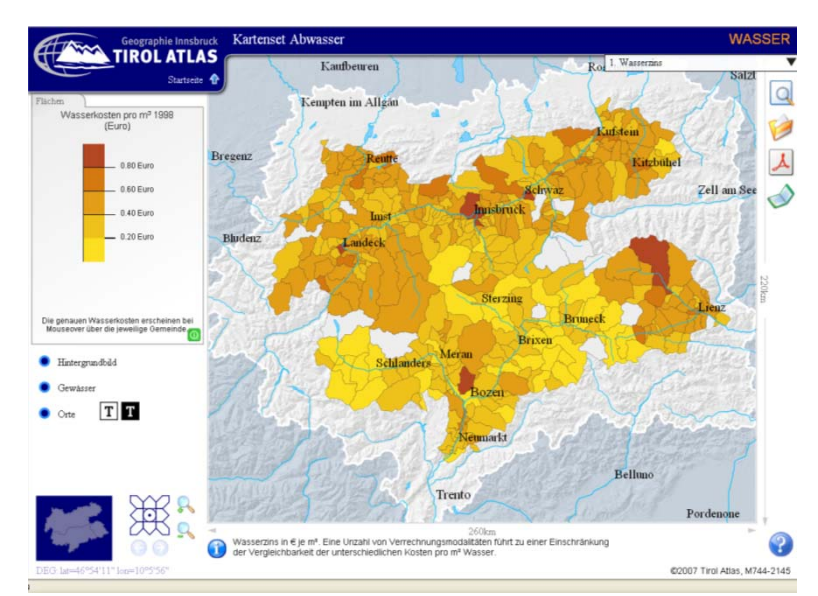

Abbildung 3.13: Benutzeroberfläche des Tirolatlas

Wählt man den Zugang über den Text so erscheint zuerst eine Beschreibung zum Thema. Anschliessend wird die passende Karte angezeigt. Im Modul «Thema» kann man sich weiter vertiefen. Es erscheint ein Text mit angefügten Links zu Karten, weiteren Texten, Tabellen und Diagrammen. Im «tiroLexikon» sind die verschiedenen Gemeinden und Bezirke genauer beschrieben. Im Lexikon befindet sich viel statistisches Material. Es besteht zusätzlich eine Bildersammlung mit Fotos zu verschiedensten Themen. Im «Alpenmodul» ist der Alpenraum definiert und eingegrenzt.

#### **3.2.9 Übersicht und Vergleich mit dem Kommentarband**

Die in Kapitel 3.2.1 bis 3.2.8 beschriebenen interaktiven Atlanten werden nun im Bezug auf die Fragen in Kapitel 1.3 gruppiert.

#### **Wo in der Benutzeroberfläche erscheinen die Informationen?**

In den analysierten interaktiven Atlanten werden die Informationen entweder in einem kleinen Fenster über der Karte, in einem neuen Fenster (z.B. in einem Browserfenster) oder im gleichen Fenster auf der Karte angezeigt. Die folgende Tabelle zeigt, welche Atlanten die beschriebenen Varianten gewählt haben.

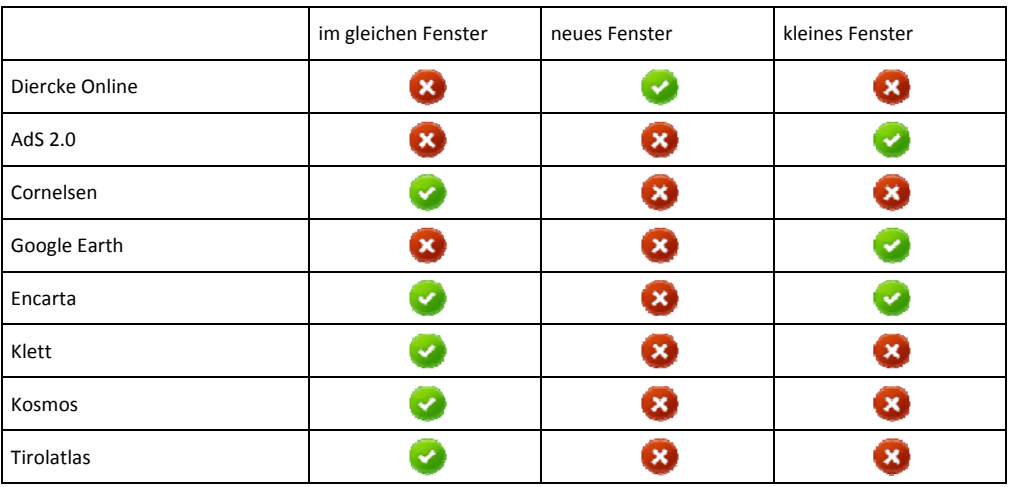

Tabelle 3.2: Übersicht: Erscheinungsort von Informationen in der Benutzeroberfläche

Für den SWAi kommen alle drei Varianten in Frage. Jede Variante besitzt Vor- und Nachteile. Darum werden alle Möglichkeiten weiterverfolgt.

#### **Welches Ereignis löst die Anzeige Anzeige der Information aus?**

Die meisten Fenster und Auswahllisten öffnen sich beim Anklicken. Bei einigen Programmen werden Informationen auch beim Überfahren mit der Maus angezeigt. Beide Varianten können je nach Anwendung im SWAi gebraucht werden (z.B. Koordinatenanzeige als Mouseovereffekt, Öffnen von einem Fenster durch einen Klick).

#### **Welche Art von Informationen werden angezeigt?**

Bei allen Atlanten sind Informationen zu den Karten in Form von Text vorhanden. Meistens befinden sich auch Abbildungen neben den Texten. Ein Teil der Atlanten bietet ebenfalls die Möglichkeit Videos zu den entsprechenden Themen anzuschauen. Tabelle 3.3 zeigt die verwendeten Informationen in den verschiedenen Atlanten.

*Fehler! Verwenden Sie die Registerkarte 'Start', um Heading 1 dem Text zuzuweisen, der hier angezeigt werden soll.*

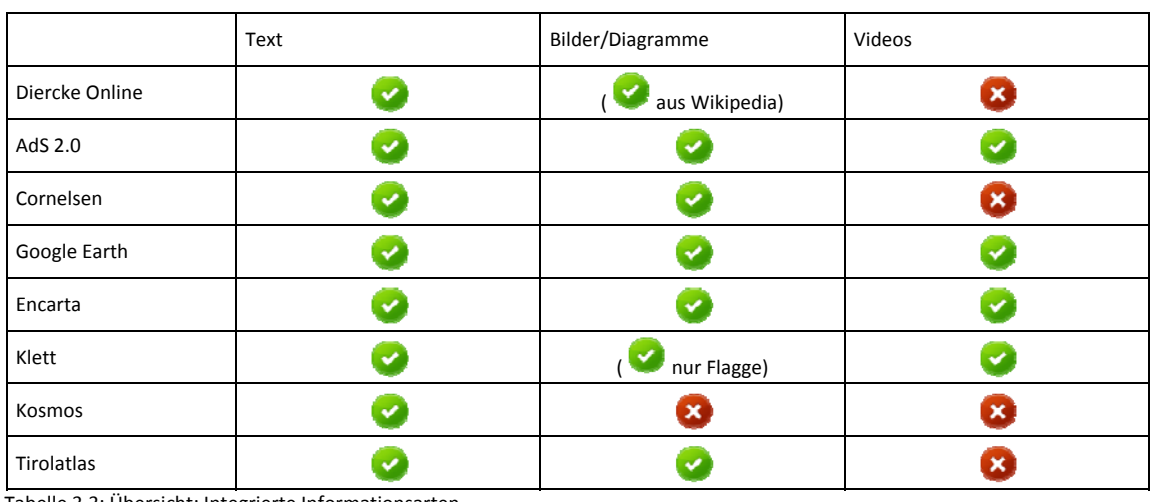

Tabelle 3.3: Übersicht: Integrierte Informationsarten

Im Kommentarband sind neben Text bereits Abbildungen und Diagramme vorhanden. Da die Abbildungen im Kommentarband in schematischer Form sind, zeigen sie keine Abbildungen der Wirklichkeit, wie etwa Fotos. Videos und Fotos müssten für den SWAi von zusätzlichen Quellen übernommen werden.

#### **In welchen Mengen werden die Textinformationen angezeigt?**

Es ist schwierig Grenzen zwischen viel, mittel und wenig Text zu ziehen. Wenig Text wird bei einem Umfang in der Grösse eines Abschnittes festgelegt und beinhaltet lediglich eine Zusammenfassung des Themas. Eine mittlere Textlänge umfasst mehrere Abschnitte zu verschiedenen Themen mit kurzen Angaben zu jedem Unterthema. Ein langer Text behandelt sämtliche Unterthemen ausgehend. Die folgende Tabelle bietet eine Übersicht über die unterschiedlichen Textlängen der Atlanten.

|                | Wenig        | Mittel       | Viel                      |
|----------------|--------------|--------------|---------------------------|
| Diercke Online | ×            |              |                           |
| AdS 2.0        |              | $\mathbf x$  | ×                         |
| Cornelsen      | $\mathbf{x}$ |              | ×                         |
| Google Earth   | ↩            |              |                           |
| Encarta        |              |              |                           |
| Klett          |              | $\mathbf{x}$ | ×                         |
| Kosmost        |              | $\mathbf x$  | $\boldsymbol{\mathsf{x}}$ |
| Tirolatlas     | $\mathbf x$  |              |                           |

Tabelle 3.4: Übersicht: dargestellte Textmenge

Der Kommentarband zum SWA bietet mit seinen 344 Seiten viel Text. Vor allem Darstellungen der ganzen Erde werden in verschiedenen Kapiteln des Kommentarbandes eingehend beschrieben und liefern somit eine Vielzahl an Informationen.

#### **Wie sind die unterschiedlichen Informationen untereinander verlinkt?**

Um verwandte Texte und Karten zu finden, müssen die Informationen untereinander verlinkt werden. Dies geschieht in einigen interaktiven Atlanten über Stichwörter. Klickt man auf ein Stichwort erscheint ein Text oder eine Karte zum gewählten Stichwort. Gewisse Atlanten haben ihren Lexikoninhalt in Themengebiete eingeteilt. Diese Themen besitzen wiederum mehrere Unterthemen. So kann man innerhalb eines Themas verschiedene Karten und Texte zu Unterthemen betrachten. Im Atlas von Kosmos [Kosmos] sind zu jedem Land die wichtigsten Daten aufgelistet. Alle Länder des Lexikons können im Bezug auf ein ausgewähltes Kriterium (z.B. Fläche) sortiert werden. In der nach Grösse geordneten Länderliste kann per Mausklick ein anderes Land ausgewählt werden. Tabelle 3.5 vergleicht die interaktiven Atlanten bezüglich ihrer Informationsverknüpfung.

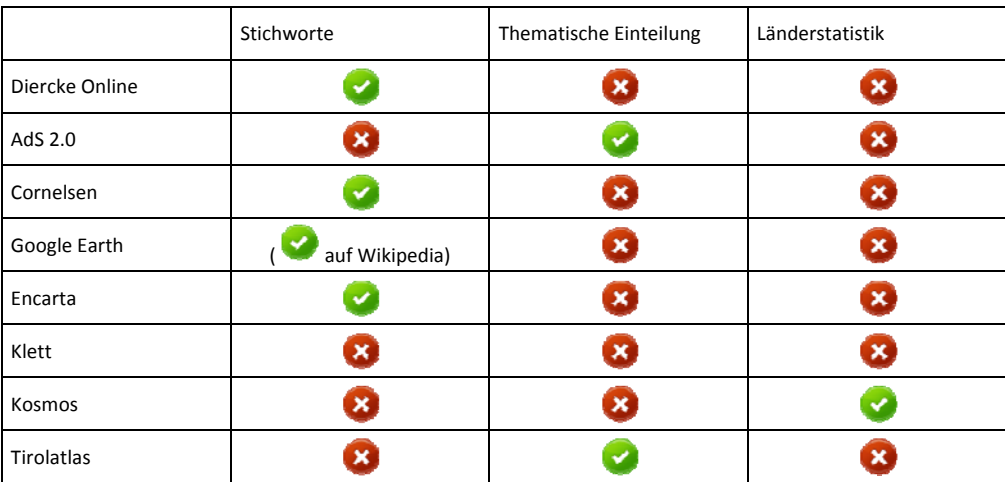

Tabelle 3.5: Vergleich der Verknüpfung der Atlasinhalte

Im SWAi wäre es Möglich die einzelnen Texte über gemeinsame Stichwörter zu verknüpfen. In den Texten des Kommentarbandes sind bereits Hinweise auf andere Karten und Kapitel enthalten. Da der Kommentarband thematisch gegliedert ist, wäre auch eine thematische Verknüpfung möglich. Der Kommentarband beinhaltet einige Tabellen. Diese reichen jedoch nicht aus, um den Inhalt des Kommentarbandes ausreichend zu verknüpfen.

#### **Wie soll das Glossar integriert werden?**

Interaktive Atlanten, wie Diercke Online oder Google Earth, nutzen bestehende Onlineenzyklopädien wie zum Beispiel Wikipedia [Wikipedia]. So können Informationen über eine Stadt, ein Land oder Ähnliches direkt in der Enzyklopädie nachgeschlagen werden. Tabelle 3.6 zeigt die verschiedenen interaktiven Atlanten und ihre Integration des Glossars. Nicht alle interaktiven Atlanten besitzen ein Glossar.

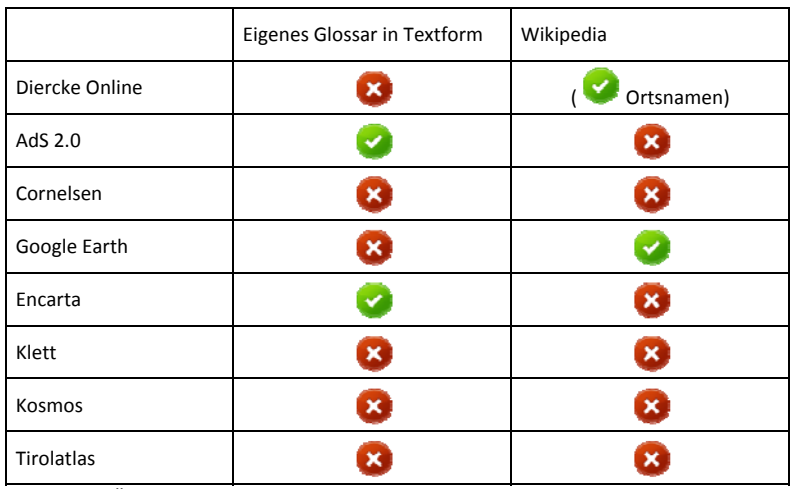

Tabelle 3.6: Übersicht: Glossar

Im Kommentarband ist bereits ein Glossar vorhanden, welches in den SWAi übernommen werden könnte. Für die Lehrpersonen sollte dieses ausreichen. Da die Texte für SchülerInnen neu erarbeitet werden, muss das Glossar eventuell ergänzt werden.

#### **Woher stammen die Informationen?**

Die Informationen zu den einzelnen Karten stammen entweder vom Herausgeber selbst oder aus fremden Quellen (z.B. Onlineenzyklopädien). Je nach Informationsmenge werden die Kommentare in einem eigenen Lexikonmodul oder in einem kleinen Fenster dargestellt. Tabelle 3.7 zeigt eine Übersicht über die interaktiven Atlanten und ihre Informationsquellen.

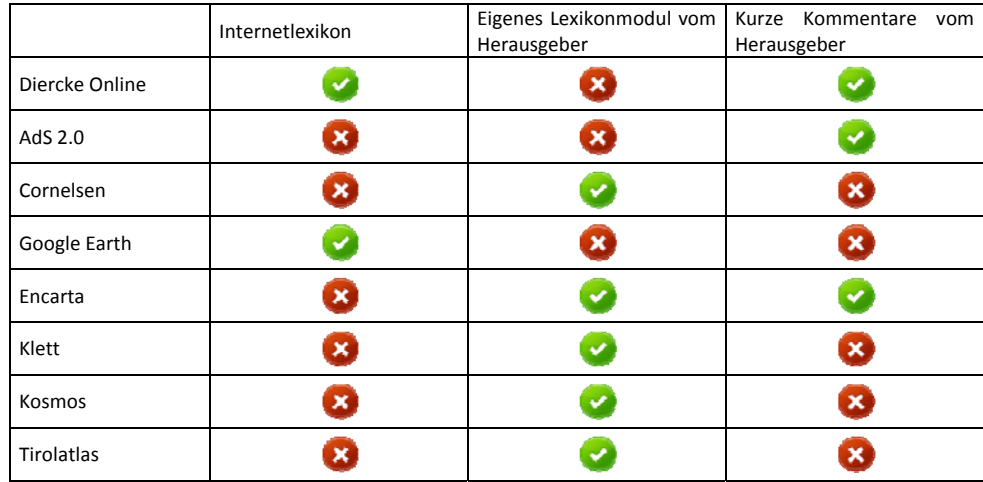

Tabelle 3.7: Vergleich der Informationsquellen

Für den SWAi ist ein Internetlexikon aus einer Fremdquelle nicht erstrebenswert, da zum SWA bereits ein Kommentarband besteht. Es gibt die Möglichkeiten ein eigenes Lexikonmodul zu integrie‐ ren oder die Informationen abschnittsweise zu den einzelnen Karten anzuzeigen.

#### **Zusammenfassung**

Die Zusammenfassung der Ergebnisse der Analyse von interaktiven Atlanten ist in Tabelle 3.8 zu sehen.

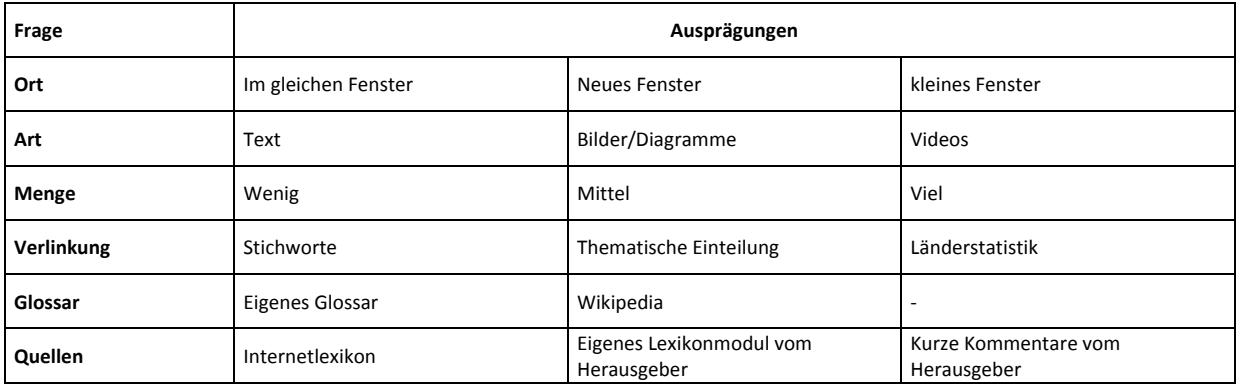

Tabelle 3.8: Zusammenfassung der Analyse interaktiver Atlanten

## **4 Erarbeitung von Varianten**

### **4.1 Variantenbildung**

Die Analyse bestehender interaktiver Atlanten in Kapitel 3.2 zeigt verschiedene Möglichkeiten, wie Informationen in einen interaktiven Atlas integriert werden können. Im weiteren Verlauf dieser Arbeit werden zwei verschiedene Varianten erarbeitet, wie der Inhalt des Kommentarbandes in den SWAi integriert und dargestellt werden kann. Im Anhang A befinden sich Abbildungen zu den beiden Varianten.

### **4.1.1 Variante 1**

Der Kommentarband ist, wie in Kapitel 3.1 beschrieben, für Lehrpersonen der Sekundarstufen I/II und für Interessierte geschrieben. Die Informationen aus dem Kommentarband können daher nicht unverändert in den SWAi übernommen werden. In der ersten Variante wird dieses Problem durch eine Aufteilung der Zusatzinformationen in Schüler und Lehrpersonen gelöst. Der SWAi ermöglicht ein Login für Schüler ohne Passwort und einen passwortgeschützten Zugang für Lehrer.

#### **Schülermodul**

Für den Schüler erscheint beim Öffnen einer Karte ein Informationsfenster. In diesem befindet sich ein kurzer Text zur Karte. Dieser Text wird mit dem Inhalt des Kapitels, welches im Index nach Seiten‐ nummern fett gedruckt ist, gefüllt. Der Text wird vereinfacht. Am Ende des Textes befinden sich Ab‐ bildungen und Videos. Zum Textverständnis wird ein Glossar mit Erklärungen zu Fachbegriffen beitra‐ gen. Das Glossar wird beim Klick auf ein blau gefärbtes und unterstrichenes Wort automatisch geöffnet.

Die Globusdarstellung mit Klimazonen und Meeresströmungen beinhaltet Informationen zu sehr vielen Themen. Im Einführungstext werden thematische Hintergründe erklärt (z.B. Klimaklassifikation nach Köppen). Einzelne Hotspots werden mit Bildern oder Videos illustriert. So können regionale Unterschiede aufgezeigt werden.

#### **Lehrermodul**

Beim Lehrertool kann zusätzlich zu der Ansicht Karte, Blockbild und Globus eine Lexikonansicht ausgewählt werden. Im Lexikon wird der vollständige Text des Kommentarbandes dargestellt. Des weiteren wird das vorhandene Glossar integriert.

#### **4.1.2 Variante 2**

In den SWAi wird neu ein eigenes Lexikonmodul integriert. Es wird nicht zwischen Lehrer‐ und Schülerinformation unterschieden. Der Text wird auf das Niveau der SchülerInnen angepasst. Dadurch gehen einige Informationen verloren, andere müssen grundlegender erklärt werden. Der SWAi wird nicht ausschliesslich ein Kartenwerk sein, sondern zusätzlich ein Lexikon. Neben den Ansichten Karte, Blockbild und Globus wird das Lexikon als vierte Möglichkeit hinzugefügt. Der Benutzer kann dabei wählen, was er sehen möchte. Öffnet man das Lexikon, kann man alle Artikel zu einem Thema oder einer Karte betrachten.

Bei der Darstellung der Karte Klimazonen und Meeresströmungen werden alle Bilder und Videos im Lexikon aufgeführt. Sie können dadurch direkt miteinander verglichen werden.

### **4.2 Auswahl einer Variante**

Die Lösung für den SWAi soll mit einfachen Mitteln und wirtschaftlich umsetzbar sein. Mit möglichst wenig Aufwand soll durch die Integration von Informationen aus dem Kommentarband ein Mehrwert entstehen. Aus diesem Grund wird lediglich eine der in Kapitel 4.1 ausgearbeiteten Varianten weiter‐ verfolgt. Die Variante mit dem grösseren wirtschaftlichen Aufwand wird nicht weiter ausgearbeitet.

Keine der beiden Variante kommt mit den bestehenden Texten aus dem Kommentarband aus. Bei beiden müssen für die SchülerInnen neue Texte entworfen werden. Auch das Glossar ist in beiden Varianten auf die Schülertexte anzupassen.

Bei der ersten Variante ist eine Neuerstellung der kurzen Informationstexte für die SchülerInnen notwendig. Es gibt keine Möglichkeit, den Text aus den Artikeln im Kommentarband automatisch zu generieren (z.B. immer erster Abschnitt des Hauptartikels zur Karte). Dies bedeutet einen erheblichen Mehraufwand. Dafür ergibt sich durch die Integration des Kommentarbandes für die Lehrer einen geringen Aufwand. Der Inhalt kann unverändert übernommen werden, lediglich die Verlinkung der einzelnen Karten und Kapitel müssen in der interaktiven Version realisiert werden.

Bei der zweiten Variante müsste das ganze Lexikonmodul neu geschrieben werden. Vereinfachte und mit Basiswissen ergänzte Texte wären notwendig. Die Realisierung eines eigenen Lexikons bedeutet einen erheblichen Mehraufwand.

Aus den genannten Gründen wird die erste Variante gewählt. Im folgenden Kapitel wird somit die erste Variante weiter ausgearbeitet.

### **4.3 Ausarbeitung von Variante 1**

Es folgen Abklärungen wo und welche Art von Information integriert wird, wie das Glossar dargestellt wird etc. Um eine Bestvariante zu erstellen, werden die beschriebenen Möglichkeiten in Kapitel 5.1 bewertet.

### **4.3.1 Übersicht**

Abbildung 4.1 zeigt ein Übersichtsschema bezüglich der Benutzung des SWAi. Die einzelnen Schritte vom Start bis zum Betrachten eines Glossareintrages sind chronologisch aufgeführt. Für die einzelnen Elemente werden verschiedene Darstellungsmöglichkeiten entwickelt und anschliessend bewertet.

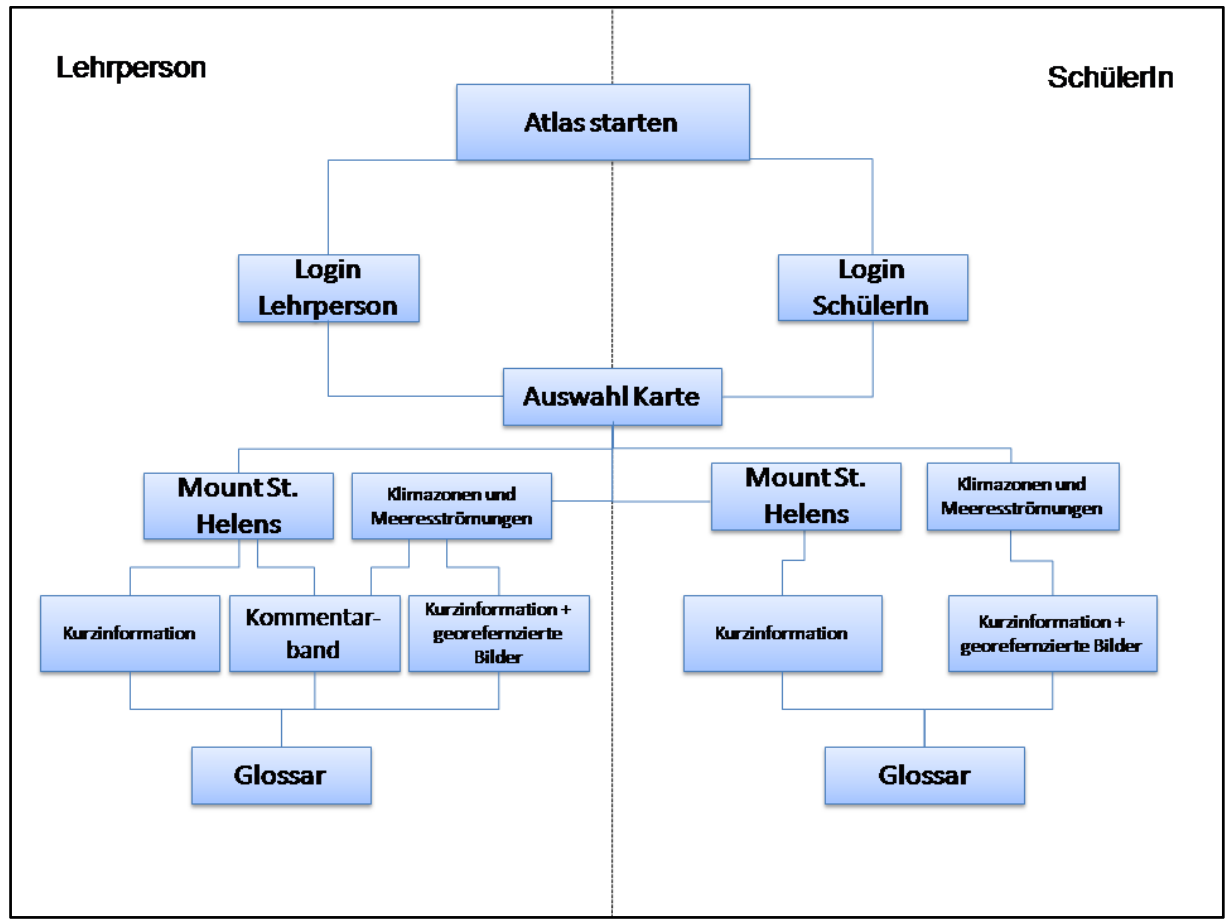

Abbildung 4.1: Übersichtsschema Variante 1

#### **4.3.2 Wo in der grafischen Benutzeroberfläche erscheint die Information**

Öffnet der Schüler die Karte des Mount St. Helens, erscheint ein kurzer Informationstext, welcher gegebenenfalls mit Bildern veranschaulicht werden kann.

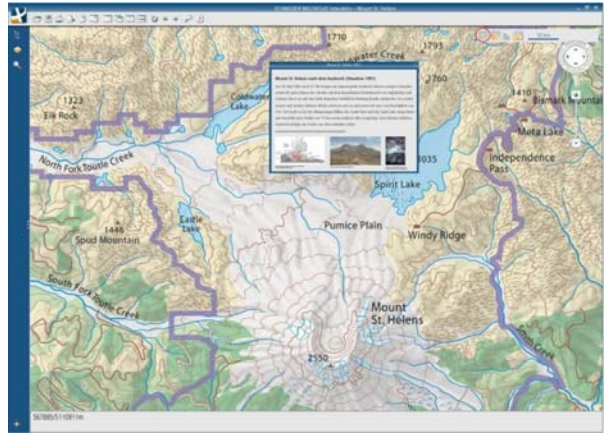

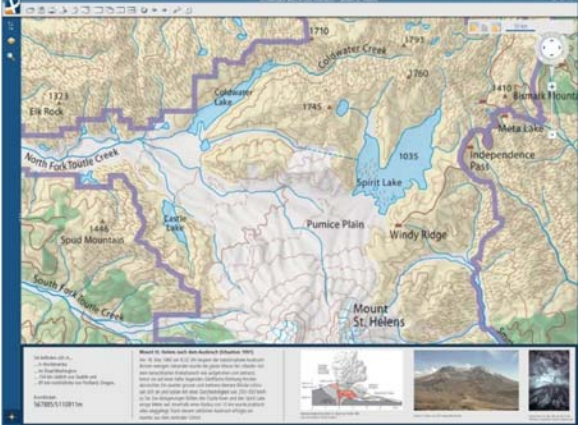

Abbildung 4.2: Informationsfenster Abbildung 4.3: Informationstab

Wie in Abbildung 4.2 dargestellt können diese Informationen in einem kleinen Fenster auf der Karte angezeigt werden. Es ist standardmässig eingeblendet, kann aber jederzeit über den Button im Navigationspanel (rot umkreist $\left| \mathbf{i} \right|$ ) wieder aus- oder eingeblendet werden. Das Fenster kann an einen beliebigen Ort verschoben werden. Eine andere Variante wäre die Visualisierung der Informationen in einem Tab, welcher standardmässig unterhalb der Karte erscheint (siehe Abbildung 4.3). Dieses kann anschliessend individuell platziert, abgerissen, vergrössert oder verkleinert werden.

#### **4.3.3 Informationsart**

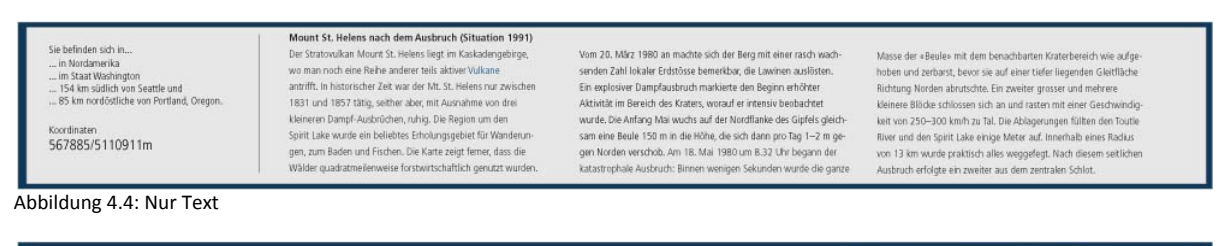

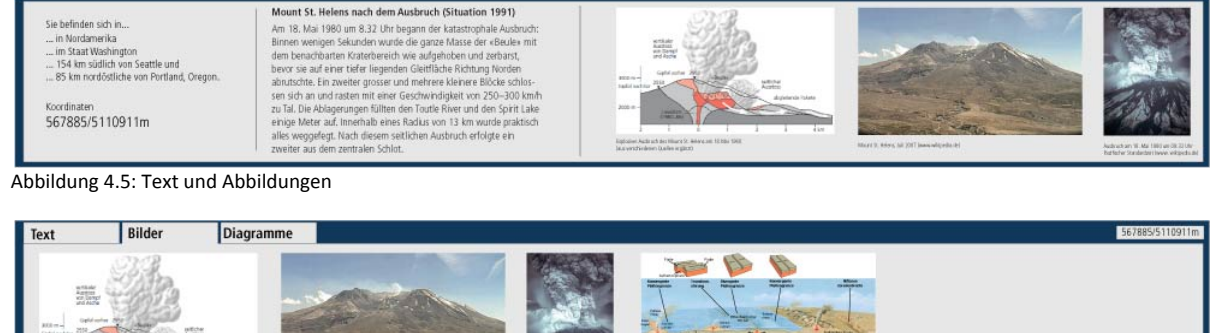

Abbildung 4.6: Text und Abbildungen getrennt

Es stellt sich die Frage, mit welcher Art von Information das Fenster oder der Tab gefüllt werden soll. In jedem Fall wird Text integriert, da keines der anderen Medien ohne schriftliche Interpretation auskommt [Rinschede, 2003]. Es gibt die Möglichkeiten nur Text als Information zu integrieren (siehe

Abbildung 4.4), zur Illustration des Textes Bilder und Videos anzuzeigen (siehe Abbildung 4.5) oder zusätzlich die Informationen nach ihrer Art in verschiedene Tabs aufzuteilen (siehe Abbildung 4.6).

#### **4.3.4 Abbildungsquellen**

Werden zusätzlich Bilder integriert ist abzuklären, ob die Abbildungen aus dem Kommentarband als Textergänzung ausreichen. Als weitere Quellen bieten sich Onlineenzyklopädien (z.B. Wikipedia, MSN Encarta), Bilddatenbanken (z.B. Panoramio), Geografielehrmittel (z.B. Schweiz (Burri Klaus), Die Erde (Kugler Astrid)) oder private Fotos an. Die folgenden Abbildungen zeigen den Bildertab nur mit Abbildungen aus dem Kommentarband und ergänzt mit weiteren Quellen.

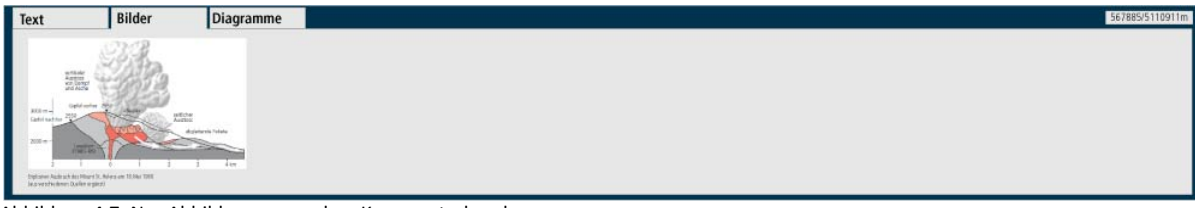

Abbildung 4.7: Nur Abbildungen aus dem Kommentarband

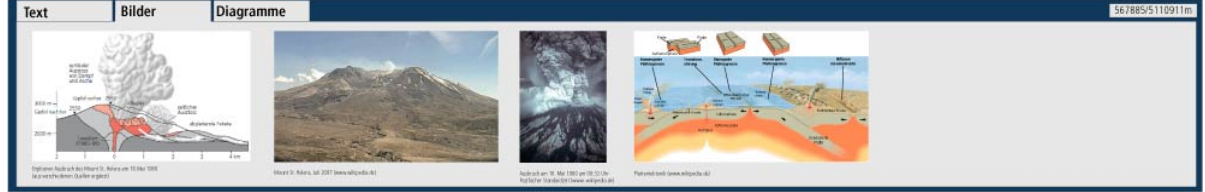

Abbildung 4.8: Ergänzt mit weiteren Quellen

#### **4.3.5 Glossar**

Die Schülerin, der Schüler oder die Lehrperson findet in einem Text im SWAi ein Wort (auf diese Weise hervorgehoben), dessen Bedeutung unklar ist. Zu diesen Wörtern wird ein Glossareintrag erstellt oder aus dem Kommentarband entnommen, welcher bei Bedarf beigezogen werden kann. Das Glossar könnte im linken Tab erscheinen (siehe Abbildung 4.9). Diese Ansicht wird automatisch geöffnet, wenn man auf ein hervorgehobenes Wort im Text klickt. Man kann das Glossar auch über das Symbol **G** (unten links) textunabhängig öffnen und nach einem Begriff durchsuchen. Alternativ könnten die entsprechenden Glossareinträge in einer Sprechblase direkt neben dem Wort im Text angezeigt werden (siehe Abbildung 4.10).

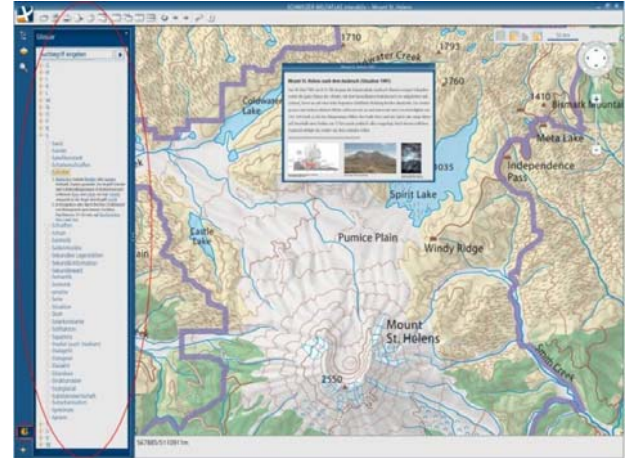

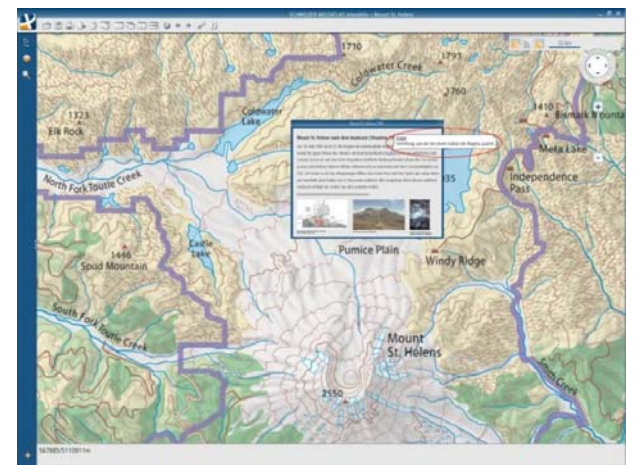

Abbildung 4.9: Glossar im linken Tab Abbildung 4.10: Glossar in einer Sprechblase

#### **4.3.6 Erdübersichten**

Die SchülerInnen öffnen die Darstellung der Klimazonen und Meeresströmungen, welche als Karte und als Globus vorhanden ist. Zur allgemeinen Information werden im Informationsfenster oder Infotab thematische Erklärungen, angezeigt werden. Einige Hotspots werden zusätzlich mit Informa‐ tionen, wie zum Beispiel Klimadiagrammen verlinkt. Die folgenden Abbildungen zeigen, wie diese in einer Sprechblase neben dem gewünschten Hotspot oder ebenfalls im Informationsfenster oder –tab erscheinen.

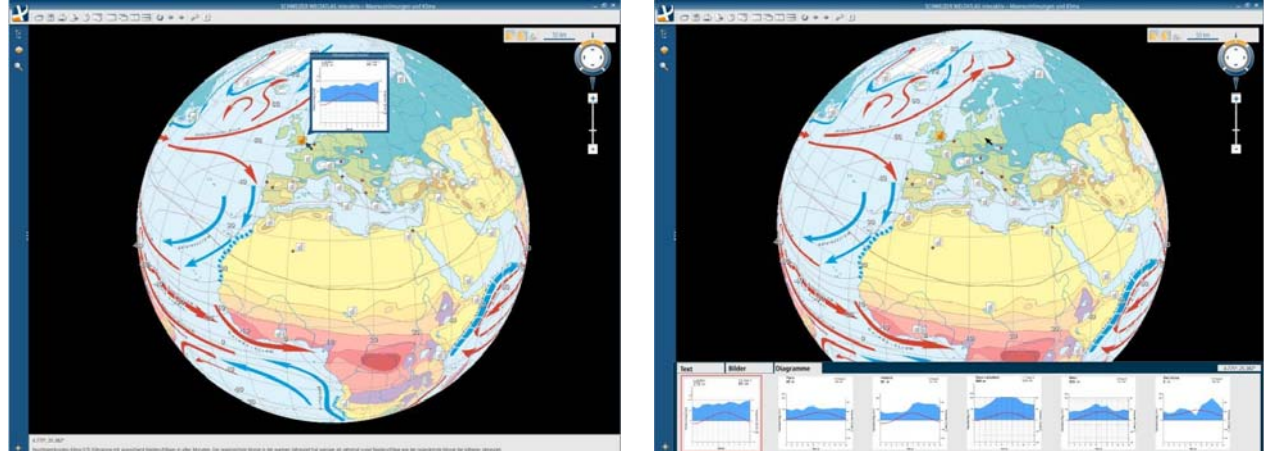

Abbildung 4.11: Information zum Hotspot in einer Sprechblase Abbildung 4.12: Information zum Hotspot im Informationstab

#### **4.3.7 Erscheinungsort Kommentarband**

Im Gegensatz zu den SchülerInnen erhalten Lehrpersonen den Zugang zum kompletten Inhalt des Kommentarbandes. In den Texten des Kommentarbandes wird auf Bilder und verwandte Kapitel aus dem Kommentarband oder auf Karten aus dem SWA hingewiesen. Diese Hinweise sollen im SWAi direkt mit der entsprechenden Stelle oder Karte verlinkt werden. Die Navigation wird dadurch verein‐ facht.

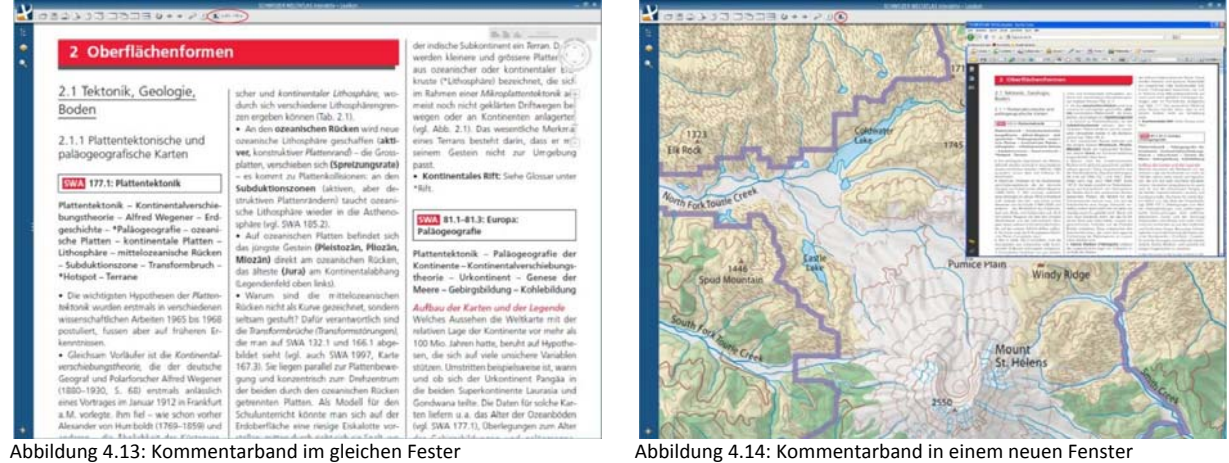

Mit dem Lexikonsymbol ( $\Box$ ) in der Symbolleiste wird der Kommentarband geöffnet. Der Kommentarband erscheint im gleichen Fenster wie die Karte (siehe Abbildung 4.13). Die Pfeile in der Menuleiste ermöglichen ein durchblättern der Seiten. Diese Variante hat den Nachteil, dass der Kommentar und die Karte nicht gleichzeitig betrachtet werden können. Dafür hat der Benutzer kein zusätzliches Fenster auf dem Desktop. Eine weitere Möglichkeit ist, den Inhalt des Kommentarbandes, wie in Abbildung 4.14, in einem neuen unabhängigen Browserfenster oder in einem e‐Book darzustellen. Das Fenster des Kommentarbandes ist unabhängig vom Atlas. Man kann es sich so einrichten, dass beide Fenster gleichzeitig zu betrachten sind. Das Fenster kann über das Lexikonsymbol in der Symbolleiste geöffnet werden. Die Navigation durch den Kommentarband erfolgt im neuen Fenster. So können die Karte und der Kommentarband unabhängig voneinander bedient werden.

#### **4.3.8 Darstellung des Kommentarbandes**

Der Text des Kommentarbandes ist in drei Spalten pro Seite eingeteilt. Die Bilder und Tabellen sind nicht unmittelbar nach dem Text platziert, welcher auf sie verweist. Die Anordnung ist für den Druck optimiert. So kann es vorkommen, dass die im Text erwähnten Bilder und Tabellen erst auf den folgenden Seiten abgedruckt sind. Der Kommentarband kann im selben Layout wie das Buch integriert werden (siehe Abbildung 4.15) oder der Text wird in einer Spalte dargestellt. Zugehörende Bilder und Tabellen werden dadurch innerhalb des Textes direkt an der referenzierten Stelle platziert (siehe Abbildung 4.16).

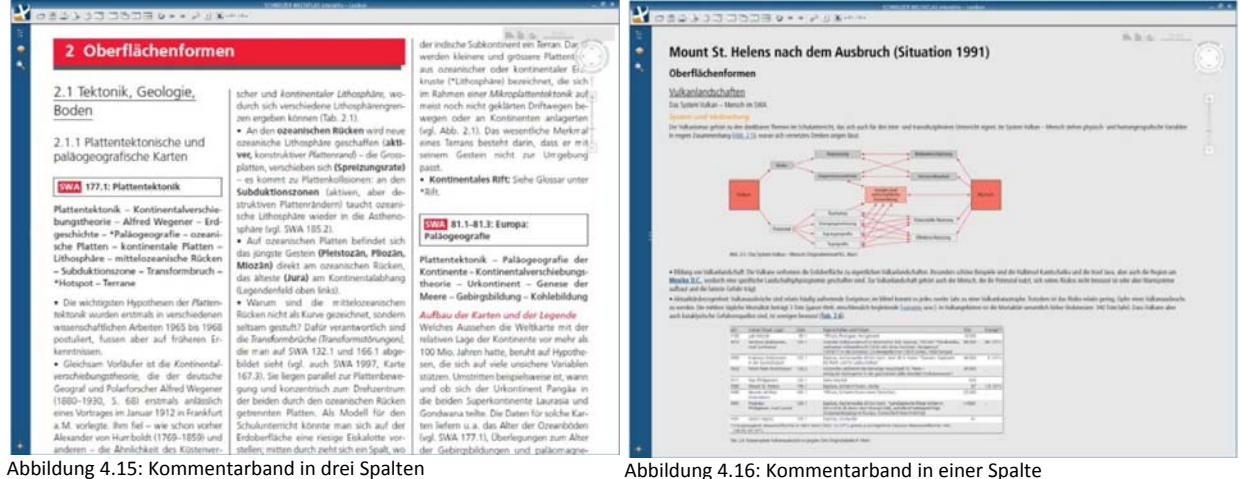

#### **4.3.9 Zugriffsrecht**

Für diese Variante stellt sich die Frage nach der Entscheidung, ob der Benutzer SchülerIn oder LehrerIn ist. Bleibt der SWAi ohne Login, können auch SchülerInnen auf den ganzen Inhalt des Kommentarbandes zugreifen. Dies kann gelöst werden, indem die SchülerInnen oder die Lehrpersonen nach dem Start des Atlasses ein Fenster mit zwei Buttons vorfindet. SchülerInnen können sich ohne Passwort einloggen, Lehrpersonen benötigen ein Passwort, welches beim Kauf der Software mitgeliefert wird.

## **5 Bewertung**

### **5.1 Bewertung durch eine webbasierte Umfrage**

### **5.1.1 Erstellung der Umfrage**

Die Umfrage wird mit dem Onlinetool von Surveymonkey [Surveymonkey, 2009] erstellt. Dieses Programm liefert verschiedene Voreinstellungen (z.B. Grundsätzliches Layout, Auswahl an Fragetypen). Das Layout wurde mit den Farben des SWAi gestaltet. Eine erste Seite richtet sich an die TeilnehmerInnen und beinhaltet Informationen zum SWA, dem Kommentarband und dem SWAi. Anschliessend folgt eine Seite mit Informationen zur Trennung von Schüler‐ und Lehrerinformation, der Kartenwahl und den kommenden Fragen. Die ersten fünf Fragen beziehen sich auf die Darstellung von kurzen Informationen für SchülerInnen. In einem zweiten Teil folgen zwei Fragen zur Integration und Darstellung des Kommentarbandes für Lehrpersonen. Die letzte Frage beschäftigt sich mit dem Zugriffsrecht auf die Informationen aus dem Kommentarband. Die vollständige Umfrage befindet sich im Anhang B. Die Fragen beziehen sich auf die Möglichkeiten, welche im Kapitel 4.3 abgebildet und beschrieben sind. Am Ende der Umfrage bleibt dem Teilnehmer überlassen, ob er seinen Namen und die E‐Mail‐Adresse angeben möchte, um später die Ergebnisse der Umfrage zu erhalten. Nach Absenden der Antworten wird der Teilnehmer auf eine selbstgestaltete Homepage weitergeleitet, welche das Erhalten der Resultate bestätigt. Die Umfrage wurde von 12 Personen ausgefüllt.

#### **5.1.2 Umfrageresultate**

#### **Wo in der grafischen Benutzeroberfläche erscheint die Information?**

Die folgende Abbildung zeigt die Umfrageresultate zur Frage nach dem Erscheinungsort von Informationen in der Benutzeroberfläche.

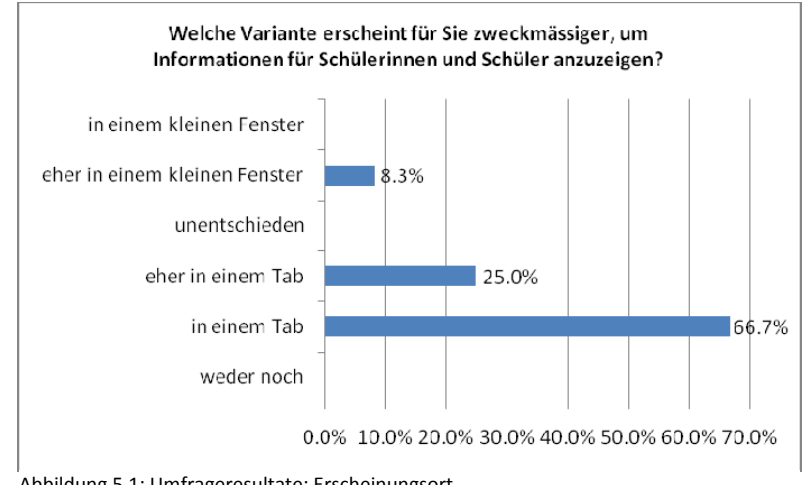

Abbildung 5.1: Umfrageresultate: Erscheinungsort

Abbildung 5.1 zeigt, dass 91.7% der Befragten die Darstellung der Informationen für SchülerInnen in einem Tab bevorzugen, welcher standardmässig am unteren Rand der Benutzeroberfläche geöffnet wird. Als Vorteil dieser Variante werden eine gute Übersicht für die SchülerInnen und der gleichbleibende Ort angegeben.

#### **Informationsart**

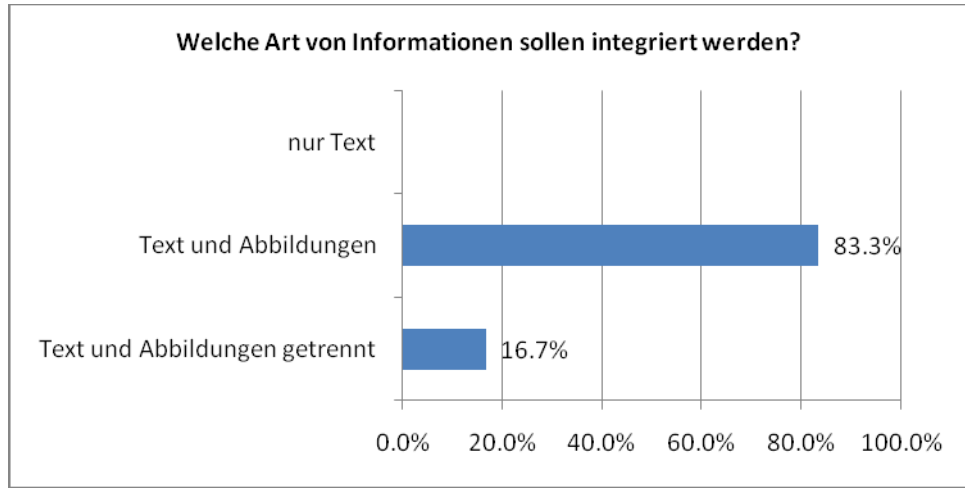

Abbildung 5.2 fasst die Antworten der Frage nach der Informationsart zusammen.

Abbildung 5.2: Umfrageresultat: Art der Informationen

Alle TeilnehmerInnen der Umfrage bevorzugen eine Lösungsvariante mit Text und Bildern. 83.3% der Teilnehmer favorisieren einen kurzen Einführungstext mit Bildern im gleichen Tab. Als Entscheidungsgrund nennen die Teilnehmer die Möglichkeit die Bilder am entsprechenden Ort im Text zu platzieren. Die Aufteilung der Informationen nach ihrer Art in verschiedene Tabs nur von 16.7% der Befragten gewünscht.

#### **Abbildungsquellen**

Die Umfrage ergibt, dass die Abbildungen aus dem Kommentarband zur Illustration der Texte nicht ausreichen (siehe Abbildung 5.3). 91.7% der Befragten befürworten die Ergänzung durch Abbildun‐ gen aus weiteren Quellen.

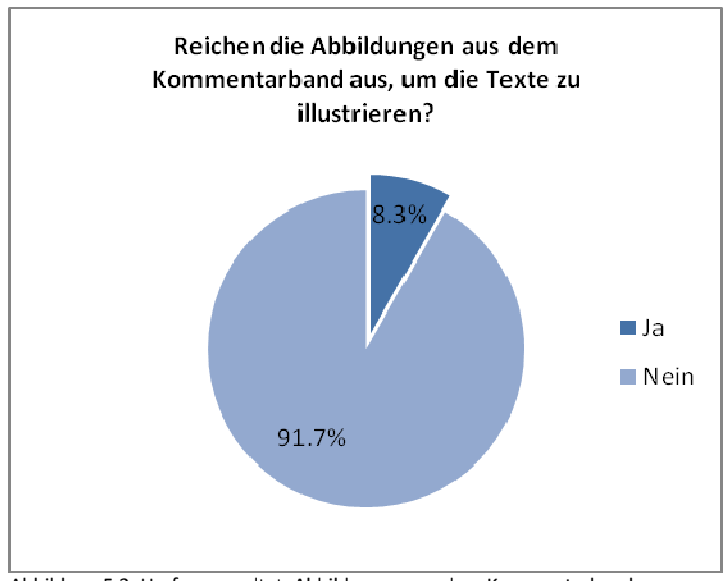

Abbildung 5.3: Umfrageresultat: Abbildungen aus dem Kommentarband

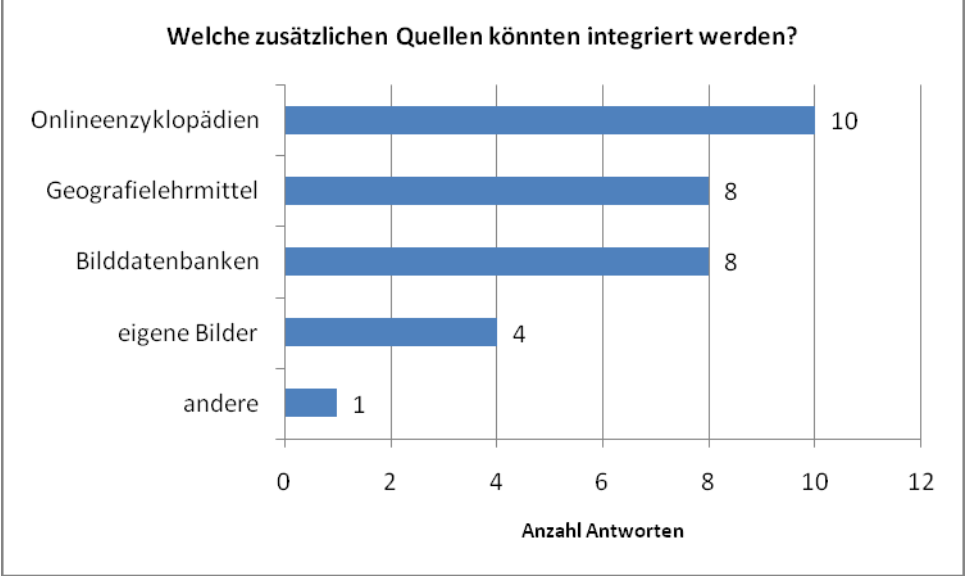

In Abbildung 5.4 sind die möglichen Quellen und die Anzahl der erreichten Antworten abgebildet.

Abbildung 5.4: Umfrageresultat: Integration weiterer Quellen

Glossar

Abbildung 5.5 zeigt die Reaktion der Befragten auf die Frage, wo das Glossar in der Atlasoberfläche platziert werden könnte.

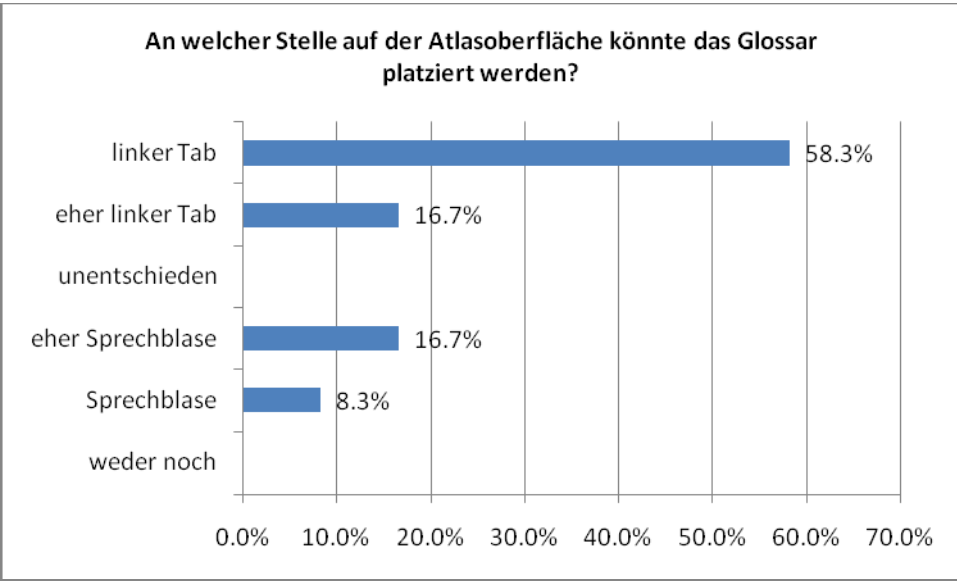

 Abbildung 5.5: Umfrageresultat: Platzierung des Glossars

Die Darstellung des Glossars im linken Tab wird mit 75% der Stimmen befürwortet. Die Darstellung des Glossars im linken Tab bringt nach Meinung der Teilnehmer den Vorteil, dass man auch unabhängig vom Text nach Wörtern im Glossar suchen kann. Die Wörter sind alphabetisch aufgeführt und können jederzeit durchsucht werden. Die Sprechblase bietet den Vorteil, dass der Glossareintrag neben dem Wort erscheint.

#### **Erdübersichten**

Aus Abbildung 5.6 geht hervor, dass die Frage nach dem Anzeigeort der Informationen bei Erdübersichten kein eindeutiges Ergebnis liefert. Die Teilnehmer schätzen die Anzeige von Zusatz‐ informationen in einer Sprechblase direkt neben dem Hotspot, weil die Information klar einem Hotspot zuzuordnen sind. Jedoch bietet der Tab den Vorteil, dass die einzelnen Diagramme verglichen werden können. Integriert man die Informationen im Tab, so sind sie in der Karte, im Blockbild und im Globus am gleichen Ort zu finden. Unabhängig von der gewählten Antwort, wurde mehrmals gewünscht, dass beide Varianten gleichzeitig angezeigt werden.

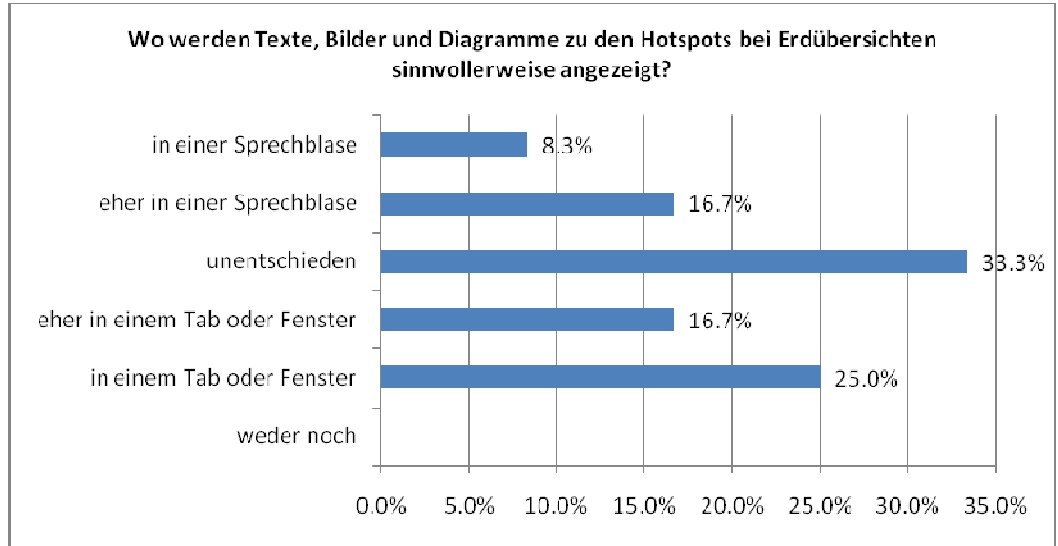

Abbildung 5.6: Umfrageresultat: Anzeigeort bei Erdübersichten

#### **Erscheinungsort Kommentarband**

Abbildung 5.7 zeigt die Resultate der Umfrage bezüglich des Anzeigeortes des Kommentarbandes.

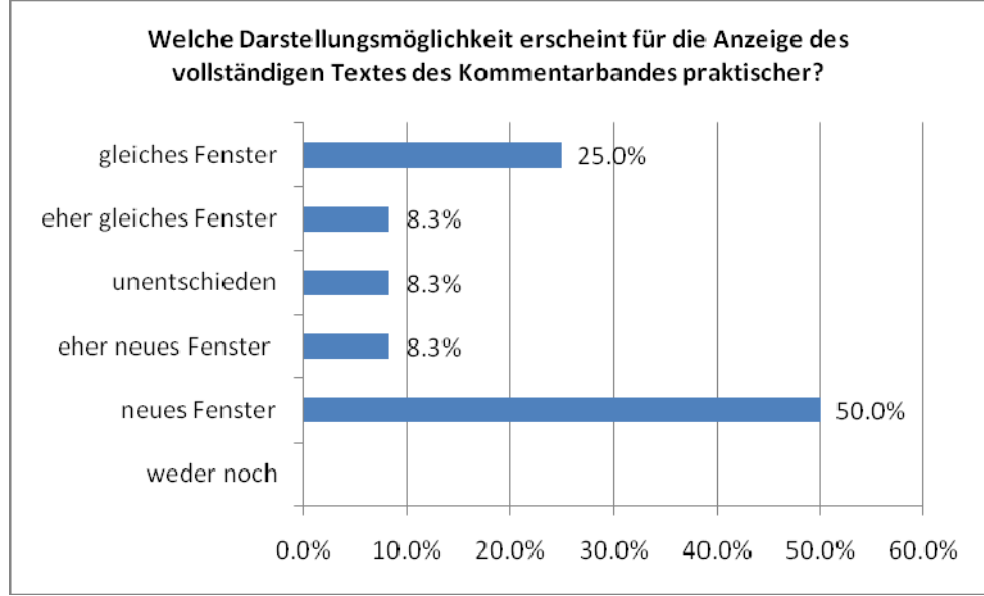

Abbildung 5.7: Umfrageresultat: Erscheinungsort des Kommentarbandes

58.3% aller Befragten bevorzugen die Darstellung des Kommentarbandes in einem neuen Fenster. Dies ermöglicht eine unabhängige Bedienung der beiden Elemente und das Kartenfenster wird nach wie vor ausschliesslich zur Anzeige der Karten genutzt.

#### **Darstellung des Kommentarbandes**

In Abbildung 5.8 sind die Antworthäufigkeiten der Frage nach der Darstellungsart des Kommentar‐ bandes zu sehen.

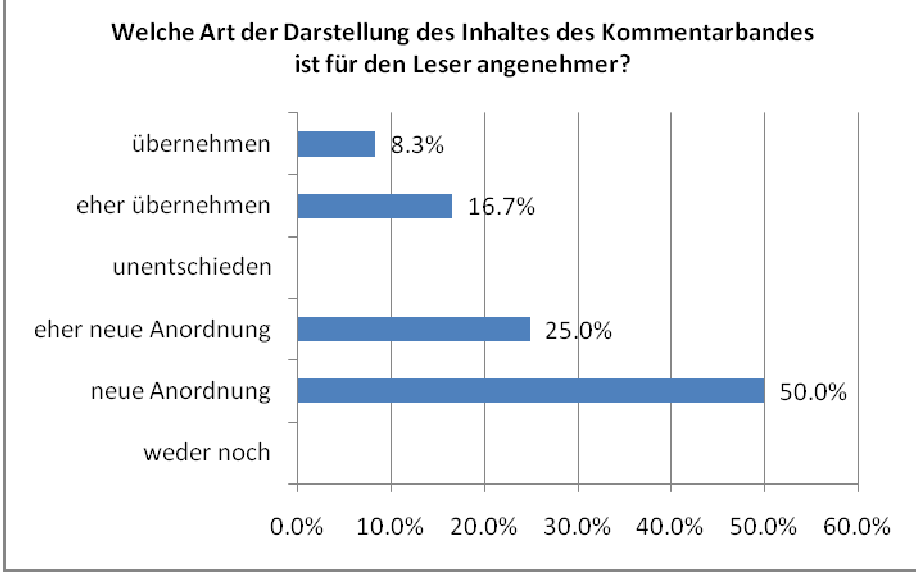

Abbildung 5.8: Umfrageresultat: Layout des Kommentarbandes

Die Darstellung der Inhalte im gedruckten Kommentarband ist für den Druck optimiert (siehe Kapitel 1.1.2). Deshalb ist für 75% der Befragten eine Neuanordnung für den SWAi sinnvoll. Dieser Entscheid wird mit einer benutzerfreundlicheren Handhabung begründet. Wenn die Bilder direkt an der referenzierten Stelle platziert sind, muss der Benutzer weniger auf‐ und abscrollen. Die Darstellung des gedruckten Kommentarbandes ist mühsamer für den Betrachter. Hingegen bedeutet eine Über‐ nahme des Layouts weniger Aufwand und der Benutzer muss sich nicht neu eingewöhnen.

### **Zugriffsrecht**

Abbildung 5.9 zeigt die Antworten auf die Frage, ob der Kommentarband passwortgeschützt werden soll.

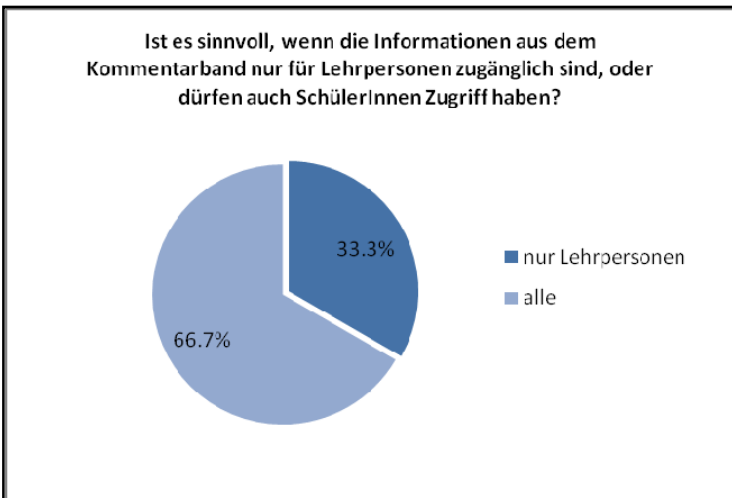

Abbildung 5.9: Umfrageresultat: Login

Die Informationen aus dem Kommentarband sollen laut 66.7% der Befragten auch für SchülerInnen zugänglich sein. Somit erübrigt sich die Eingabe eines Passwortes.

### **5.2 Bestvariante**

Aus dem Umfrageresultat in Kapitel 5.1.2 wird eine Bestvariante zusammengestellt. In Anhang C befinden sich die Abbildungen aus diesem Kapitel im Format A3.

### **5.2.1 SchülerInnen**

Die Umfrage hat ergeben, dass 66.7% der Befragten ein Login ablehnen. Aus diesem Grund wir auf eine Passworteingabe bei Lehrpersonen verzichtet und SchülerInnen können den Kommentarband im SWAi ebenfalls betrachten. Wie in Abbildung 5.10 gezeigt, erhalten SchülerInnen einen kurzen Informationstext und Abbildungen zur Erklärung der Karte in einem Informationstab, welcher standardmässig am unteren Ende des Kartenfensters geöffnet wird.

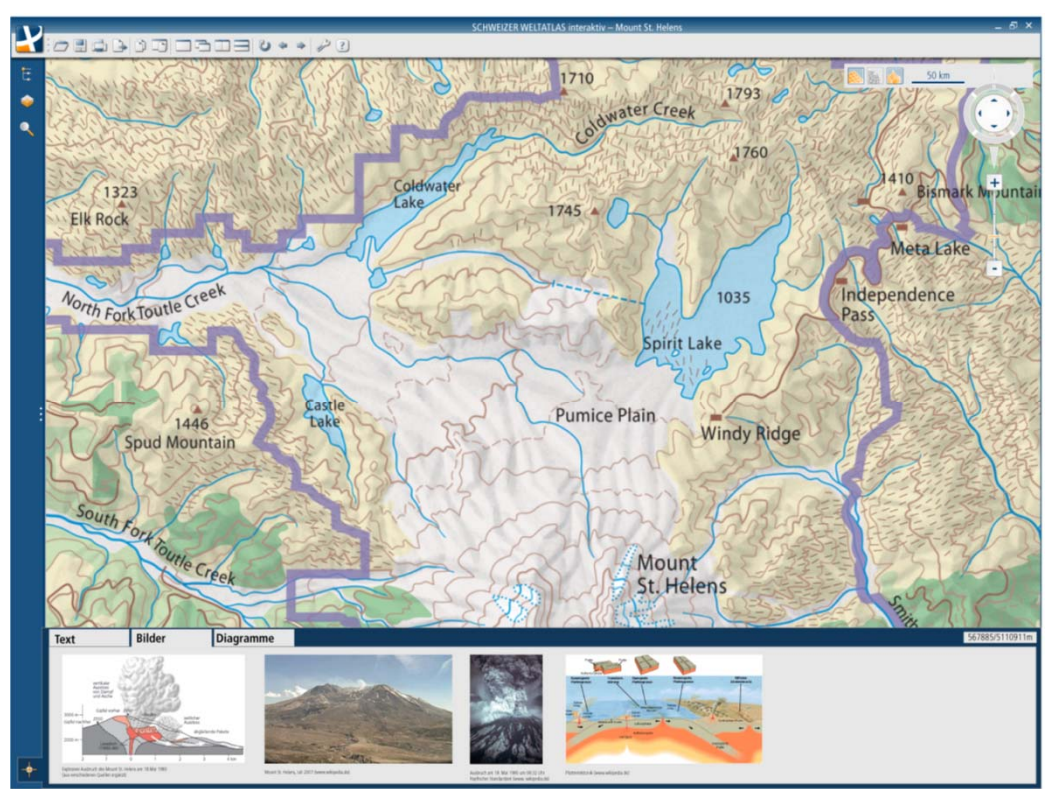

Abbildung 5.10: Bestvariante Mount St Helens

Da Diagramme in Erdübersichten auch im Informationstab angezeigt werden (siehe Abbildung 5.11), ist es sinnvoll, die Unterteilung in Text, Bilder und Diagramme auch bei Karten und Blockbildern zu übernehmen, obwohl die Umfrage ergeben hat, dass alles im gleichen Tab angezeigt werden soll. So kann sich der Benutzer an einer einheitlichen Darstellung orientieren.

Öffnen die SchülerInnen die Karte Klimazonen und Meeresströmungen, erscheinen verschiedene Hotspots mit einem Diagramm, Bild‐ oder Textsymbol versehen. Klickt man auf ein Symbol so erscheint die entsprechende Information in einer Sprechblase neben dem Hotspot. Die verschie‐ denen Diagramme können so auf einen Blick dem geografischen Ort zugeordnet werden. Um die Diagramme untereinander vergleichen zu können, werden sie im Informationstab nebeneinander angezeigt. Das ausgewählte Diagramm wird rot umrandet. Die Anzeige der Diagramme im Tab stellt gleichzeitig sicher, dass der Benutzer jederzeit auf den Tab als Informationsquelle zurückgreifen kann. Abbildung 5.11 zeigt eine grafische Umsetzung dieser Entscheidungen.

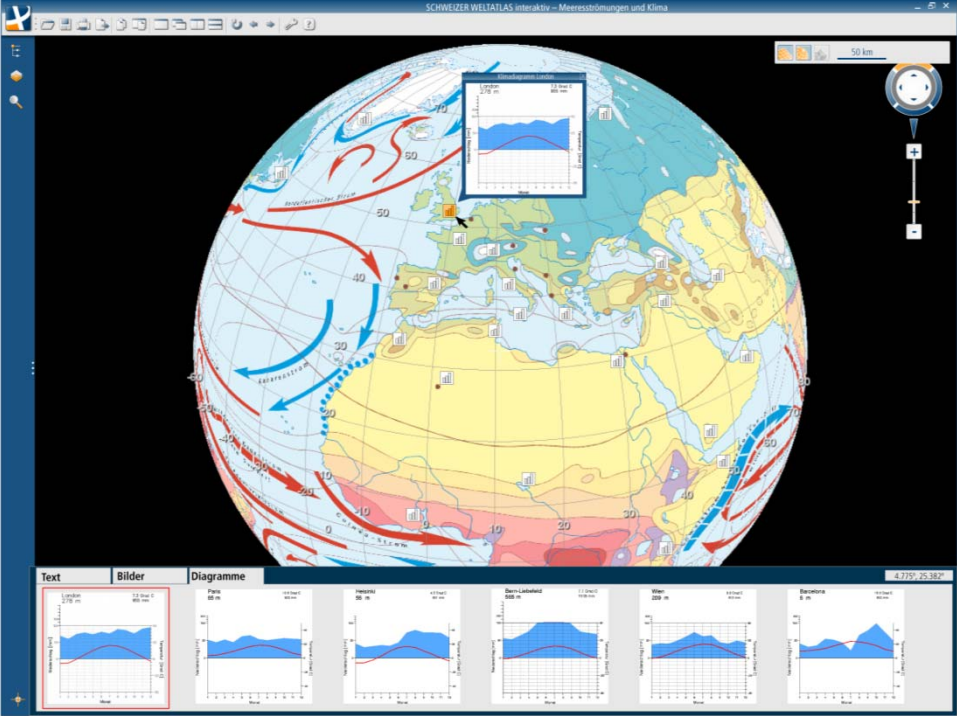

Abbildung 5.11: Bestvariante Klimazonen und Meeresströmungen

#### **5.2.2 LehrerInnen**

Vorwiegend als Informationsquelle für Lehrpersonen wird der gesamte Inhalt des Kommentarbandes integriert. Dieser wird in einem neuen Browserfenster angezeigt. Es ist somit möglich, die Karte und den Kommentarband gleichzeitig zu betrachten. Diese Variante bietet zudem den Vorteil, dass beide Elemente unabhängig voneinander bedient werden können. Die Textelemente, Tabellen und Abbildungen werden für den SWAi neu angeordnet. Tabellen und Abbildungen werden an der referenzierten Stelle im Text angezeigt. Durch die neue Anordnung erübrigt sich ein häufiges auf‐ und abscrollen.

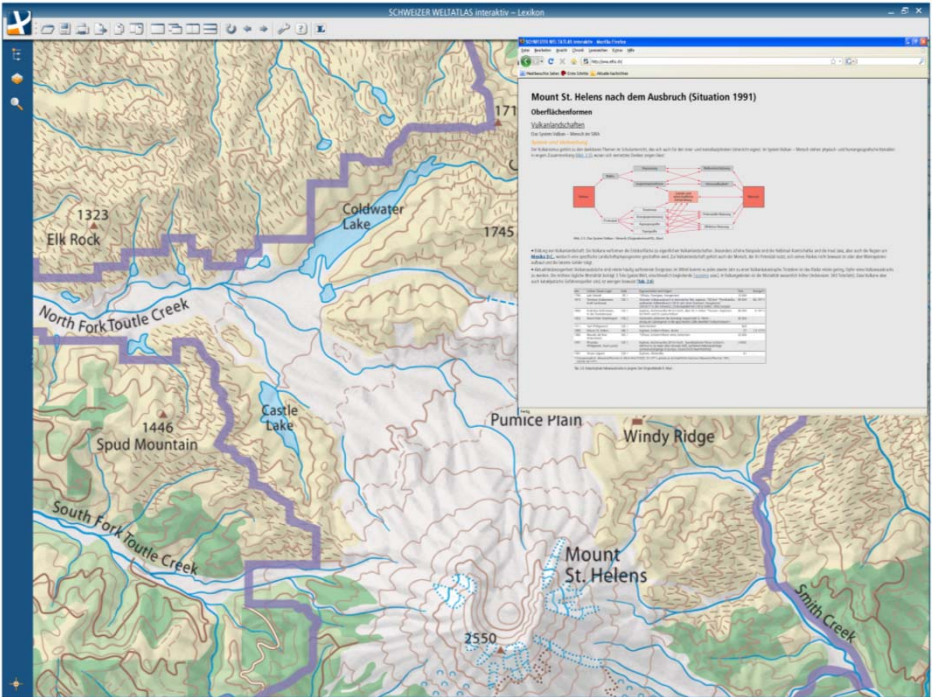

Abbildung 5.12: Bestvariante: Kommentarband

#### **5.2.3 Glossar**

Wie in Abbildung 5.13 dargestellt wird das Glossar für SchülerInnen und LehrerInnen im linken Tab angezeigt. Das Glossar wird über das Anklicken eines Wortes oder über den Glossarbutton geöffnet. Es kann auch textunabhängig durchsucht werden, da alle Begriffe alphabetisch angeordnet sind und über eine Suchfunktion ausfindig gemacht werden können.

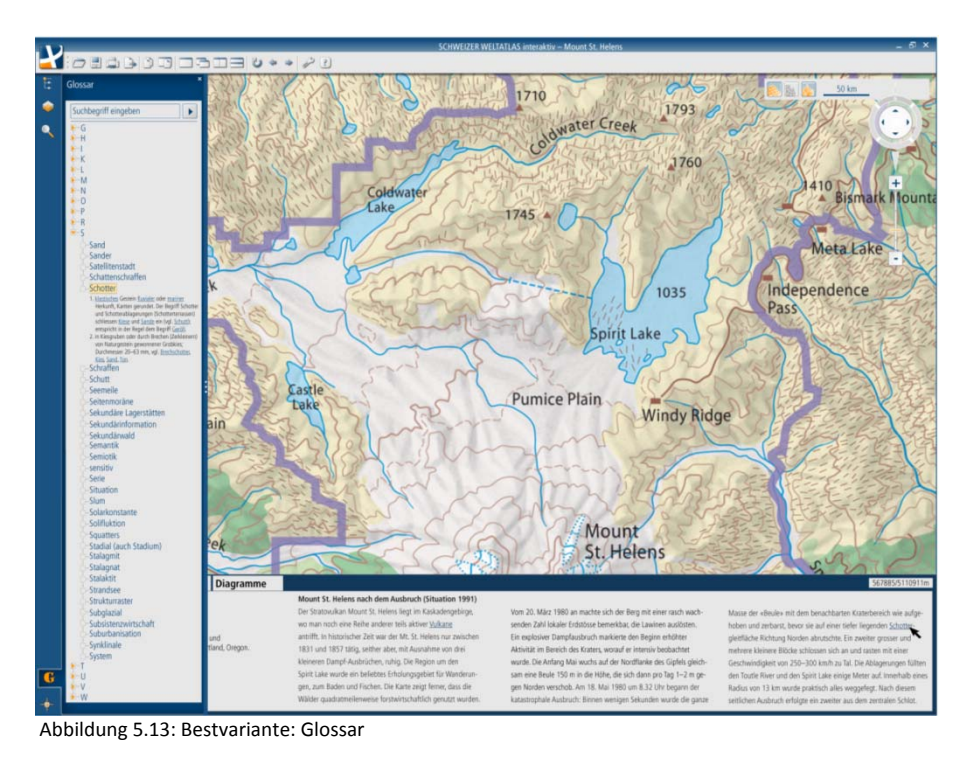

34

### **6 Diskussion**

Die Analyse des Kommentarbandes hat ergeben, dass die enthaltenen Texte nicht für SchülerInnen geschrieben wurden. Die Inhalte können somit nicht direkt in den SWAi übernommen werden. Es ergibt sich keine allgemeingültige Regel, wie die Kurztexte für SchülerInnen automatisch aus den Texten des Kommentarbandes erstellt werden können. Die Texte müssen aus diesem Grund von einer didaktisch geschulten Person erarbeitet werden.

**Fazit: Der Inhalt des Kommentarbandes muss vor der Integration in den SWAi für SchülerInnen stufengerecht angepasst werden. Zur Erstellung der Schülertexte muss eine Fachperson beigezogen werden.**

Der Vergleich der thematischen Einteilung des Kommentarbandes mit der Momentanen des SWAi stimmt grösstenteils überein. Integriert man den Kommentarband in seiner jetzigen Form, so müsste die thematische Einteilung genau übereinstimmen. Da der Kommentarband thematisch gegliedert ist, verwirrt eine unterschiedliche Einteilung der Karte im SWAi und dem Kommentarband den Benutzer. Der Benutzer müsste sich zuerst überlegen, welches Kapitel im SWAi demjenigen im Kommentarband entspricht.

**Fazit: Die thematische Einteilung stimmt grösstenteils überein. Um eine benutzerfreundliches wechseln zwischen dem Inhalt des Kommentarbandes und den Karten aus dem SWAi zu ermö‐ glichen, muss die Einteilung genau übereinstimmen.** 

Tabelle 3.8 in Kapitel 3.2.9 gibt einen Überblick über die Analyse bestehender interaktiver Atlanten. Diese Tabelle entstand im Rahmen einer Analyse von einigen zur Verfügung gestellten interaktiven Atlanten. Auf dem Markt sind jedoch noch weitere Produkte vorhanden. Diese wurden in der Arbeit nicht betrachtet.

**Fazit: Die Analyse interaktiver Atlanten ist in Tabelle 3.8 zusammengefasst. Sie bietet einen Überblick über einige auf dem Markt vorhandene interaktive Atlanten.**

Während der Lösungserarbeitung sind zwei Varianten erarbeitet worden. Nach der Analyse interaktiver Atlanten und dem Vergleich des SWAi und des Kommentarbandes werden zwei Varianten erstellt. Die erste Variante trennt die Benutzer in die Gruppen SchülerInnen und LehrerInnen. In der zweiten Variante erhält der SWAi ein eigenes Lexikonmodul. Es werden absichtlich zwei sehr unterschiedliche Lösungsansätze gewählt, um sie später gut miteinander vergleichen zu können. Der Vergleich der beiden Varianten hat ergeben, dass die erste Variante deutlich weniger Aufwand zur Umsetzung mit sich bringt. Die Texte sollen kurz gehalten werden, denn die Lehrperson soll nach wie vor eine Auskunftsperson bleiben. Aus diesem Grund wird die erste Variante weiter ausgearbeitet. In der Ausarbeitung wurden unter Anderem auch Ideen aus der Analyse interaktiver Atlanten für den SWAi miteinbezogen.

**Fazit: Der Vergleich der Variante 1 (getrennte Informationen für SchülerInnen und LehrerInnen) und der Variante 2 (Lexikonmodul) hat ergeben, dass sich die erste Variante für die Integration in den SWAi besser eignet.**

Die erstellte Umfrage wurde von 12 Personen ausgefüllt. Die Anzahl Antworten ist somit gering. Es stellt sich die Frage, wie repräsentativ die ausgewerteten Antworten der Umfrage sind. Bei der Frage nach dem Darstellungsort von Informationen zu Hotspots bei Erdübersichten gab es keine klare Antwort. Aus diesem Grund wurden beide Möglichkeiten in die Bestvariante integriert. Es gibt keine Quelle welche favorisiert wird, um sie zusätzlich in den SWAi zu integrieren. Alle weiteren Fragen ergaben relativ klare Resultate. Weiter ist es schwierig die Vorschläge zu beurteilen, ohne diese im Zusammenhang mit der Benutzung des Programmes ausprobieren zu können. Die Antworten könnten sich ändern, wenn der Benutzer eine funktionierende Version dieser Vorschläge zur Verfügung hätte.

**Fazit: Für die Umfrage wurden die einzelnen Möglichkeiten illustriert. Es besteht jedoch noch kein Prototyp der Möglichkeiten. Es bleibt zu prüfen, ob sich die Umfrageresultate ändern, wenn die Befragten die Möglichkeit haben, die Varianten direkt zu testen.**

Die erzielte Bestvariante zeigt eine Möglichkeit auf, wie Inhalte aus dem Kommentarband in den SWAi integriert werden kann. Diese Bestvariante entstand aus der Erarbeitung von Lösungsvarianten im Verlauf der Arbeit. Durch die Spezialisierung auf zwei Varianten im ersten Schritt der Lösungserarbeitung bleiben weitere Möglichkeiten unbeachtet. Die Informationen aus dem Kommentarband können als Informationsquelle für Lehrpersonen mit wenig Aufwand in den SWAi integriert werden.

**Fazit: Die erhaltene Bestvariante stellt eine Möglichkeit dar, wie Inhalte des Kommentarbandes in den SWAi mit wenig Aufwand integriert werden könnten.**

**Schlussfazit: Die Integration von Inhalten des Kommentarbandes in den SWAi ist möglich. Die unveränderten Informationen des Kommentarbandes dienen jedoch vorwiegend den Lehr‐ personen als Informationsquelle. Für SchülerInnen eignen sich die Informationen aus dem Kommentarband nicht. Für sie muss ein stufengerechter Text erarbeitet werden.**

## **7 Ausblick und Schlusswort**

Diese Arbeit zeigt eine Möglichkeit der Integration von Inhalten des Kommentarbandes in den SWAi. Es ist möglich den Kommentarband in seiner jetzigen Form als Informationsquelle, vorwiegend für Lehrpersonen, in den SWAi zu integrieren.

Während dieser Arbeit werden mit grafischem Flair und didaktischem Interesse Varianten zur Integration von Inhalten aus dem Kommentarband in den SWAi erarbeitet. Die Arbeit mit Adobe Illustrator hat mir den Umgang mit dem Programm nähergebracht. Ich habe einige weitere Eigenschaften des Programmes kennen und anwenden gelernt (Anwendung von Clipping Masken, neue Tastenkombinationen zum schnelleren Umgang mit dem Programm). Nach der grafischen Gestaltung der Vorschläge bin ich schneller im Umgang mit Adobe Illustrator. Auch das Schreiben des Berichtes zur Bachelorarbeit mit Microsoft Word hat mir einige Tricks im Umgang mit dem Programm gezeigt.

Im Verlauf dieser Arbeit werden Vorschläge zur Integration von Inhalten des Kommentarbandes in den SWAI erarbeitet. Neben dem Kommentarband können auch weitere Geografielehrmittel integriert werden. Diese Frage wird zum Teil mit den Antworten zur Umfrage in Kapitel 5.1.2 beantwortet. Diese Frage bezieht sich jedoch nur auf Abbildungen aus weiteren Quellen. Auch Text‐ informationen könnten aus diesen Quellen in den SWAi integriert werden. Diese zusätzlichen Informationen können zum Beispiel in Form von Arbeitsaufträgen eingearbeitet werden. Die Erarbeitung von Arbeitsaufträgen bedeutet jedoch wieder einen erheblichen Mehraufwand. Deshalb muss zuerst abgeklärt werden, ob Lehrpersonen dieses Angebot schätzen und nutzen würden.

Das Gespräch mit Herr Andreas Burri und Herr Armin Rempfler hat interessante Einblicke in die Gedanken von Lehrpersonen ergeben. Beide betonten, dass bei der Neugestaltung von Schülertexten unbedingt eine Fachperson aus dem Bereich Didaktik beigezogen werden muss. Auch die Bemerkungen zu den einzelnen Antworten der Umfrage zeigten immer wieder interessante Aspekte, welche andernfalls vergessen worden wären.

Die Erstellung einer webbasierten Umfrage war eine neue Erfahrung für mich. Ich konnte Kenntnisse von HTML aus Informatikvorlesungen einfach aber wirkungsvoll anwenden, um die Umfrage persönlicher zu gestalten. Allerdings unterschätzte ich den Zeitaufwand zur Realisierung einer solchen Umfrage.

Da die Umfrage mit grafischen Abbildungen gestaltet wurde und nicht mit einem bereits funktionstüchtigen Umsetzung der grafischen Vorschläge, ist unklar, ob die Umfrage die gleichen Ergebnisse ergeben würde, wenn die Vorschläge bereits im SWAi testbar wären. Es wäre sinnvoll einen Prototyp der Bestvariante erneut einer Umfrage zu unterziehen.

Die Erarbeitung einer Arbeit mit Konzept, Bericht, Poster und CD war eine neue Erfahrung für mich. Diese Erfahrung wird mir bei späteren Arbeiten sicher helfen.

## **8 Quellenverzeichnis**

### **8.1 Literatur**

[Diercke, 2008]

Bildegshaus Schulbuchverlag (2008): Diercke Weltatlas. Westermann Verlag, Braunschweig.

[Kommentar, 2004]

Marr, Rudolf L., EDK (Hrsg.) (2004): SCHWEIZER WELTATLAS KOMMENTAR. Lehrmittelverlag des Kantons Zürich, Zürich.

[Rinschede, 2003]

Rinschede, Gisbert (2003): Geographiedidaktik. Verlag Ferdinand Schöning GmbH, Paderborn.

[SWA, 2006]

Spiess, Ernst, EDK (Hrsg.) (2002): SCHWEIZER WELTATLAS. Lehrmittelverlag des Kantons Zürich, Zürich.

### **8.2 Internet**

[URL: AdS 2.0]

Atlas der Schweiz 2 (2009): Bundesamt für Landestopografie, http://www.swisstopo.admin.ch/internet/swisstopo/de/home/products/atlas/ads2.html (Zugriff am (05.03.2009).

[URL: Schweizer Weltatlas]

SCHWEIZER WELTATLAS (2008): Institut für Kartografie der ETH Zürich http://www.schweizerweltatlas.ch/ (Zugriff am 05.03.2009).

[URL: Wikipedia]

Wikipedia, die freie Enzyklopädie. (2009): http://de.wikipedia.org (Zugriff am 05.03.2009).

### **8.3 Software**

[AdS 2.0]

Atlas der Schweiz 2.0 (2004), CD‐Rom, Version 2.0, Bundesamt für Landestopografie.

[Cornelsen]

Digitaler Atlas (2005), CD Rom, Cornelsen Software.

[Diercke Online]

Diercke Globus online (2008), Online verfügbar auf

http://www.diercke.de/premium/hilfe/uebersicht.xtp, Westermann.

[Encarta]

Microsoft Encarta Enzyklopädie (2006), CD‐Rom, Version 15.0.0.0603, Microsoft Corporation.

[Google Earth]

Google Earth (2009), Download: http://earth.google.de/index.html, Google Inc.

[Illustrator]

Adobe Illustrator CS3 (2007), CD Rom, Version 13.0.2, Adobe.

[Klett]

Pegasus unlimited Faszination Atlas (1997), CD Rom, Deutsche Vollversion, Klett.

**[Kosmos]** 

Kosmos Schulatlas (2003), CD Rom, United Soft Media Verlag GmbH.

[Surveymonkey]

Surveymonkey (2009), Online verfügbar: www.surveymonkey.com.

#### [SWAi]

SCHWEIZER WELTATLAS interaktiv (2009), Prototyp, Stand März 2009 Institut für Kartografie der ETH Zürich.

#### [Tirolatlas]

Tirolatlas (2009), Online verfügbar: http://tirolatlas.uibk.ac.at Institut für Geographie, Universität Innsbruck.

## **Anhang**

### **Anhang A**

#### **Variante 1 für Lehrer**

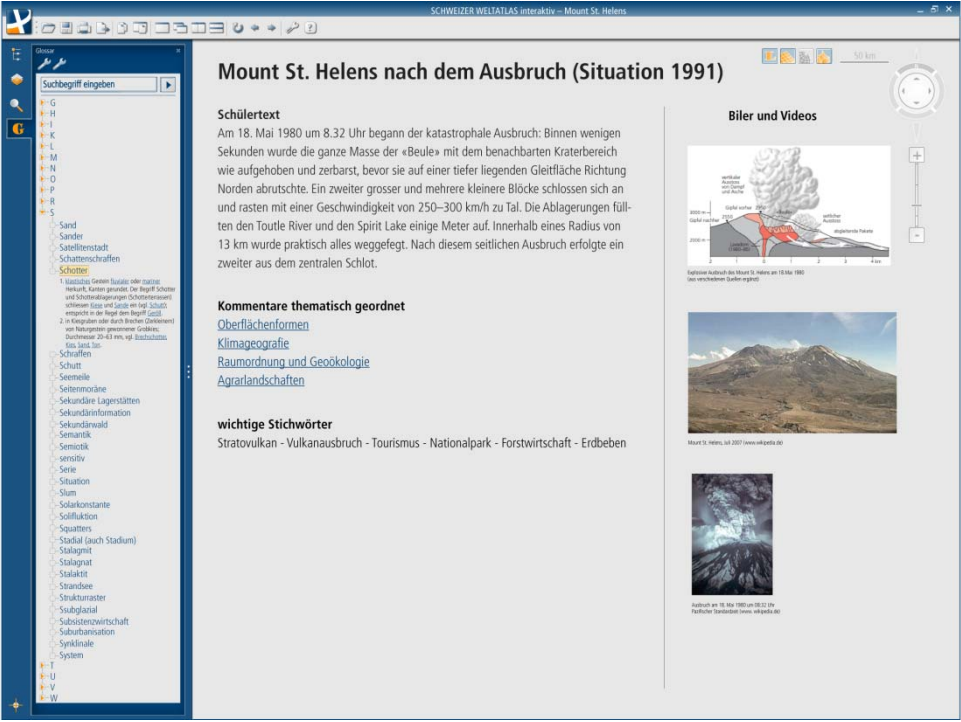

Abbildung A.1: Variante 1 Lehrer

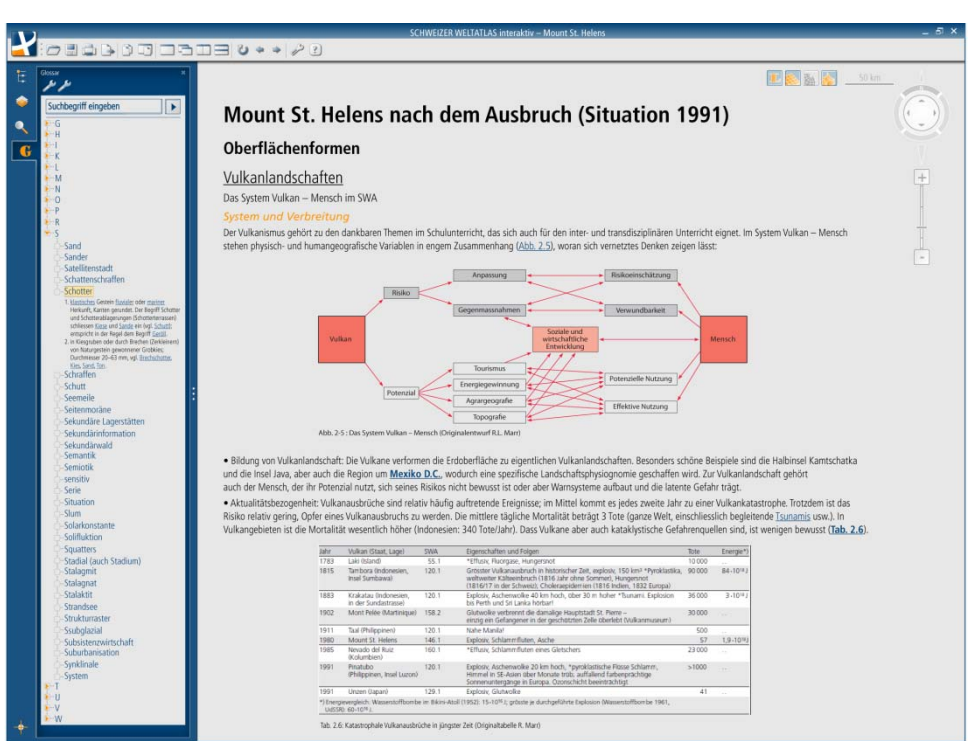

Abbildung A.2: Variante 1 Lehrer

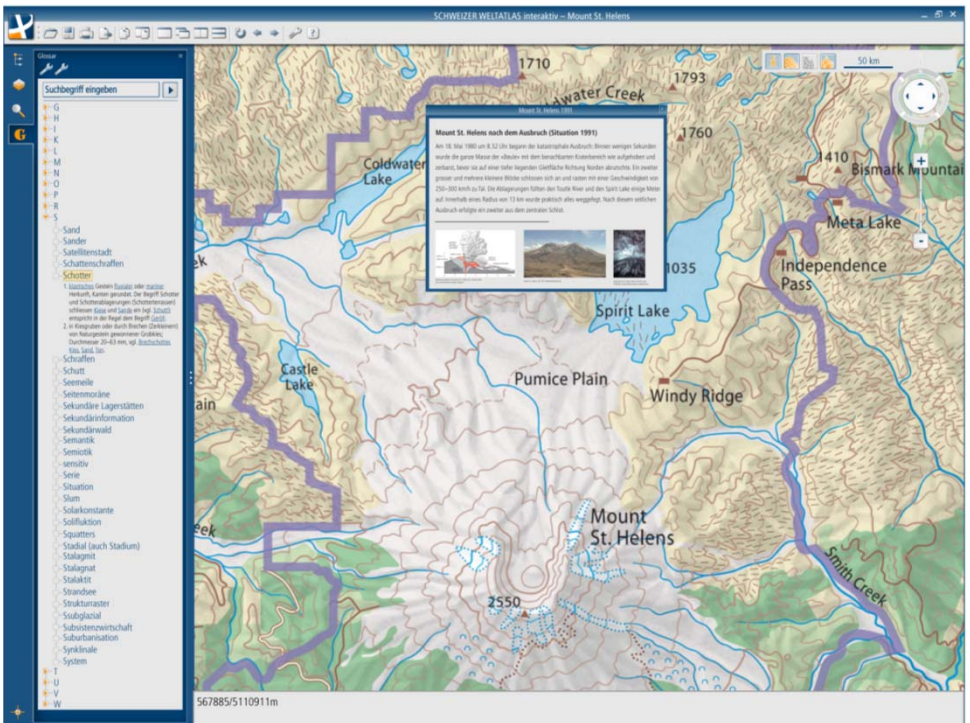

### **Variante 1 für Schüler**

Abbildung A.3: Variante 1 Schüler

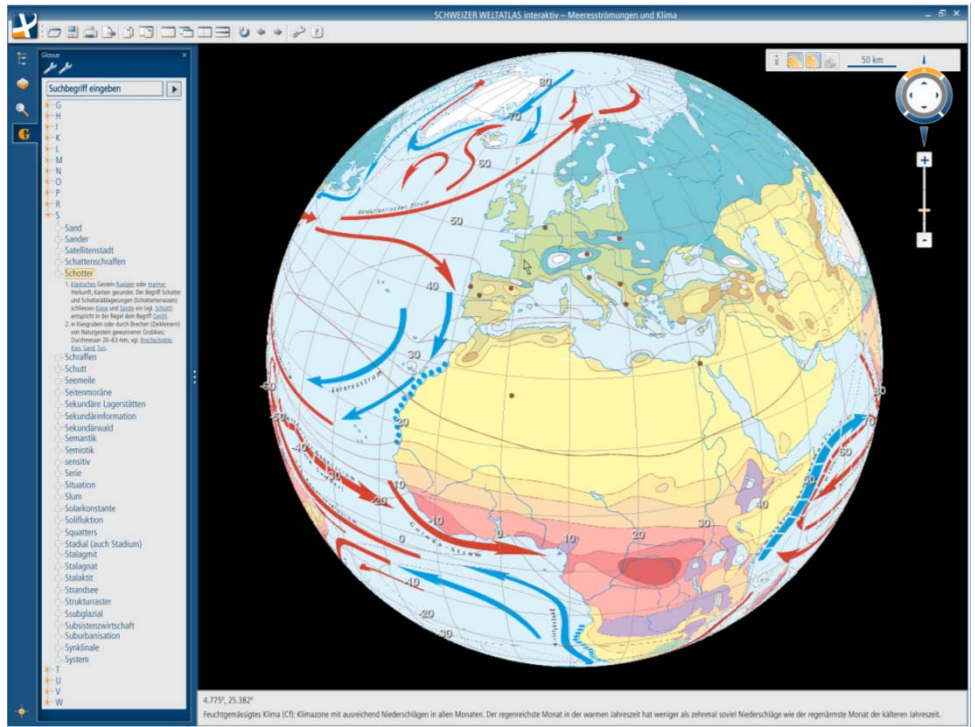

Abbildung A.4: Variante 1 Schüler

#### **Variante 2**

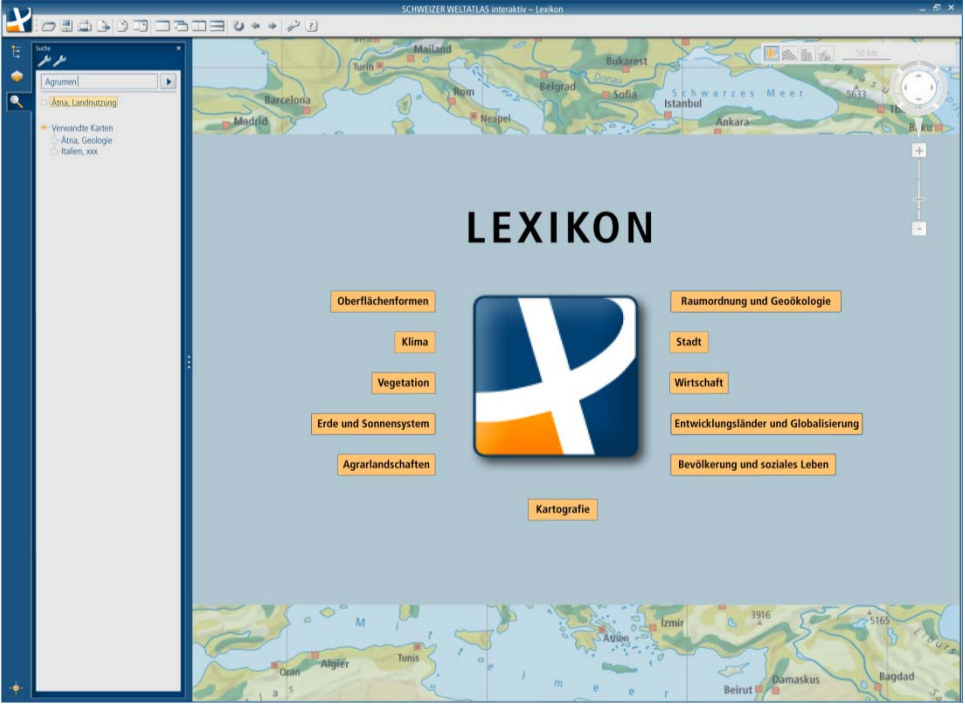

Abbildung A.5: Variante 2 Lexikon

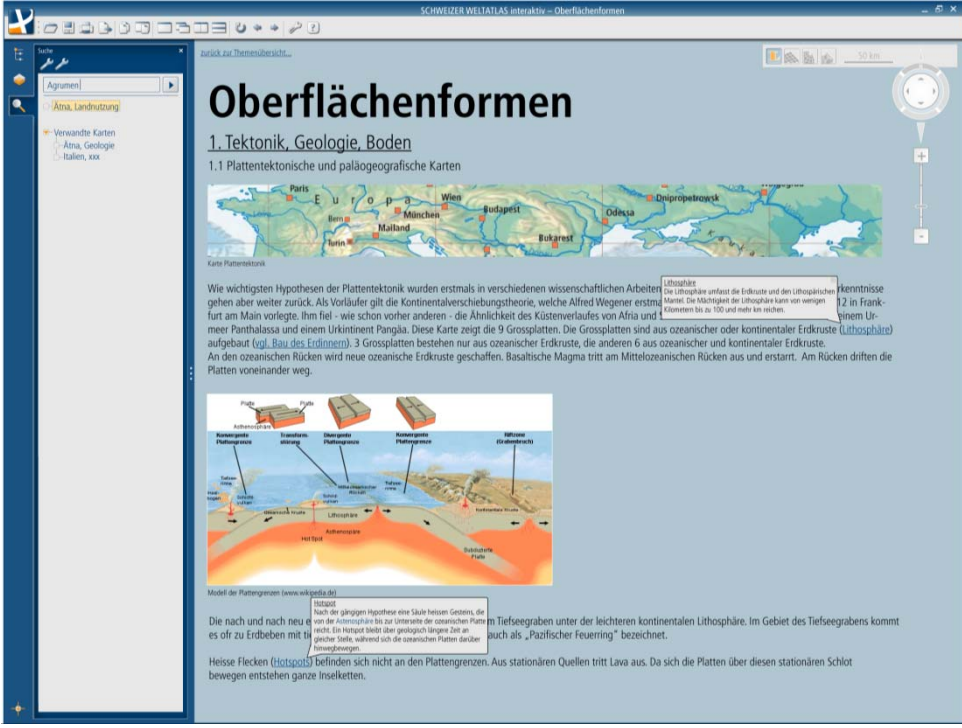

Abbildung A.6: Variante 2 Lexikon

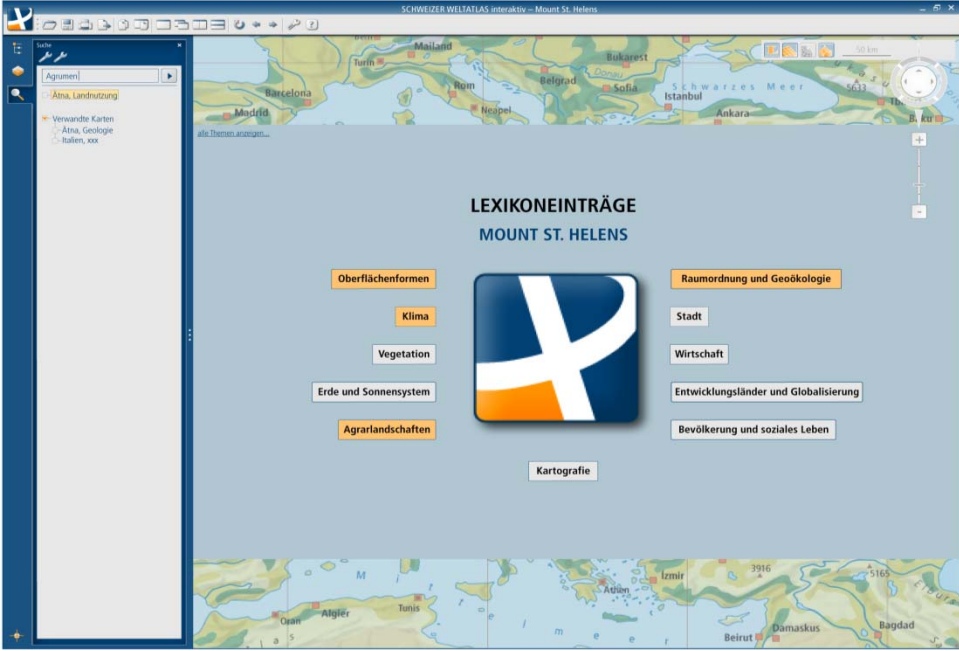

Abbildung A.7: Variante 2 Mount St Helens

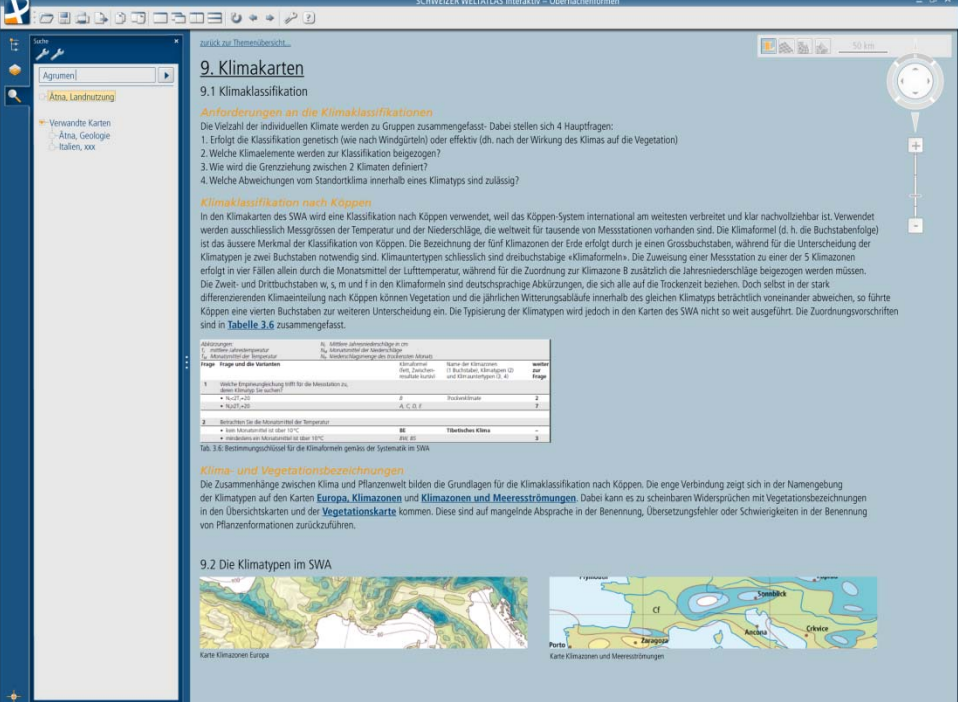

Abbildung A.8: Variante 2 Lexikon Klimakarten

### **Anhang B**

'EIZER **WELTATLAS** 

Integration von Inhalten des Kommentarbandes in den «SCHWEIZER WELTATLAS interaktiv»

#### Willkommen

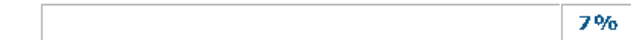

#### Liebe Teilnehmerin, lieber Teilnehmer

Die Buchform des «SCHWEIZER WELTATLAS» (SWA) wird ergänzt durch den Kommentarband, welcher Lehrpersonen vertiefte Informationen zu den Karten zur Verfügung stellt. Im Gegensatz zum regional aufgebauten SWA ist der Kommentarband thematisch gegliedert.

Im bestehenden Prototyp des «SCHWEIZER WELTATLAS interaktiv» (SWAi) sind bislang keine Informationen aus dem Kommentarband integriert. Ich schreibe zur Zeit meine Bachelorarbeit am Institut für Kartografie an der ETH Zürich. Im Rahmen dieser Bachelorarbeit werden Möglichkeiten untersucht, wie solche Kommentare im SWAi integriert und dargestellt werden können.

In den vergangenen Wochen habe ich Vorschläge entwickelt, wie die Informationen aus dem Kommentarband integriert werden könnten. Mit Hilfe dieser Umfrage sollen die Vorschläge hinsichtlich Benutzerfreundlichkeit und Verständlichkeit beurteilt werden.

Die Umfrage beinhaltet 8 Fragen, welche sich mit der möglichen Integration von Informationen im SWAi beschäftigen.

Für Ihre Mitarbeit möchte ich mich bereits im Voraus herzlich bedanken.

Carmen Müller

Bei Fragen können Sie mir gerne eine E-Mail an muelleca@student.ethz.ch schicken.

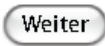

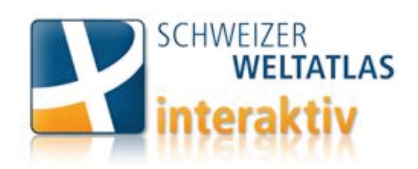

Integration von Inhalten des Kommentarbandes in den «SCHWEIZER WELTATLAS interaktiv»

#### **Einleitung**

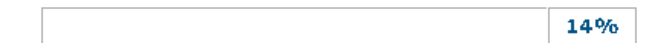

Der Kommentarband wurde in erster Linie für Geografinnen und Geografen geschrieben und ist für SchülerInnen als Informationsquelle ungeeignet. Aus diesem Grund habe ich im Rahmen meiner Arbeit zwischen Informationen für SchülerInnen und Informationen für Lehrpersonen unterschieden. Lehrpersonen sollen den Kommentarband im SWAi direkt betrachten können, wogegen SchülerInnen einen stufengerechten Text erhalten.

Der Entwurf von Lösungsmöglichkeiten wird anhand zweier Kartenbeispiele aus dem SWA aufgezeigt. Dies ist zum einen die Darstellung des Mt. St. Helens auf Seite 146 des SWA und die Darstellung der Klimazonen und Meeresströmungen auf Seite 172/173. Die Karte des Mt. St. Helens ist im SWAI als Karte, wie auch als Blockbild vorhanden. Die Klimazonen und Meeresströmungen sind als Karte und als Globusdarstellung integriert.

Die folgenden Fragen beziehen sich nun auf die Integration der Kommentare und deren Darstellung im interaktiven Atlas. Die ersten 5 Fragen behandeln die Informationen für SchülerInnen, anschliessend folgen 2 weitere zur Aufbereitung des Kommentarbandes für Lehrpersonen und eine Frage über das Zugriffsrecht auf die Informationen.

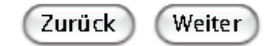

Diese Umfrage beenden

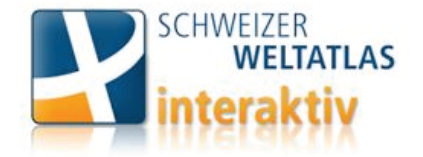

Integration von Inhalten des Kommentarbandes in den «SCHWEIZER WELTATLAS interaktiv»

Teil 1

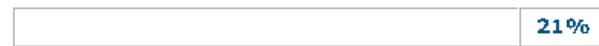

Es folgen 5 Fragen zur Integration von Kommentaren für Schülerinnen und Schüler.

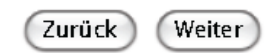

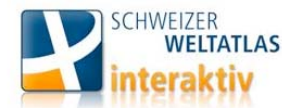

Integration von Inhalten des Kommentarbandes in den «SCHWEIZER WELTATLAS interaktiv»

Wo in der grafischen Benutzeroberfläche erscheint die Information?

29%

Stellen Sie sich vor, der SWAI kommt in einer Geografielektion im Schulunterricht zum Einsatz. Nach dem Starten des SWAI öffnen die SchülerInnen die Karte des Mount St. Helens. Das Gebiet des Mount St. Helens ist als Karte, wie auch als Blockbild vorhanden (sichtbar anhand der aktiven Buttons im Navigationspanel). Die SchülerInnen erhalten nun eine kurze Information zur dargestellten Situation. Diese Informationen können in einem eigenen kleinen Fenster (Variante A) oder in einem Tab (Variante B) dargestellt werden.

#### 1. Ist es zweckmässiger die Informationen für SchülerInnen in einem eigenen Fenster auf der Karte oder in einem beweglichen Tab ausserhalb der Karte anzuzeigen?

Variante A: Das Informationsfenster erscheint auf der Karte. Es ist standardmässig eingeblendet, kann aber jederzeit ausgeblendet<br>und über den Button im Navigationspanel (rot umkreist) wieder eingeblendet werden. Das Fenst verschoben werden

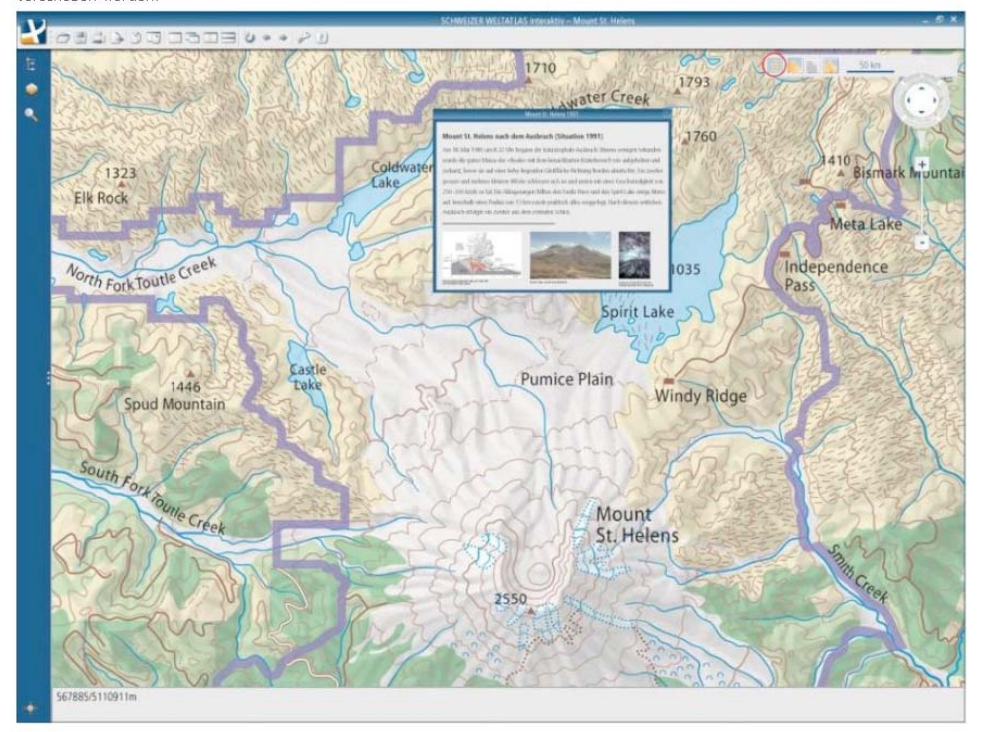

Variante B: Die Informationen erscheinen in einem Tab, welcher standardmässig unterhalb der Karte erscheint. Dieses kann anschliessend individuell platziert, abgerissen, vergrössert oder verkleinert werden.

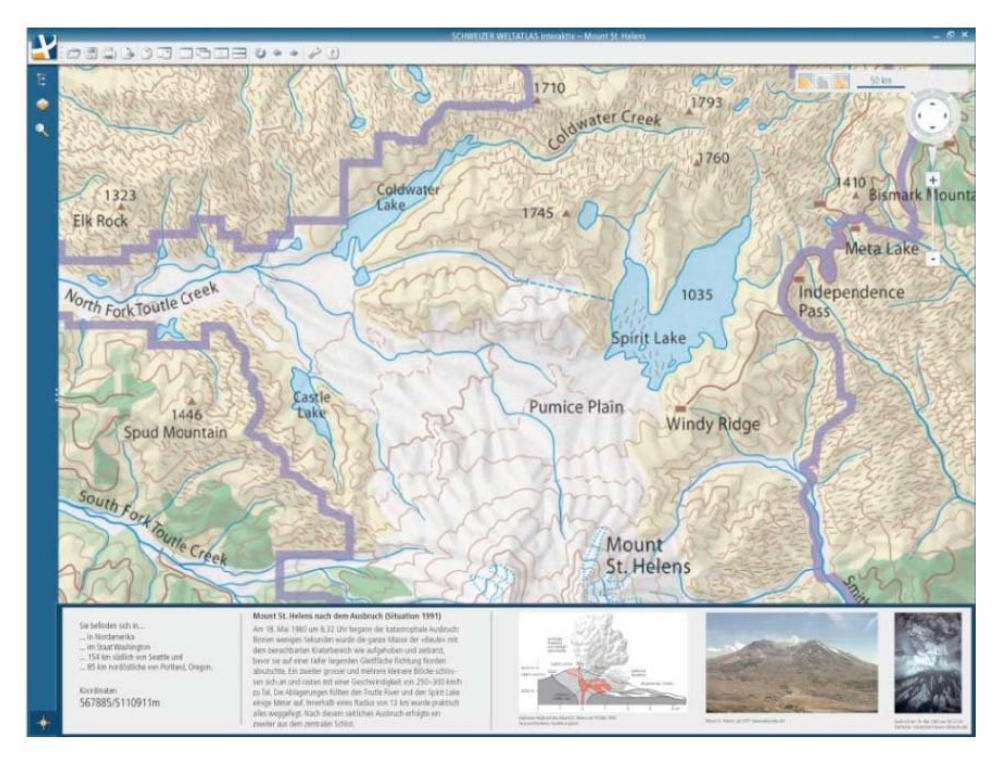

Welche Variante erscheint für Sie zweckmässiger, um Informationen für Schülerinnen und Schüler anzuzeigen?

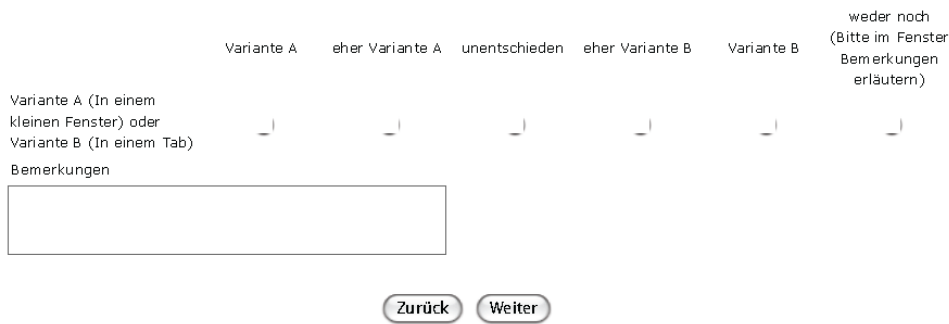

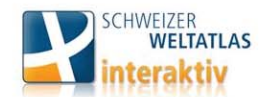

Integration von Inhalten des Kommentarbandes in den «SCHWEIZER WELTATLAS interaktiv»

#### Informationsart

36%

Diese Umfrage beenden

#### 2. Welche Art von Informationen sollen für Schülerinnen und Schüler integriert werden?

Variante A: Nur Text

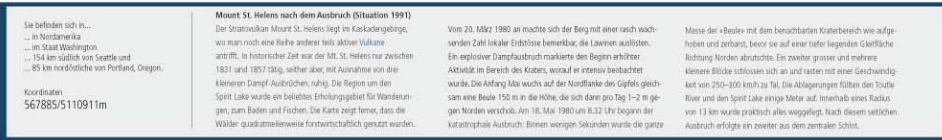

#### Variante B: Auf einen Einführungstext folgen Abbildungen

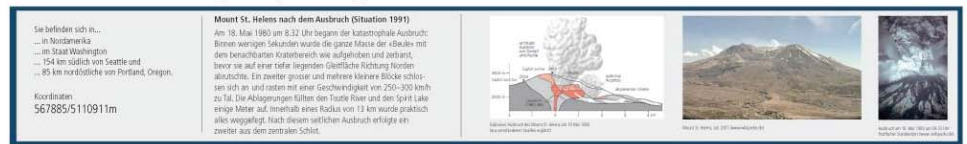

Variante C: Die Informationen bestehen aus Text und Abbildungen, sie sind jedoch nach ihrer Art getrennt (je ein Tab für Text, Bilder und

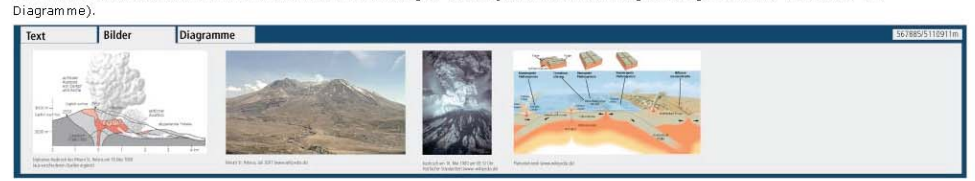

Welche Art von Informationen sollen integriert werden?

Variante A: Nur Text

Variante B: Text und Abbildungen

Variante C: Text und Abbildungen getrennt

Bemerkungen

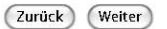

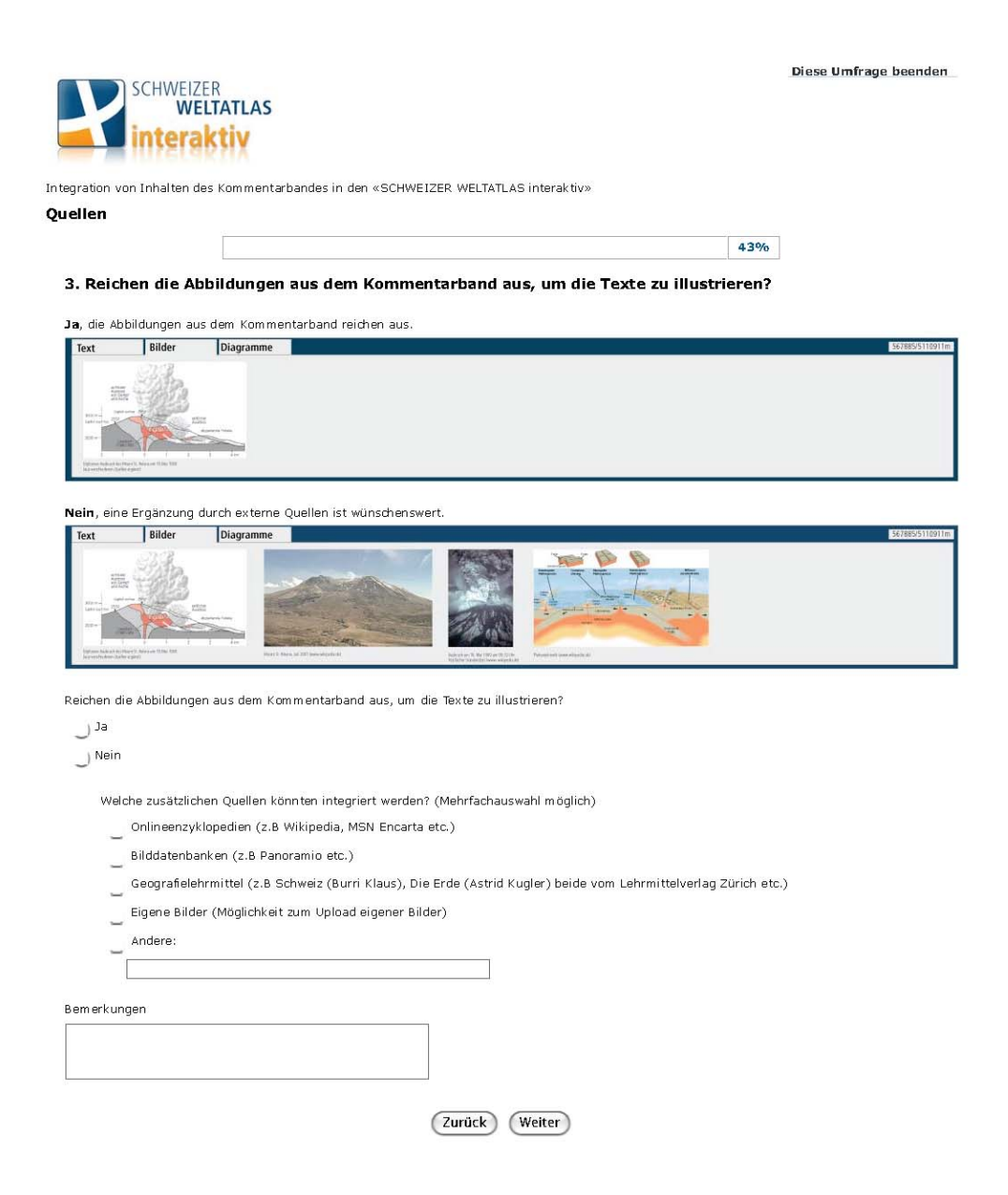

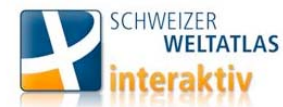

Integration von Inhalten des Kommentarbandes in den «SCHWEIZER WELTATLAS interaktiv»

Glossar

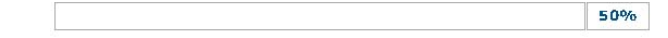

Der Kommentarband beinhaltet ein Glossar, welches im interaktiven Atlas übernommen werden könnte. In<br>den Texten des Kommentarbandes sind die im Glossar enthaltenen Ausdrücke mit einem \* gekennzeichnet.<br>Die Schülerin, der S hervorgehoben), dessen Bedeutung unklar ist. Zu diesen Wörtern wird ein Glossareintrag erstellt, welcher bei Bedarf beigezogen werden kann.

#### 4. An welcher Stelle auf der Atlasoberfläche könnte das Glossar platziert werden?

Variante A: Das Glossar erscheint im linken Tab. Diese Ansicht wird automatisch geöffnet, wenn man auf ein hervorgehobenes Wort im Text klickt. Man kann das Glossar auch über das Symbol (U (unten links) textunabhängig öffnen und nach einem Begriff durchsuchen.

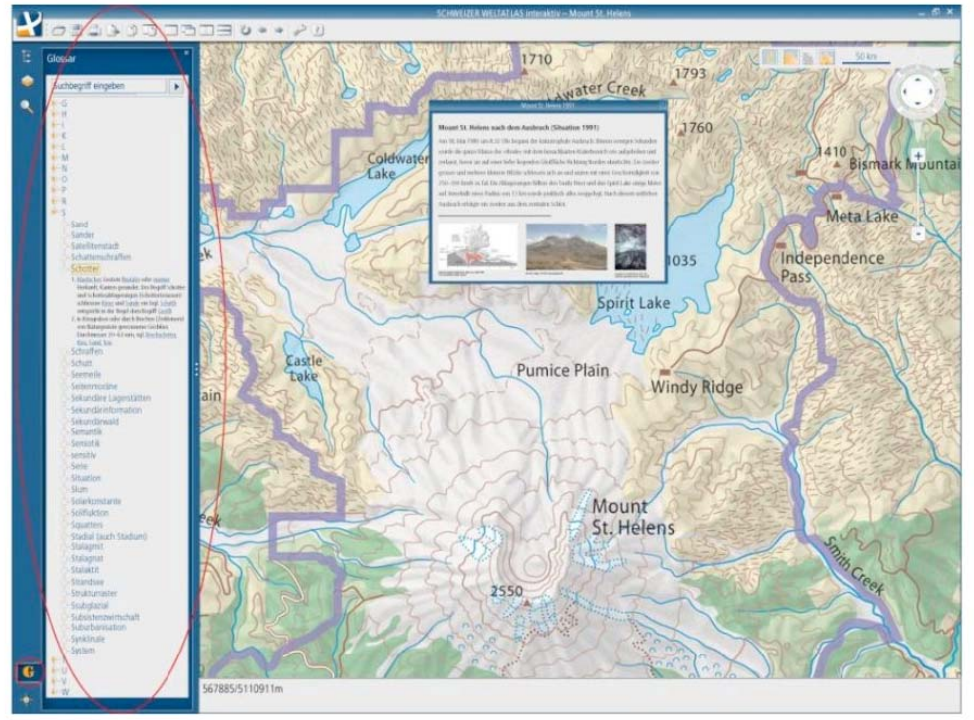

Vairante B: Die Glossareinträge erscheinen in einer Sprechblase direkt neben dem entsprechenden Wort im Text.

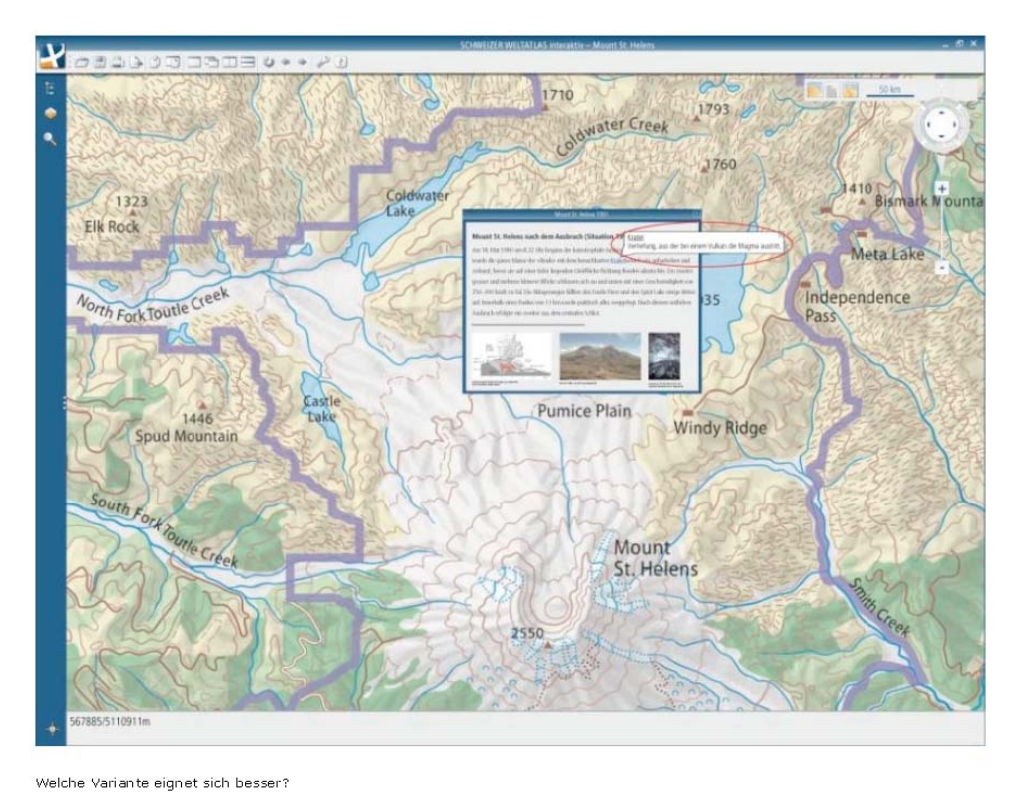

weder noch (Bitte im Fenster Variante A eher Variante A unentschieden eher Variante B Variante B Bemerkungen erläutern) Variante A (Linker Tab) oder Variante B  $\overline{\phantom{a}}$  $\overline{\phantom{a}}$  $\overline{\phantom{0}}$  $\overline{\phantom{a}}$  $\overline{\phantom{a}}$  $\overline{\phantom{a}}$ (Sprechblase) Bemerkungen (Zurück) (Weiter)

57%

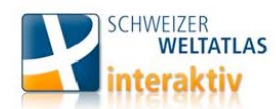

Integration von Inhalten des Kommentarbandes in den «SCHWEIZER WELTATLAS interaktiv»

Erdübersichten

Die SchülerInnen öffnen die Darstellung der Klimazonen und Meeresströmungen, welche als Karte und als Globus<br>vorhanden ist. Zur allgemeinen Information könnten im Informationsfenster oder Infotab thematische Erklärungen,<br>w

#### 5. Wo werden Texte, Bilder und Diagramme zu den Hotspots bei Erdübersichten sinnvollerweise angezeigt?

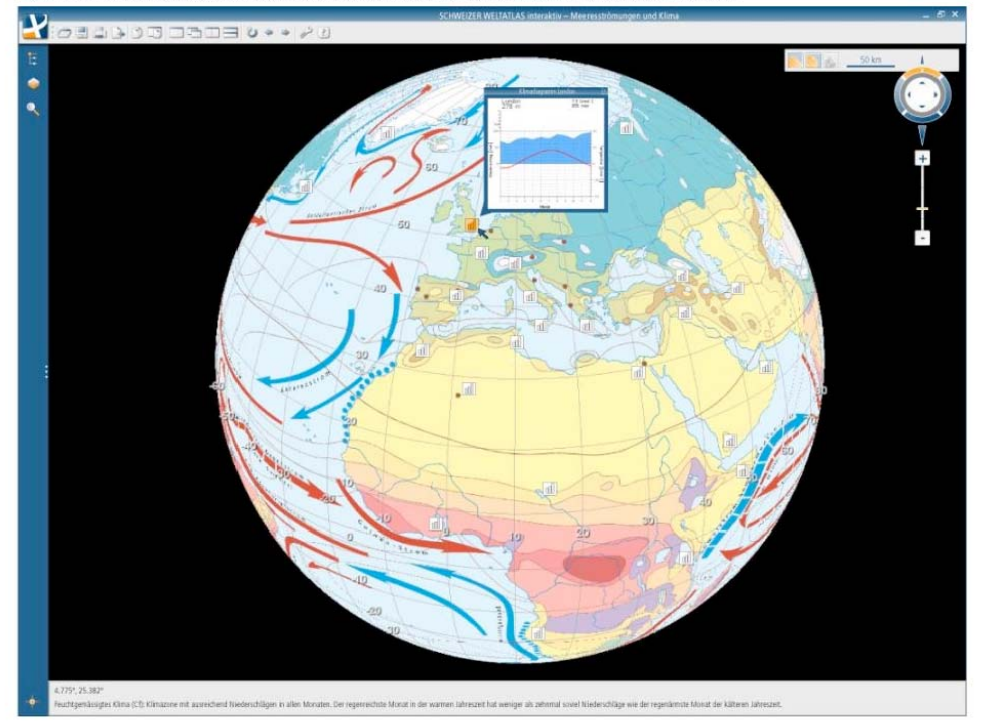

Variante A: Die entsprechende Information erscheint in einer Sprechblase neben dem gewählten Hotspot.

Variante B: Die Information zum gewünschten Hotspot wird im Informationsfenster oder Infotab angezeigt.

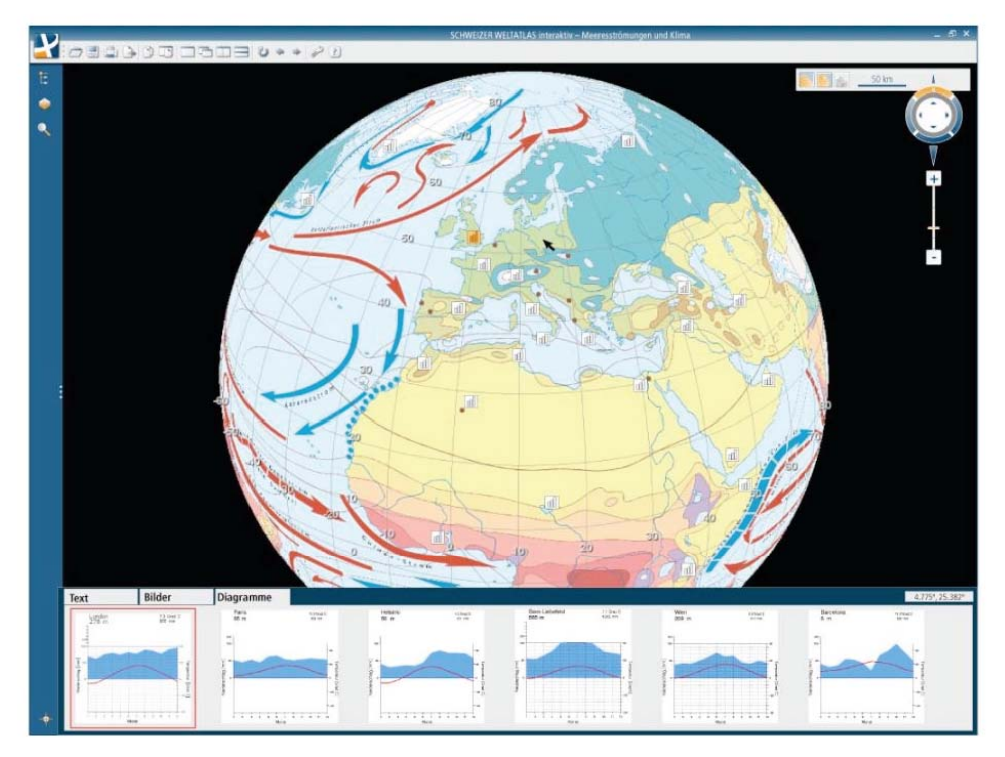

Wo werden Informationen sinnvollerweise angezeigt?

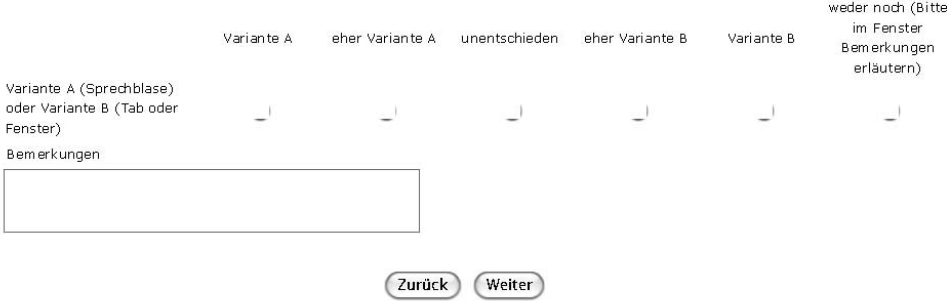

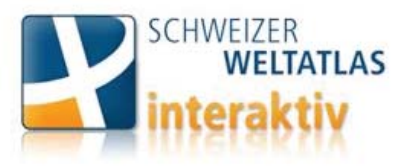

Diese Umfrage beenden

Integration von Inhalten des Kommentarbandes in den «SCHWEIZER WELTATLAS interaktiv»

Teil 2

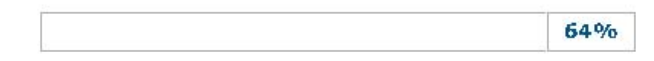

Es folgen 2 Fragen zur Darstellung der Informationen aus dem Kommentarband für Lehrerinnen und Lehrer.

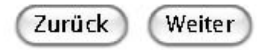

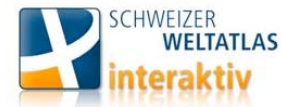

Integration von Inhalten des Kommentarbandes in den «SCHWEIZER WELTATLAS interaktiv»

#### Darstellung Kommentarband 1

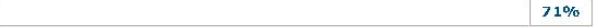

Im Gegensatz zu den SchülerInnen erhalten Lehrpersonen den Zugang zum kompletten Inhalt des Kommentarbandes. In den Texten des Kommentarbandes wird auf Bilder und verwandte Kapitel aus dem Kommentarband oder auf Karten aus dem SWA hingewiesen. Diese Hinweise sollen im SWAI direkt mit der entsprechenden Stelle oder Karte verlinkt werden. Die Navigation wird dadurch vereinfacht.

#### 6. Welche Darstellungsmöglichkeit erscheint für die Anzeige des vollständigen Textes des Kommentarbandes praktischer?

Variante A: Lehrpersonen haben im Gegensatz zu den SchülerInnen Zugriff auf den Inhalt des gesamten Kommentarbandes. Mit dem Lexikonsymbol in der Symbolleiste kann der Kommentarband geöffnet werden. Die Pfeile ermöglichen ein durchblättern der Seiten. Diese Variante hat den Nachteil, dass der Kommentar und die Karte nicht gleichzeitig betrachtet werden können. Dafür hat der Benutzer kein zusätzliches Fenster auf dem Desktop.

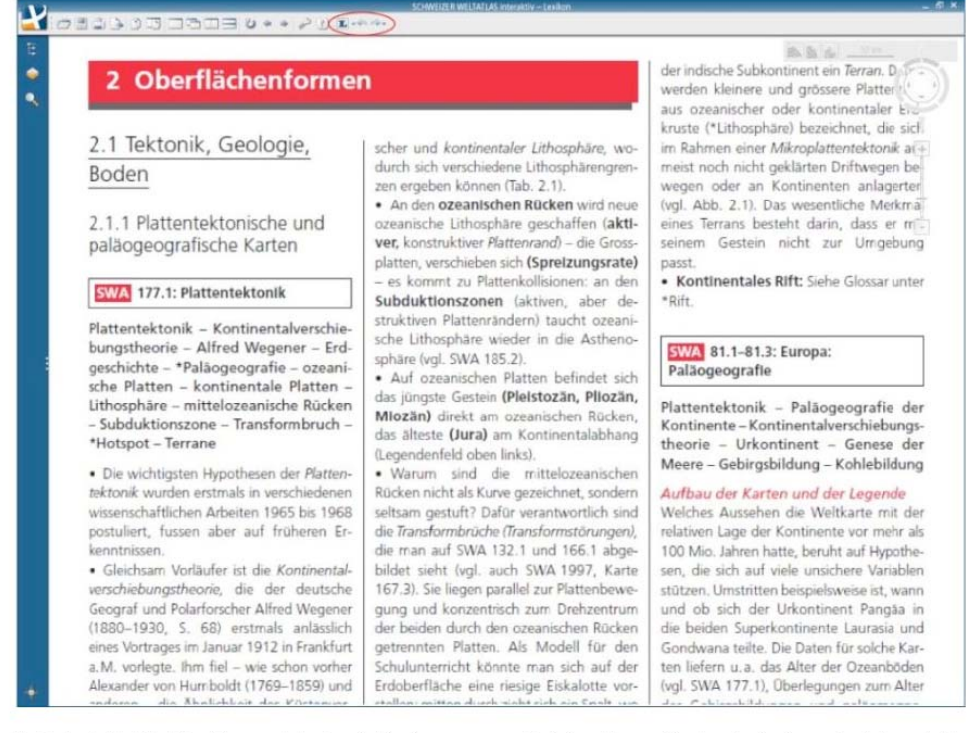

Variante B: Der Inhalt des Kommentarbandes wird in einem neuen unabhängigen Browserfenster oder in einem e-Book dargestellt. Das Fenster des Kommentarbandes ist unabhängig vom Atlas. Man kann es sich so einrichten, dass man beide Fenster gleichzeitig<br>betrachten kann. Es kann über das Lexikonsymbol in der Symbolleiste geöffnet werden. Die Navigat erfolgt im neuen Fenster. So können die Karte und der Kommentarband unabhängig voneinander bedient werden.

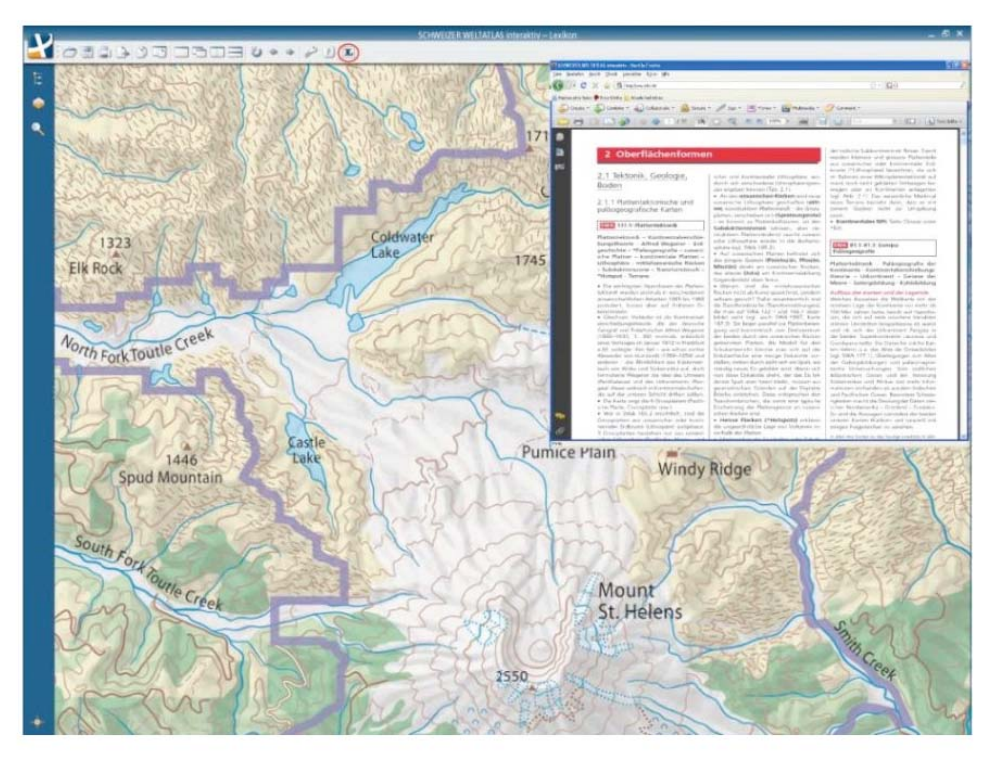

Welche Variante bevorzugen Sie?

Variante A eher Variante A unentschieden eher Variante B Variante B weder noch Variante A (Im gleichen

Fenster) oder Variante B<br>(In einem neuen Fenster)  $\rightarrow$  $\overline{\phantom{a}}$  $\overline{\phantom{a}}$  $\overline{\phantom{a}}$  $\overline{\phantom{0}}$  $\overline{\phantom{a}}$ Bemerkungen

 $(2$ urück $)$ (Weiter)

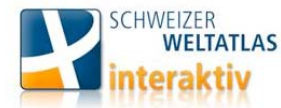

Integration von Inhalten des Kommentarbandes in den «SCHWEIZER WELTATLAS interaktiv»

#### **Darstellung Kommentarband 2**

79%

Der Text des Kommentarbandes ist in drei Spalten pro Seite eingeteilt. Die Bilder und Tabellen sind nicht unmittelbar nach dem Text, welcher auf sie verweist, platziert. Die Anordnung wurde für den Druck optimiert. So kann es vorkommen, dass die im Text erwähnten Bilder und Tabellen erst auf den folgenden Seiten abgedruckt sind.

#### 7. Welche Art der Darstellung des Inhaltes des Kommentarbandes ist für den Leser angenehmer?

Vairante A: Der Kommentar wird im selben Layout wie das Buch integriert. Der Text wird in Spalten belassen.

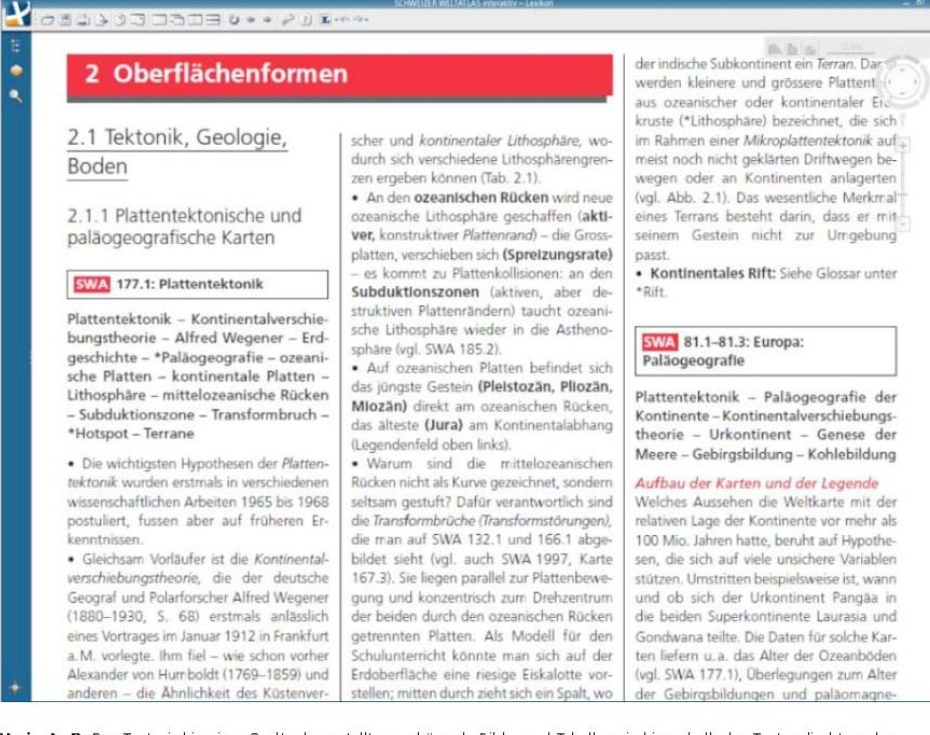

Variante B: Der Text wird in einer Spalte dargestellt, zugehörende Bilder und Tabellen sind innerhalb des Textes direkt an der referenzierten Stelle platziert.

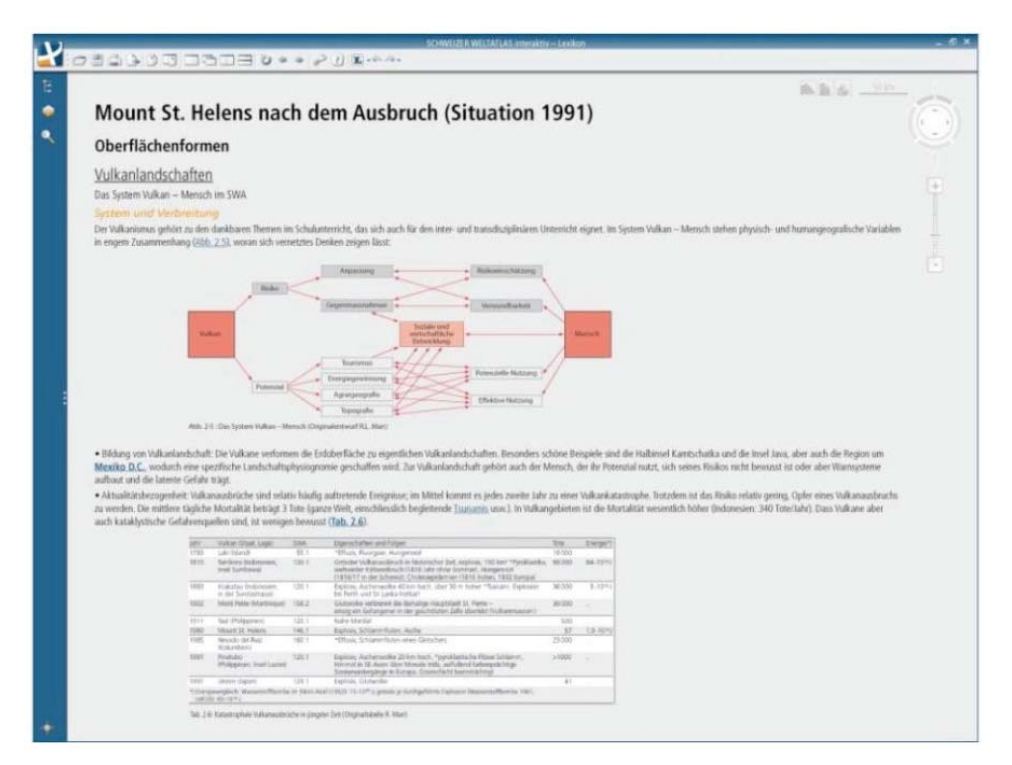

Welche Darstellungsform ist angenehmer?

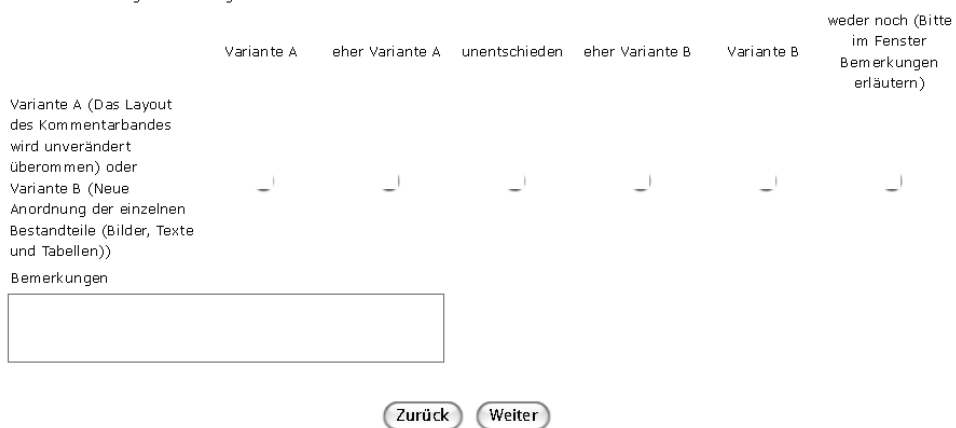

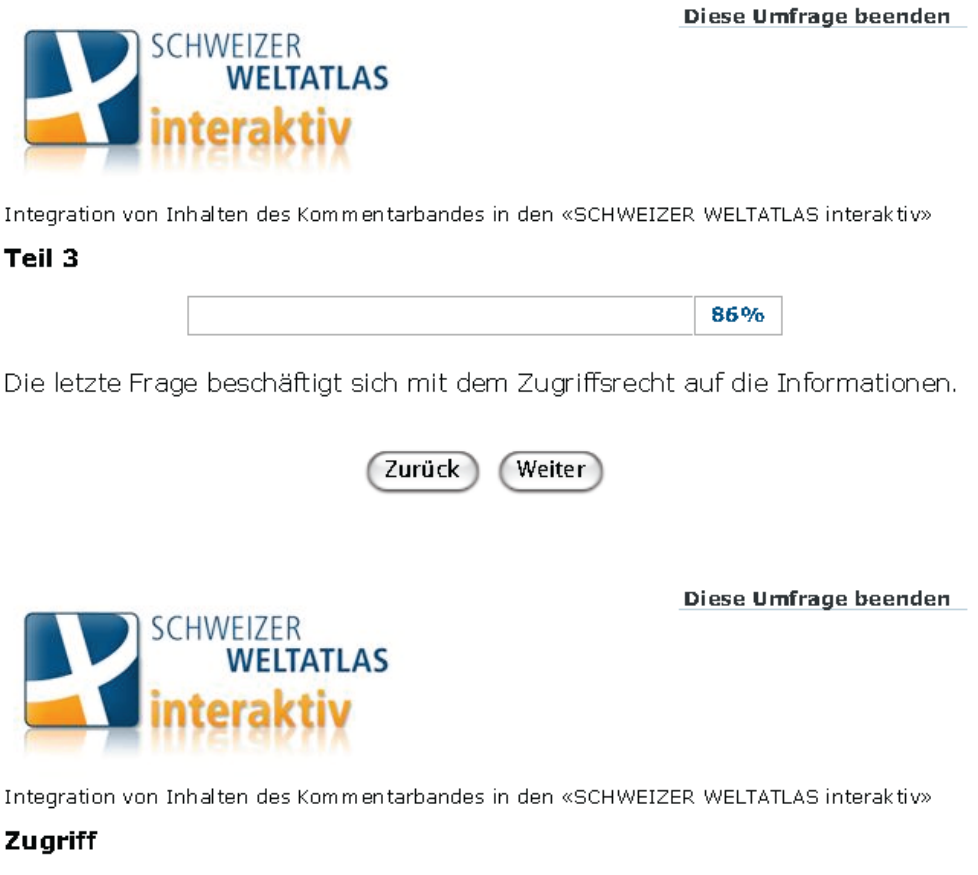

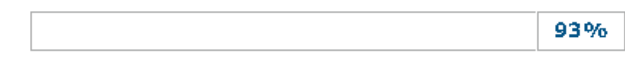

Grundsätzlich ist der Kommentarband als Informationsquelle für Lehrer geeignet. Es stellt sich die Frage, ob die SchülerInnen neben der kurzen Information auch Zugriff auf den vollumfänglichen Inhalt des Kommentarbandes haben sollen. So könnten sich interessierte SchülerInnen in eine Thematik vertiefen.

#### 8. Ist es sinnvoll, wenn die Informationen aus dem Kommentarband nur für Lehrpersonen zugänglich sind, oder dürfen auch SchülerInnen Zugriff haben?

) Durch die Eingabe eines Passwortes ist der Kommentarband nur für Lehrpersonen. zugänglich.

Der Zugang ist für alle möglich, Schüler können den vollumfänglichen Inhalt des Kommentarbandes ebenfalls betrachten.

Bemerkungen

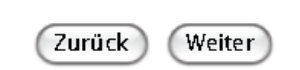

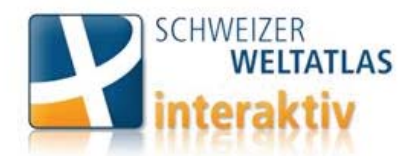

Integration von Inhalten des Kommentarbandes in den «SCHWEIZER WELTATLAS interaktiv»

#### **Vielen Dank**

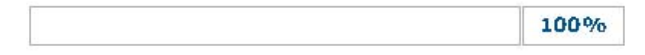

Sie haben nun alle Fragen beantwortet und sind am Ende der Umfrage angelangt.

Wenn sie über die Resultate dieser Umfrage informiert werden möchten tragen sie bitte in den folgenden Feldern Ihren Namen und Ihre E-Mail-Adresse ein. Die Daten werden vertraulich behandelt und nicht weitergegeben.

Ihr Name und Ihre E-Mail-Adresse

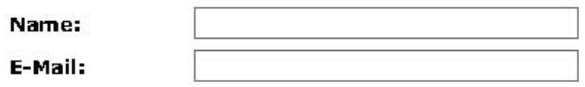

Vielen Dank für Ihre Teilnahme

Bei Fragen können Sie mich gerne über E-Mail kontaktieren: muelleca@student.ethz.ch

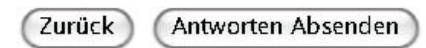

## **Anhang C**

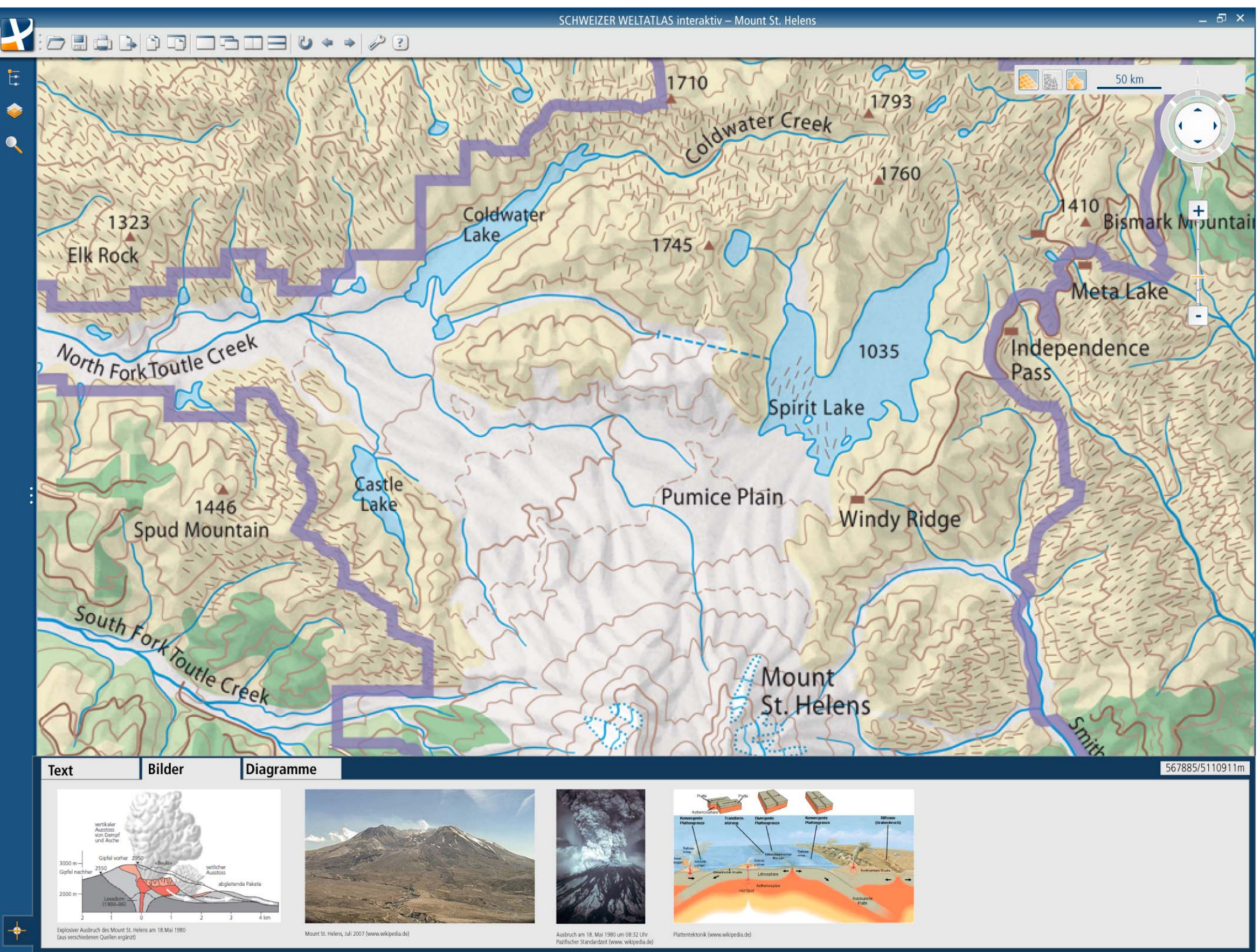

Abbildung A.9: Bestvariante Mount St Helens

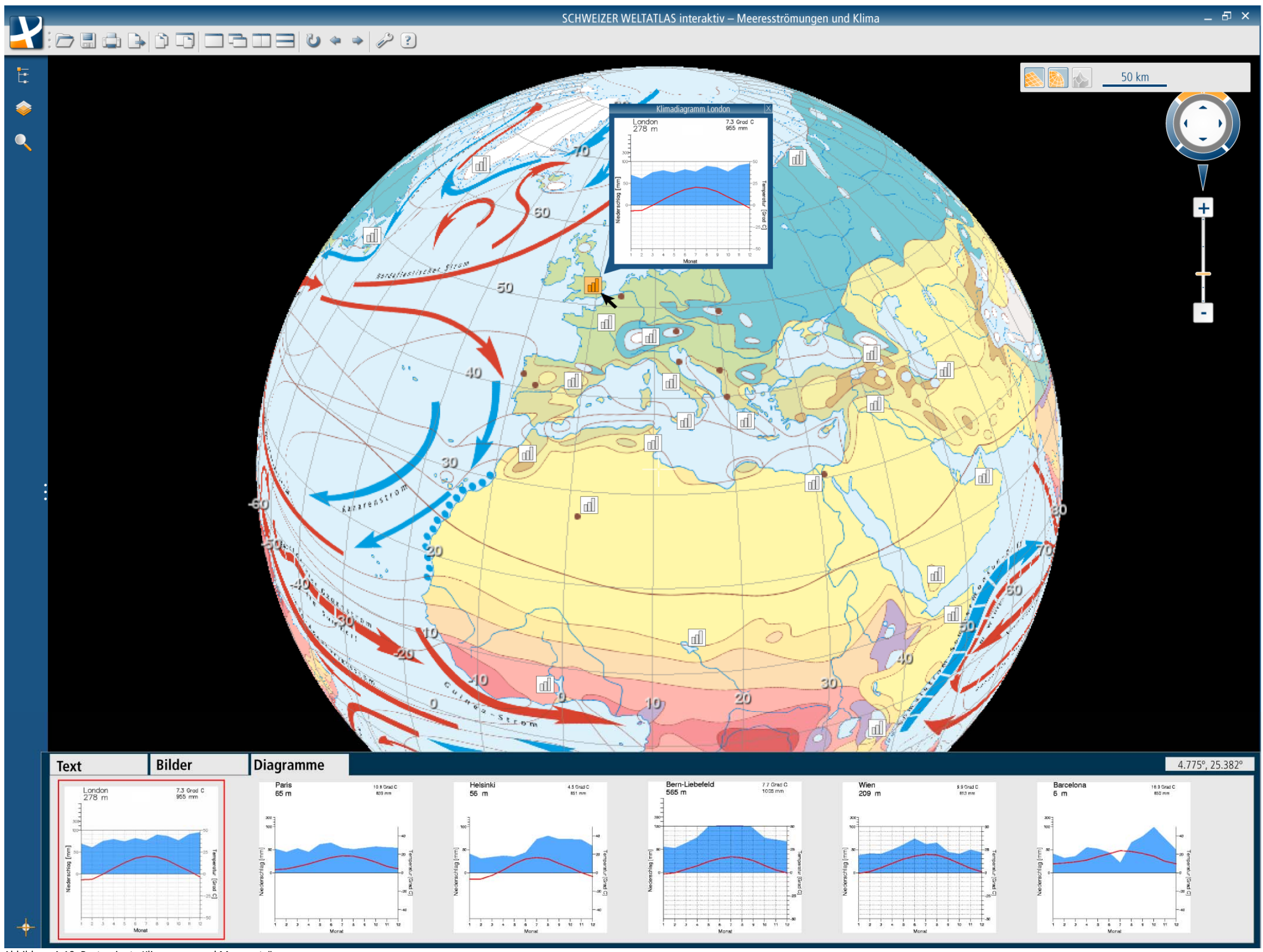

Abbildung A.10: Bestvariante Klimazonen und Meeresströmungen

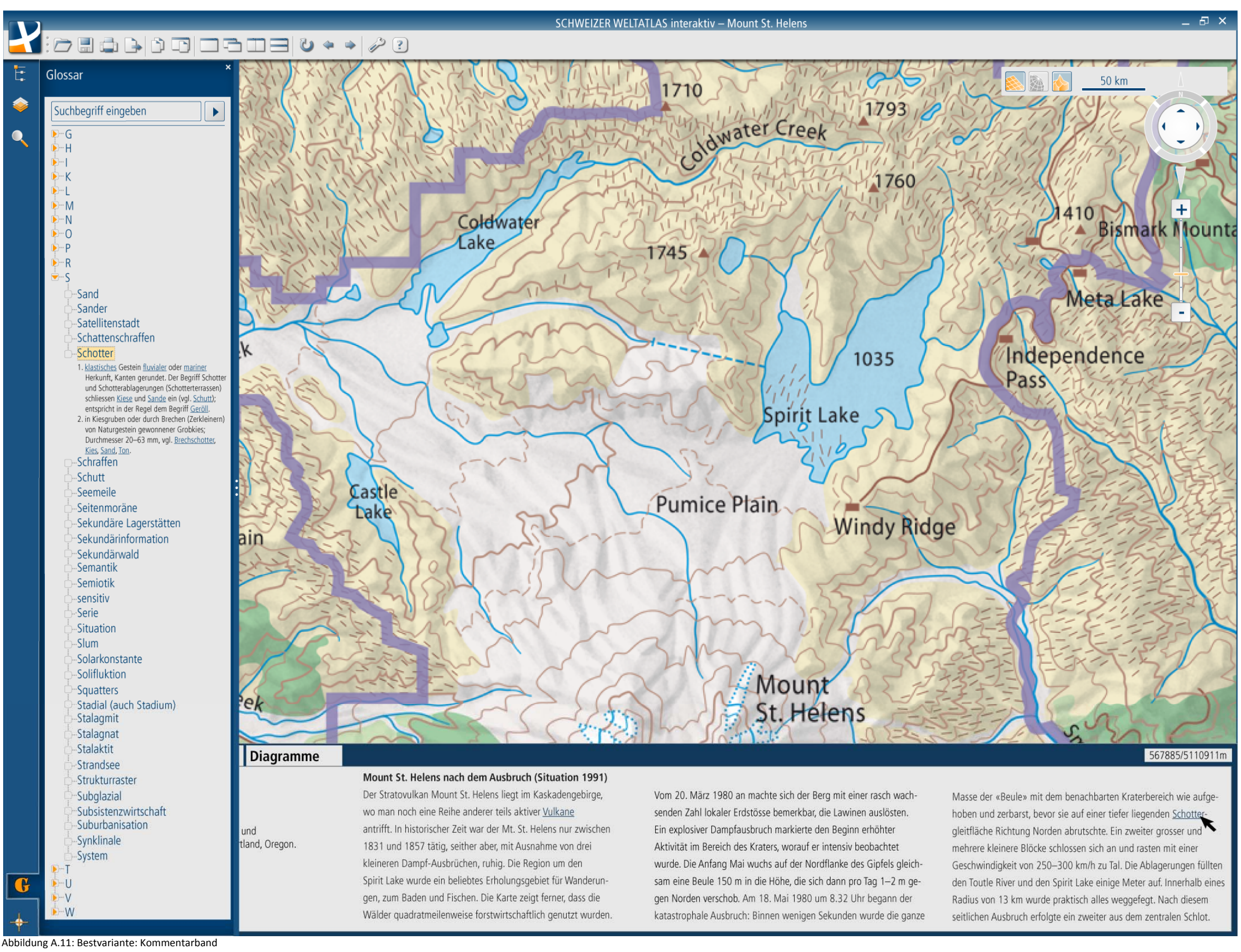

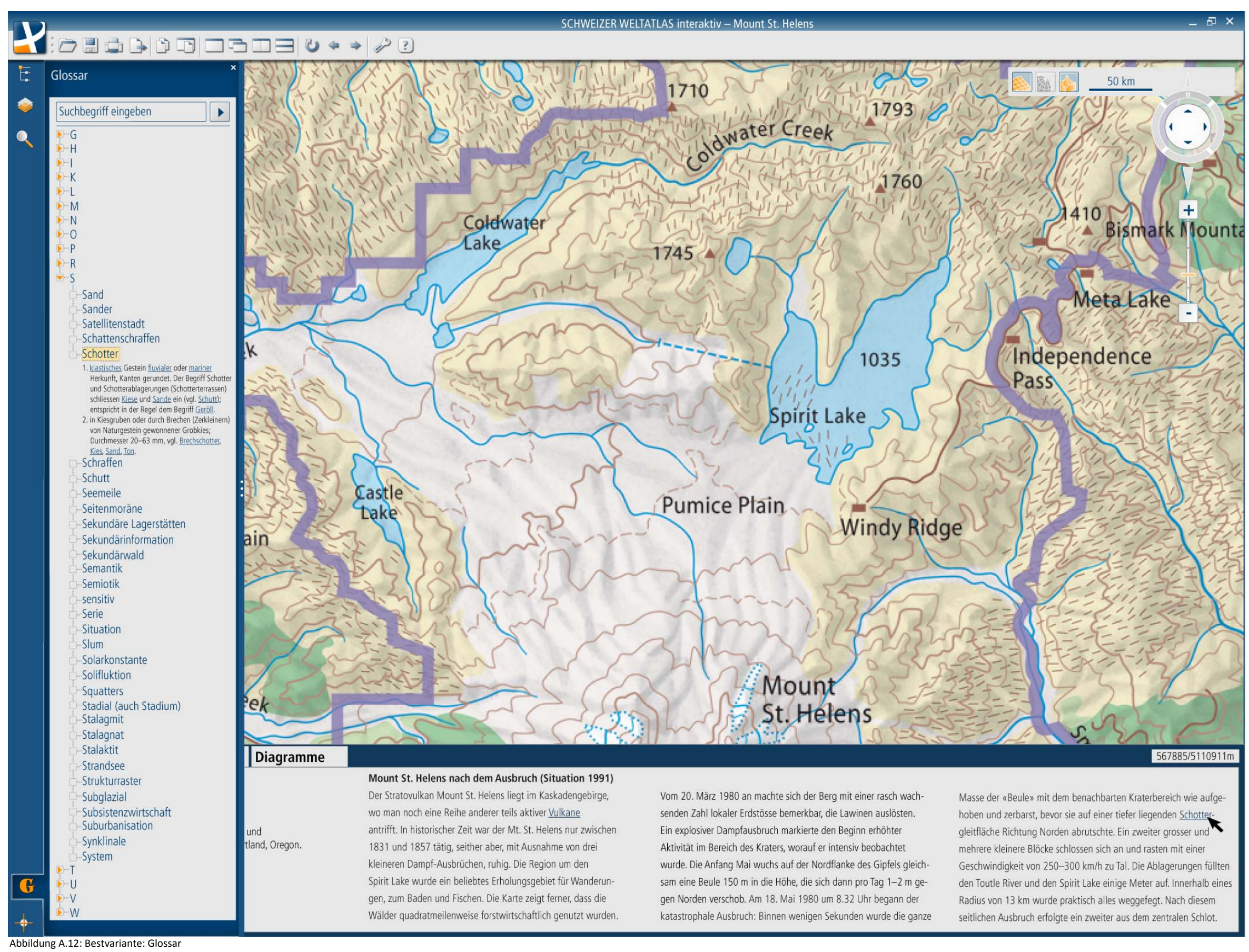